# NEC

# **دليل االستخدام**

**شاشة عرض كبيرة**

MultiSync M431 MultiSync M491 MultiSync M551 **MultiSync M651** 

الطراز: 431M، 491M، 551M، 651M

ُيرجى العثور على اسم الطراز على الملصق الموجود في الجزء الخلفي من الشاشة.

## جدول المحتويات

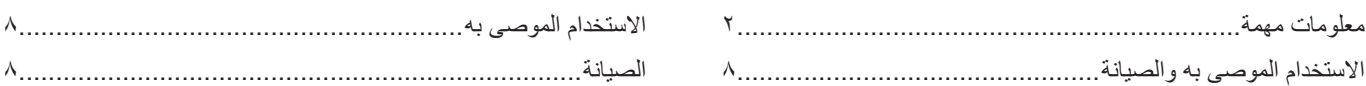

#### $\overline{a}$  and  $\overline{a}$ الفصل ١

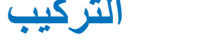

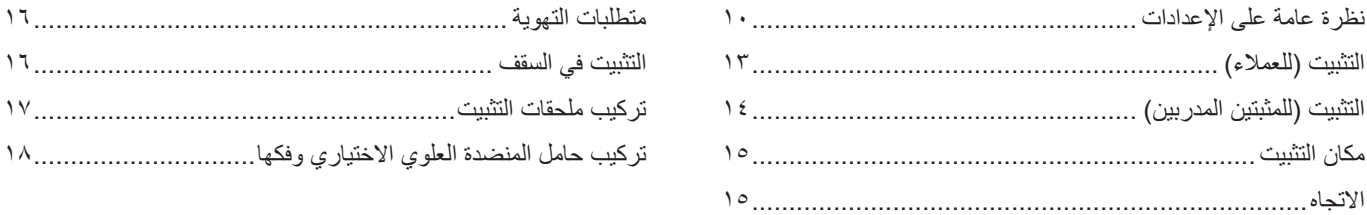

#### أسماء الأجزاء ووظائفها الفصل ۲

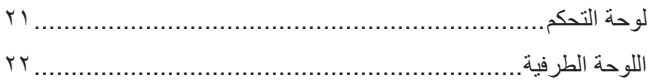

## 

## الفصل ٣

## التوصيلات

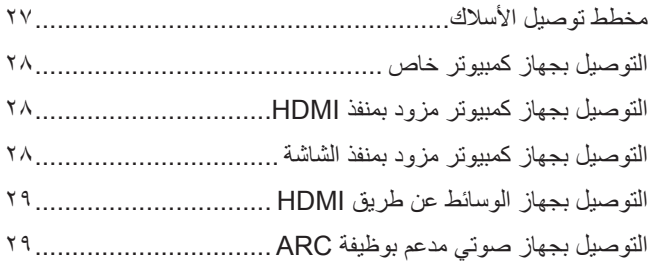

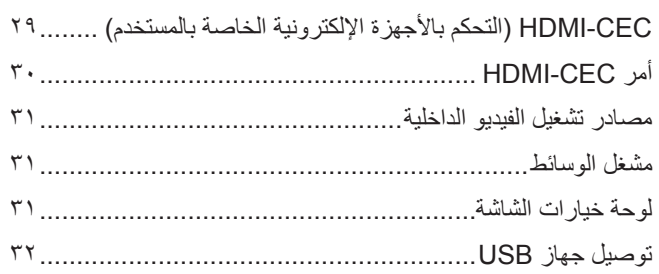

#### التشغيل الأساسي الفصل ٤

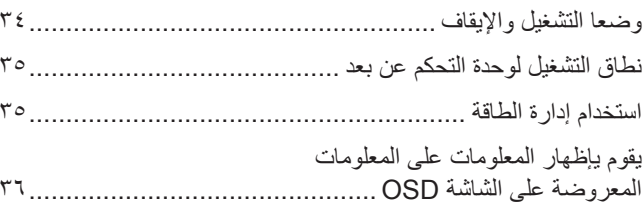

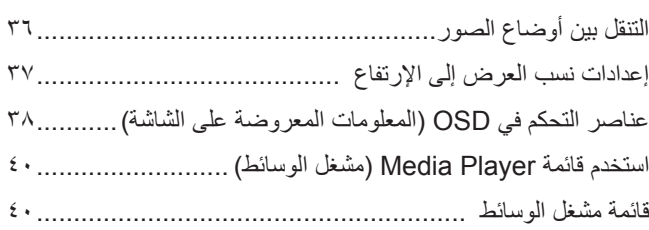

#### التشغيل المتقدم الفصل ه

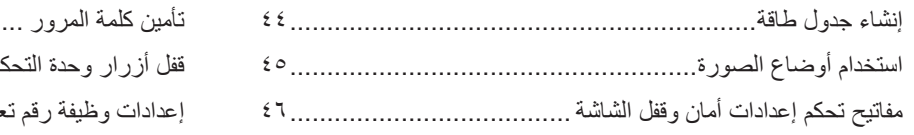

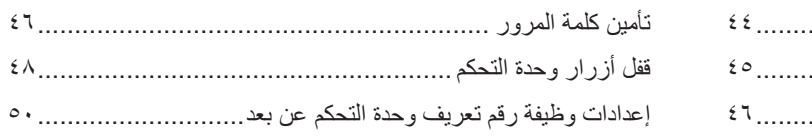

#### التحكم الخارجي الفصل ٦

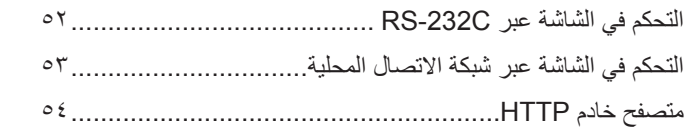

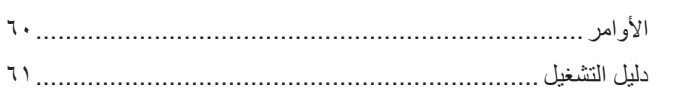

#### استكشاف الأعطال وإصلاحها الفصل ٧

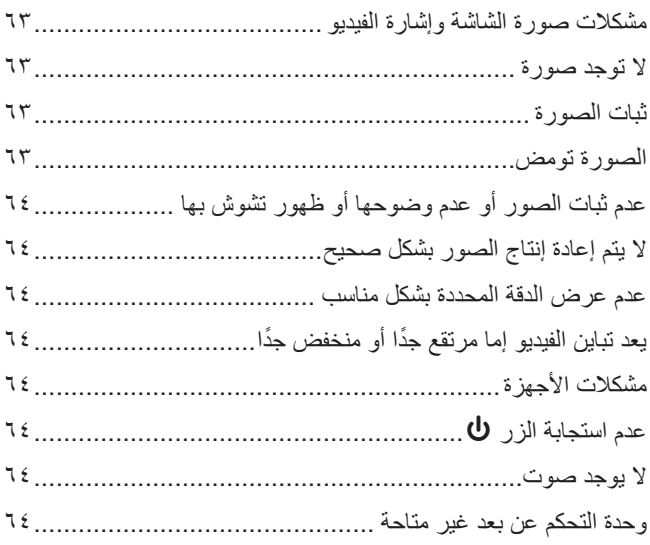

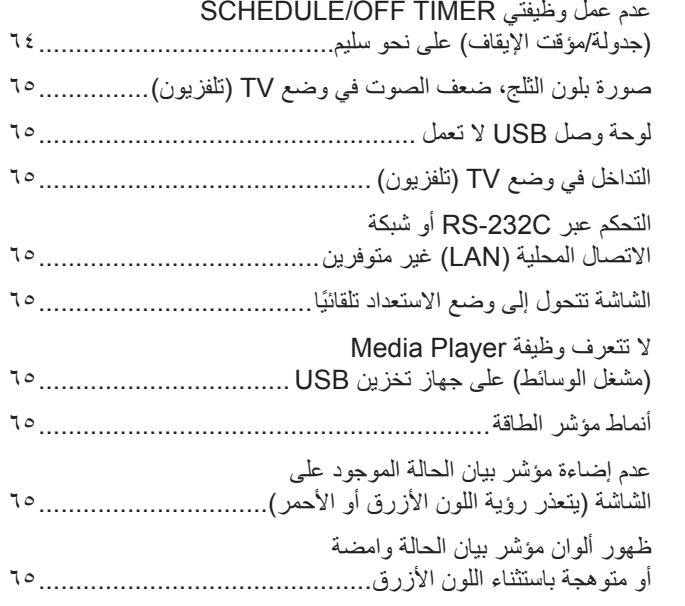

#### المواصفات الفصل ٨

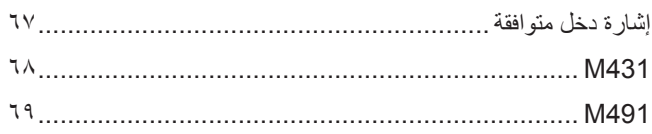

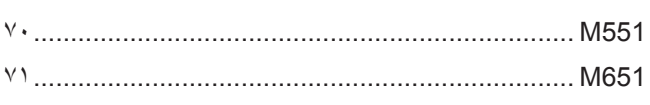

#### مصادر خارجية ملحق ب

#### قائمة عناصر التحكم في OSD (المعلومات المعروضة على الشاشة) ملحق ج

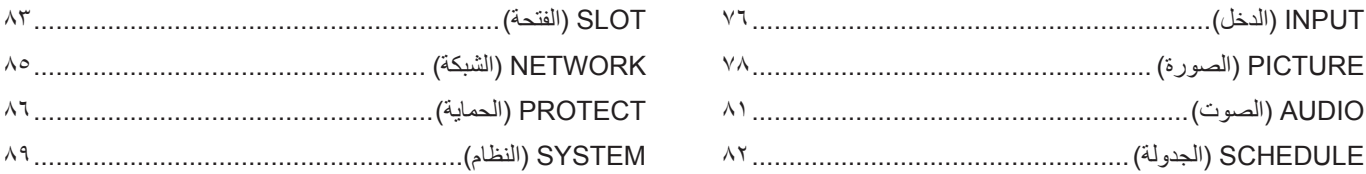

#### المعلومات الصادرة عن الجهة المصنعة بشأن إعادة التدوير والطاقة ملحق د

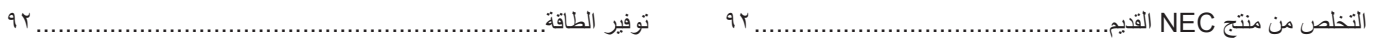

#### **معلومات الكبل**

**:هيبنت** يرجى استخدام الكبالت المرفقة بهذا المنتج كي ال يحدث تداخل مع استقبال الراديو والتليفزيون. فيما يخصّ منفذ USB، يُرجى استخدام كابل إشارة مّغلف بقلب حديدي. فيما يخص منفذ HDMI ومنفذ DisplayPort، يرجى استخدام كبل إشارة مغلف. َ يؤدي استخدام كبالت أو مهايئات أخرى إلى حدوث تداخل مع إشارة الراديو والتليفزيون المستقبلة.

#### **المعلومات الخاصة باللجنة الفيدرالية لالتصاالت**

ت**حذير:** لا تسمح اللجنة الفيدرالية للاتصالات بإجراء أية تعديلات أو تغييرات على الوحدة ما عدا تلك الموصى بها من قبل شركة .Inc C Display Solutions of America, Inc في هذا الدليل. وقد يؤدي التقاعس عن االلتزام بالقوانين الحكومية إلى حرمانك من حقك في تشغيل هذا الجهاز.

ثبتت الاختبارات التي أجريت على هذا الجهاز توافقه مع حدود المواصفات القياسة الماكرة والقيام المعالية الفيرانية للفيل الاتصالات، وقد وُضعت هذه المعايير لتوفير حماية مناسبة من التداخل الضار عند التركيب داخل المشات السكنية، علمًا بأن هذا المولى التركيب وتستخدم بلسب المستخدم التحاس المسلكية الله المسلكية، إذا لم يتم تركيبه واستخدامه يفًا للتعليمات الواردة في هذا الدليل. ورغم ذلك، فليس هناك مند محدوث هذه التداخلات عند التركيب في حالته التركيب في منشئ التركيب المستقبل أجهزة الراديو أو التلفزيون، وتصدر التراش المرادي في حدوث تداخل ضار باستقبال أجهزة الرا وهو ما يمكن تحديده بتشغيل الجهاز وإيقافه، ينبغي للمستخدم محاولة تصحيح هذا التداخل باتباع واحد أو أكثر من اإلجراءات التالية:

- إعادة توجيه هوائي االستقبال أو تغيير موضعه.
- زيادة المسافة الفاصلة بين الشاشة وجهاز االستقبال.
- توصيل الجهاز بمقبس تيار كهربائي مختلف عن المقبس الموصل به جهاز االستقبال.
- ّ استشارة البائع أو أحد فني الراديو أو التلفزيون المتخصصين للحصول على المساعدة الالزمة.

ّ ينبغي للمستخدم، متى لزم األمر، أن يتصل بالبائع أو أحد فني الالسلكي/التليفزيون المتخصصين للحصول على اقتراحات إضافية،

. . في مستخدم الكتيب الذي أعدته اللجنة الفيدرالية للاتصالات مفيدًا في من التصالية الصدد، وهو بعنوان: «كيفية ا<br>وقد يجد المستخدم الكتيب الذي أعدته اللجنة الفيساليات مفيداً في هذا الصدد، وهو بعنوان: «كيفية التعرف على الشرات 20402C.D ,Washington ,Office Printing Government، متجر رقم .4-00345-000-004

#### **إعالن المطابقة من المورد**

يتوافق هذا الجهاز مع الباب رقم 10 من قوانين اللجنة الفيدرالية للاتصالات الشرطين التاليين: (١) ألا يتسبب هذا الجهاز في حدوث تداخل ضار؛ و(٢) أن يستقبل هذا الجهاز أي تداخل بما وي أن يستقبل هذا الجهاز أي تداخل بما في ذلك التداخل الذي قد يترتب عليه أوضاع تشغيل غير مرغوبة.

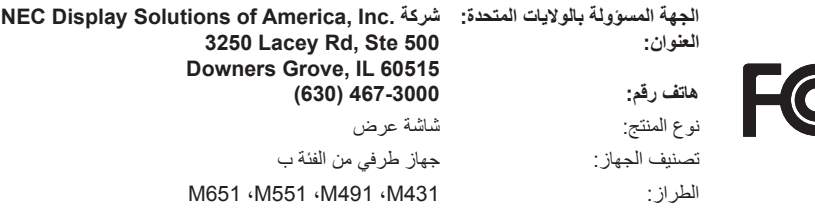

- إن الاستخدام الأساسي المصمم من أجله هذه المنتج هو كأحد معدات المعلومات التقنية التي تستخدم في بيئة منزلية أو مكتبية.
	- هذا المنتج مخصص للتوصيل بجهاز كمبيوتر وغير مخصص لعرض إشارات البث التليفزيونية.

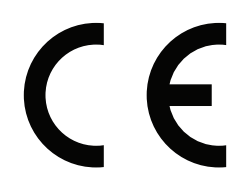

**:ةظحالم**)1( ال يجوز إعادة طباعة محتويات دليل االستخدام بشكل جزئي أو كلي دون الحصول على تصريح بذلك. ملاحظة.

- )2( تخضع محتويات هذا الدليل للتغيير دون إخطار.
- )3( تم إعداد هذا الدليل بعناية، ومع ذلك يرجى االتصال بنا عند مالحظة أية نقاط مثيرة للشك أو أخطاء أو أجزاء محذوفة أو أخطاء أو أجزاء محذوفة.
- (٤) الصورة المعروضة في دليل الاستخدام هذا هي إرشادية فقط. في حالة عدم الاتساق بين الصورة والمنتج الفعلي الفعلة المعلى الشكل الحقيقي.
- )5( بخالف ما تنص عليه المادتان )3( و)4(، لن تتحمل شركة NEC أدنى مسؤولية عن أي مطالبات تتعلق بخسارة األرباح أو أي أمور أخرى تنجم عن استخدام الجهاز
	- )6( ُي ً رفق دليل االستخدام عادة إلى جميع البالد، لذا قد ترد فيهما مواصفات تتعلق ببالد أخرى.

**معلومات مهمة**

### **احتياطات السالمة والصيانة**

ُ للحصول على األداء األمثل، يرجى مراعاة ما يلي عند إعداد شاشة LCD الملونة واستخدامها:

#### <span id="page-5-1"></span>**عن الرموز**

<span id="page-5-0"></span>لضمان الاستخدام الأمن والملائم للمنتج، يستخدم هذا الدليل عددًا من الرموز لتفادي إصابتك وإصابة الأخرين، بالإضافة إلى تفادي تضرر الممتلكات. ترد الرموز ومعانيها أدناه. تأكّد ً من فهمها جيدا قبل قراءة هذا الدليل.

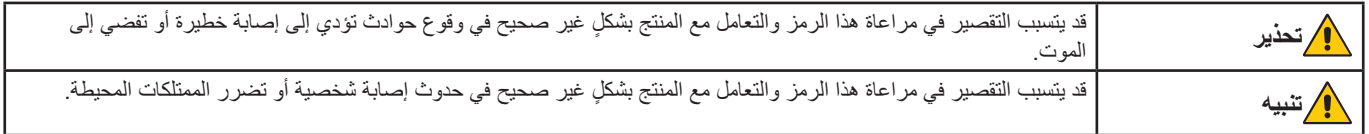

#### **أمثلة على الرموز**

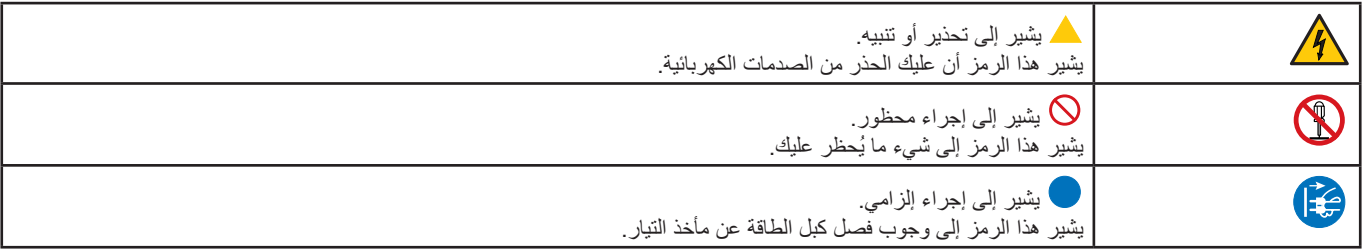

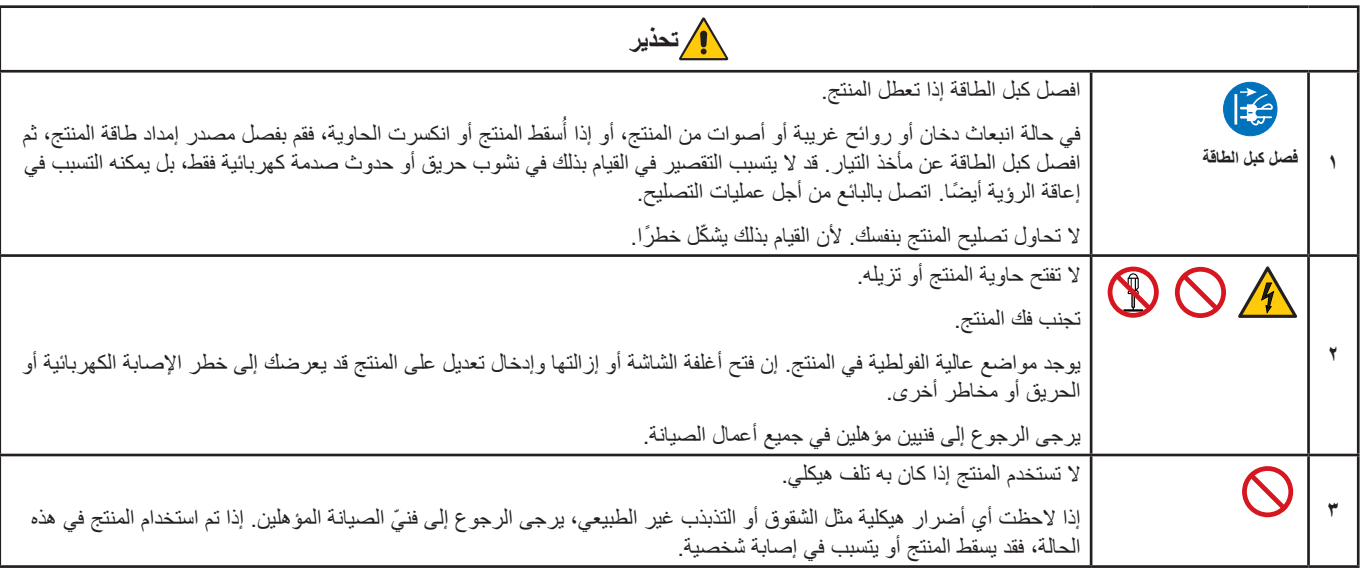

<span id="page-6-1"></span><span id="page-6-0"></span>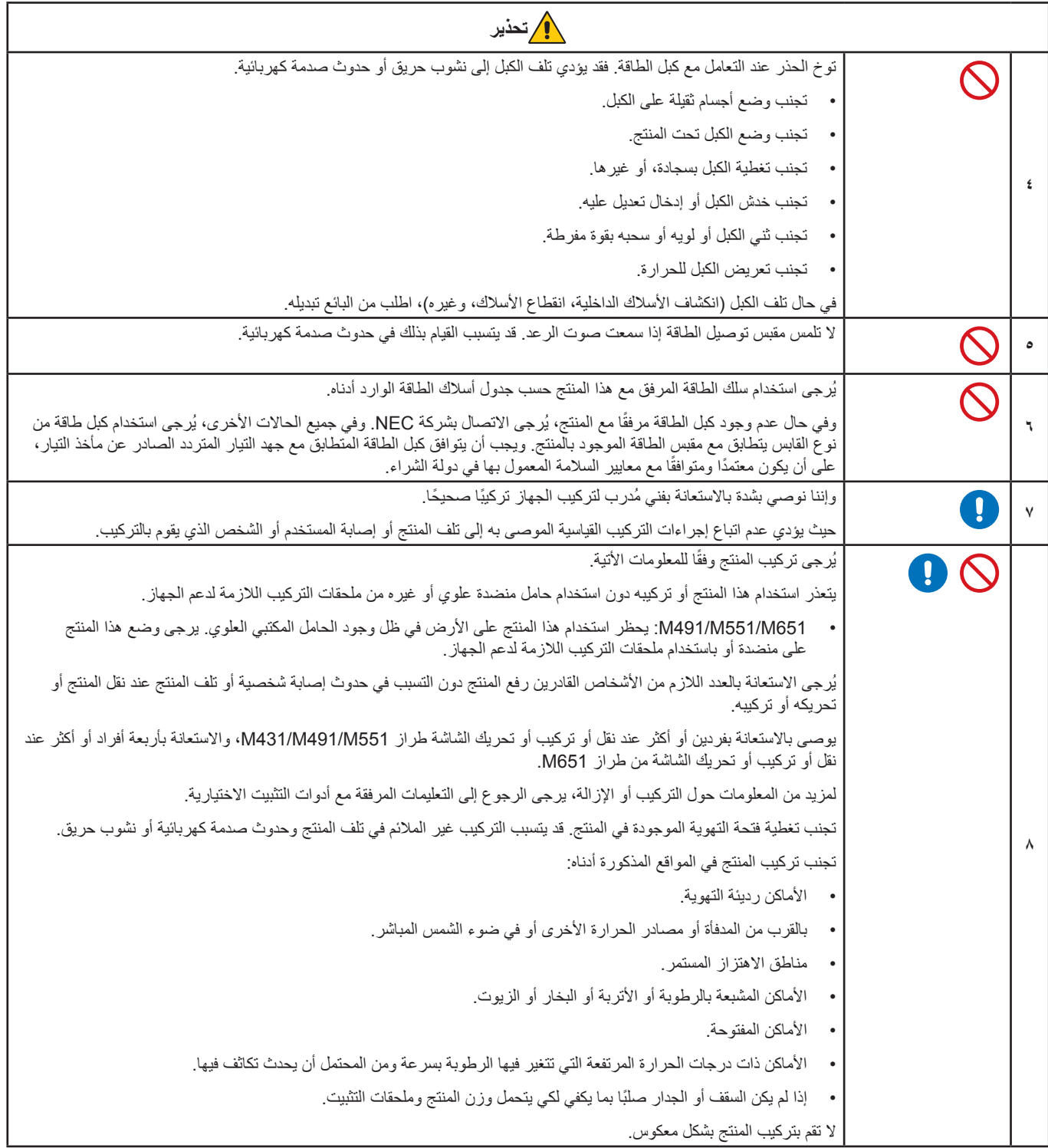

<span id="page-7-0"></span>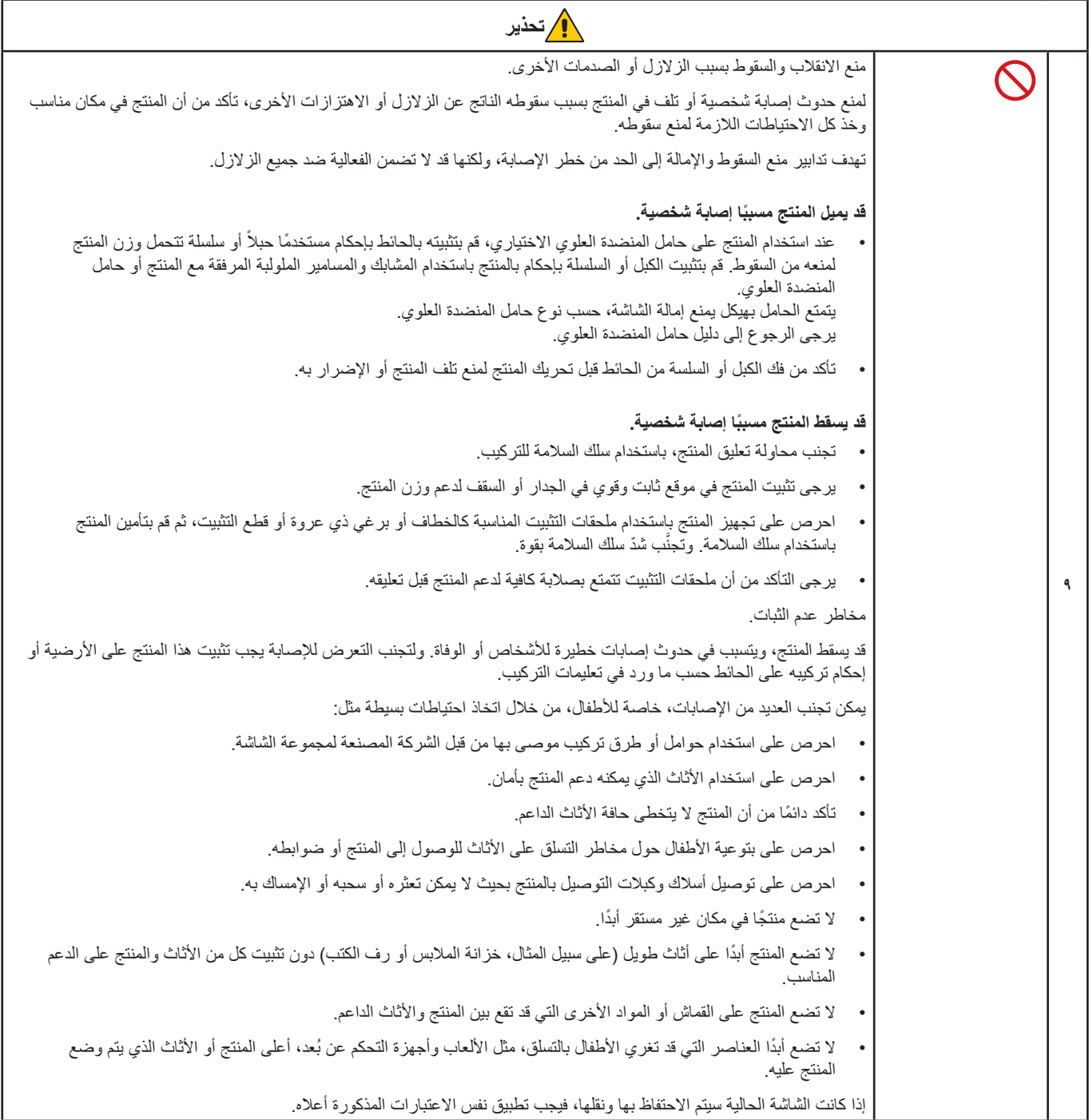

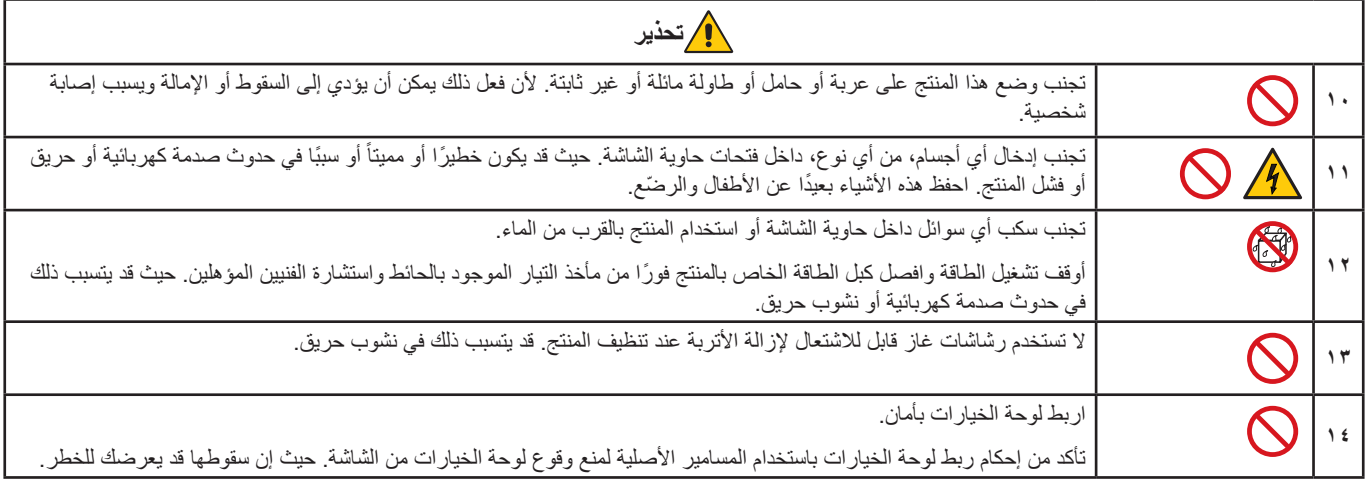

<span id="page-9-3"></span><span id="page-9-2"></span><span id="page-9-1"></span><span id="page-9-0"></span>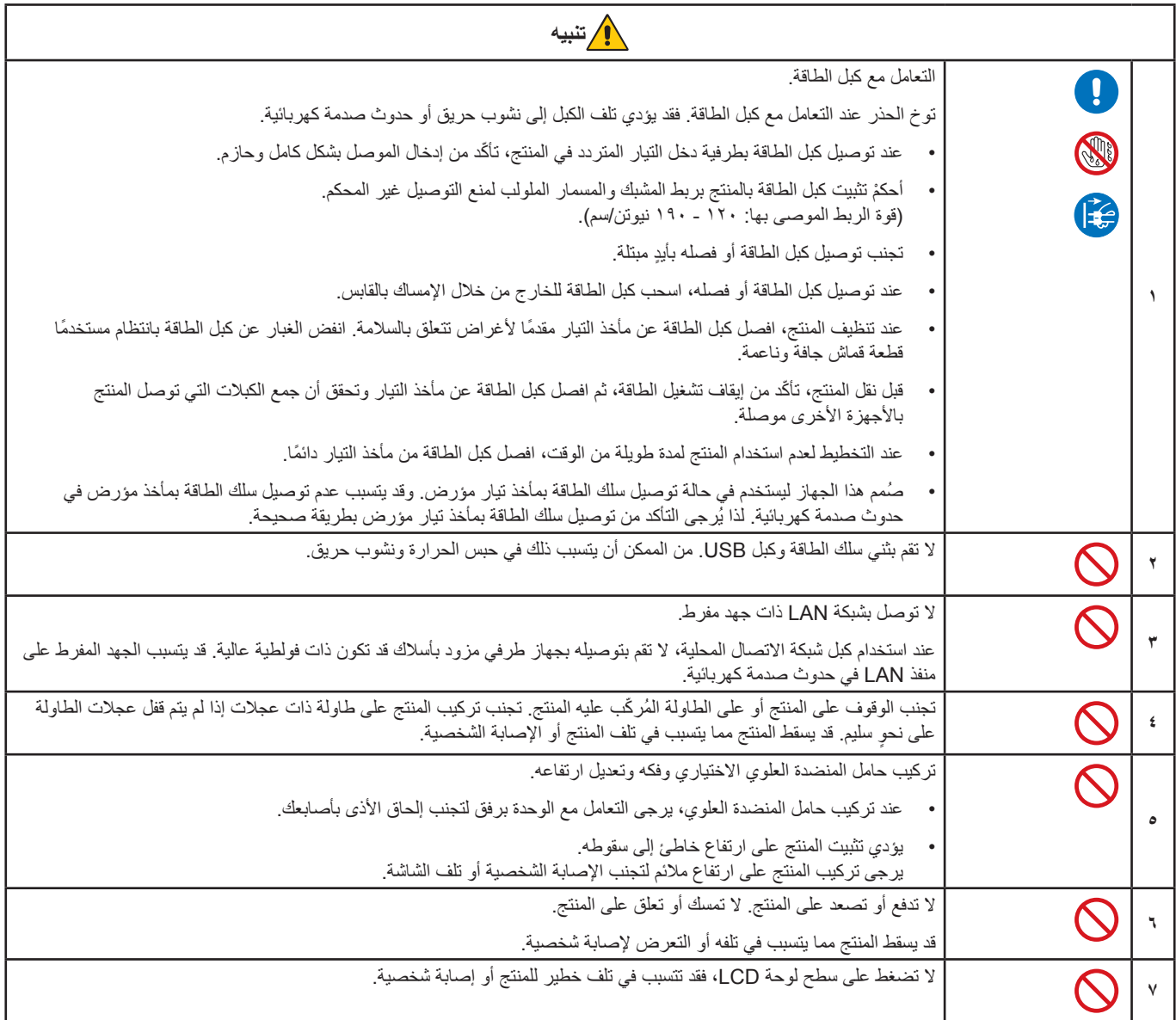

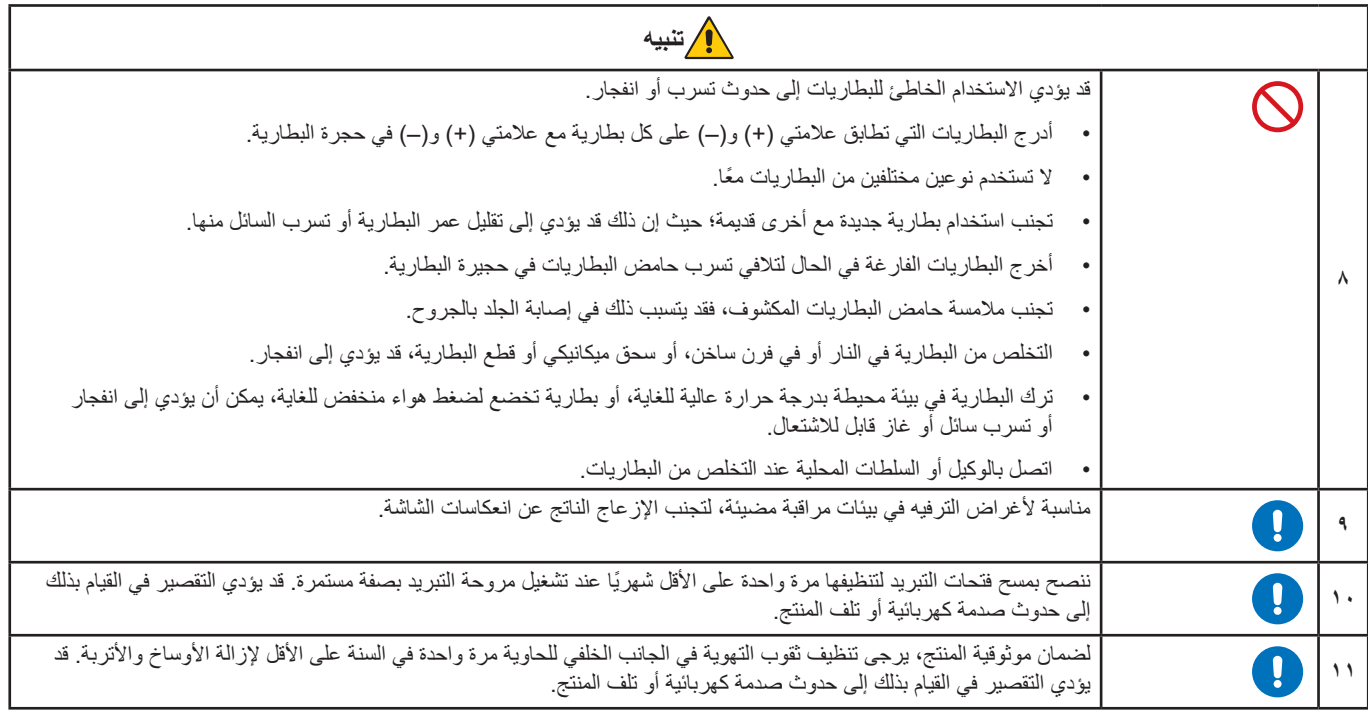

#### <span id="page-10-0"></span>**جدول كبل الطاقة**

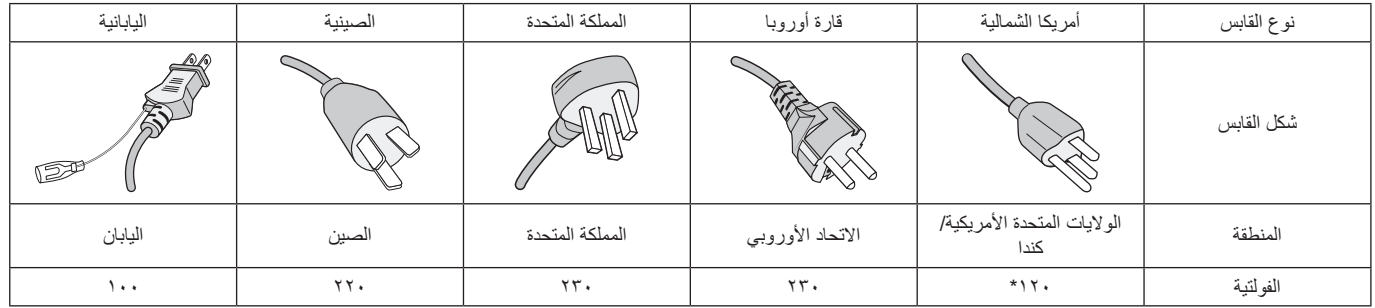

\* ُيرجى استخدام كبل الطاقة الحالي مع وحدة اإلمداد بالطاقة مقدارها 125 فولت.

**ملاحظة: لا تت**م صيانة هذا المنتج إلا في الدولة التي تم شراؤه منها.

#### **1 التوصيل بجهاز تلفزيون\***

- ينبغي توصيل نظام توزيع الكبلات بالأرضي (تأريض النظام) وفقاً للمعيار A' ، ANSI/NFPA ، بموجب قانون الكهربائي الوطني (NEC)، وبخاصةٍ القسم ٩٢٠,٩٢ الذي يحمل عنوان «تأريض الغطاء الخارجي الموصل للكبل متحد المحور ».
	- يتمثل الغرض من شاشة التي بها الكبل متحد المحور هو توصيلها باألرض في المباني محل التركيب.

\*': قد لا يحتوي المنتج الذي قمت بشر ائه على هذه الخاصية.

## **االستخدام الموصى به والصيانة**

#### **االستخدام الموصى به**

#### **إرشادات االستخدام المريح**

للحصول على أقصى قدر من االستفادة الناتجة عن تطبيق قواعد االستخدام المريح، ننصح بما يلي:

- <span id="page-11-0"></span>• للحصول على الأداء الأمثل للشاشة، ينبغي ترك الشاشة 20 دقيقة لإتمام عملية الإحمامية إنتاج أنماط ثابتة على الشاشة لفترات طويلة لتفادي ظاهرة ثبات الصورة (تأثيرات ما بعد الصورة).
	- احرص على إراحة عينيك بصفة دورية، بالتركيز على أي شيء بيعد مسافة لا تقل عن ٥ قدمًا، واحرص على إغماضهما باستمرار
		- ضع الشاشة بزاوية 90 درجة بالنسبة للنافذة وأي مصدر آخر للضوء، وذلك لتقليل التوهج واالنعكاسات.
			- اضبط أزرار التحكم في سطوع الشاشة وتباينها وحدتها لتحسين القدرة على القراءة.
				- ً افحص عينيك طبيا بصفة دورية.
				- ً استخدم أزرار التحكم في الحجم والموضع المعدة مسبقا ذات اإلشارات القياسية.
					- ُ استخدم إعداد اللون الم ً عد مسبقا.
					- استخدم إشارات غير متشابكة.
	- تجنب استخدام اللون الأزرق الأساسي على خلفية داكنة إذ يتسبب ذلك في عدم وضوح الرؤية وإر هاق العين نظرًا لعدم وجود قدر كافٍ من التباين.

#### **الصيانة**

#### **تنظيف شاشة LCD**

- يرجى مسح الشاشة برفق بقطعة قماش ناعمة عند اتساخها باألتربة.
- نظف سطح شاشة LCD ً مستخدما قطعة قماش خالية من الوبر وغير كاشطة. تجنب استخدام أي محلول منظف أو أي مادة منظفة للزجاج!
	- يرجى عدم كشط شاشة LCD بأية مواد صلبة أو خشنة.
		- يرجى عدم تعريض سطح شاشة LCD للضغط.
	- ُيرجى عدم استعمال منظف OA ألنه سيتسبب في إتالف سطح شاشة LCD ّ أو تغير ألوانها.

#### **تنظيف حاوية الجهاز**

- افصل كبل اإلمداد بالطاقة.
- امسح الحاوية برفق باستخدام قطعة قماش ناعمة.
- لتنظيف الحاوية، بلل قطعة قماش بالماء ومنظف متعادل، ثم امسحها وكرر ذلك باستخدام قطعة قماش جافة.
- **ملاحظة:** لا تستخدم البنزين أو مرقق دهان أو منظفًا قلويًا أو منظف زجاج أو شمعًا أو منظفًا ملمعًا أو مسحوقًا صابونيًا أو مبيدًا حشريًا في تنظيف الحاوية. يجب ألا تلامس الحاوية مادة المطاط أو أحد مركبات الفينيل لفترة طويلة. إذ قد تؤدي هذه الأنواع من السوائل أو الألياف إلى تحلل الدهان أو تشققه أو تقشره.

## <span id="page-12-0"></span>الفصل التركيب

## يشمل هذا الفصل:

- ت» «نظرة عامة على الإعدادات» في صفحة 10
	- [»التثبيت \)للعمالء\(« في صفحة](#page-16-1) 13
		- ⇔ «تجنب الإمالة» في صفحة ١٣
- [»تغيير موضع لوحة شعار الشركة« في صفحة](#page-16-3) 13
	- [»التثبيت \)للمثبتين المدربين\(« في صفحة](#page-17-1) 14
		- ط» «مكان التثبيت» في صفحة 10
			- [»االتجاه« في صفحة](#page-18-2) 15
		- [»متطلبات التهوية« في صفحة](#page-19-1) 16
		- [»التثبيت في السقف« في صفحة](#page-19-2) 16
		- [»تركيب ملحقات التثبيت« في صفحة](#page-20-1) 17
- تك «تركيب حامل المنضدة العلوي الاختياري وفكها» في صفحة ١٨

#### **:ةظحالم**

لمعرفة محتويات العبوة، يرجى الرجوع إلى ورقة المحتويات المطبوعة الموجودة في العبوة.

وال يشمل ضمان المنتج إصالح التلف الناتج عن التركيب غير السليم، وربما يؤدي عدم اتباع تلك التوصيات إلى إلغائه.

## **نظرة عامة على اإلعدادات**

#### <span id="page-13-1"></span>1.تحديد مكان التركيب

**:ريذحت** ُيرجى الرجوع إلى [»تحذير](#page-6-1) 7«، [»تحذير](#page-6-0) 8« و [»تحذير](#page-7-0) 9«.

<span id="page-13-0"></span>لتجنب خدش لوحة LCD، ضع دائماً قطعة قماش ناعمة، مثل بطانية أكبر من مساحة الشاشة، على الطاولة قبل توجيه الشاشة نحو لأسفل وذلك عند تركيب حامل الشاشة أو تثبيت ملحقاتها.

### 2.تركيب بطاريات وحدة التحكم عن بعد

يتم تشغيل وحدة التحكم عن بعد ببطاريتين من نوع 1.5 فولت AAA.

لتركيب البطاريتين أو استبدالهما:

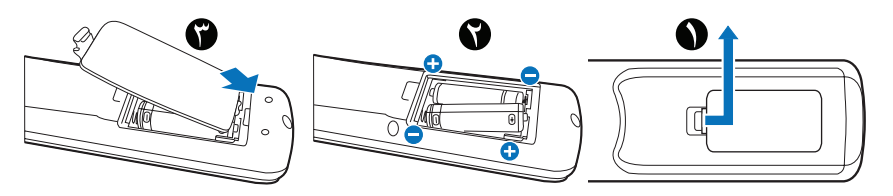

توصي شركة NEC باستخدام البطارية على النحو التالي:

**:هيبنت**ُيرجى الرجوع إلى [»تنبيه](#page-10-0) 8«.

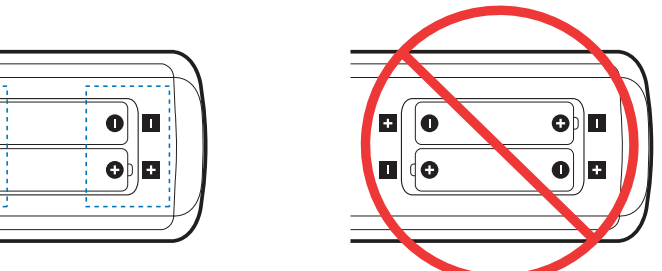

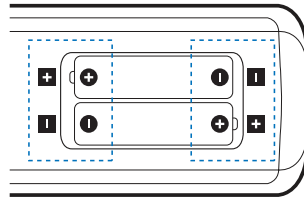

**:ةظحالم**إذا كنت تنوي عدم استخدام وحدة التحكم عن بعد لفترة طويلة، يرجى إخراج البطاريتين منها.

## ٣. توصيل الأجهزة الخارجية (انظر [صفحة](#page-29-1) ٢٦)

- لحماية الجهاز الخارجي، أوقف تشغيل مصدر الطاقة الرئيسي قبل إجراء التوصيالت.
	- يرجى الرجوع إلى دليل استخدام الجهاز للحصول على المزيد من المعلومات.

**ملاحظة:** تجنب توصيل/فصل الكبلات عند تشغيل الشاشة أو غيرها من الأجهزة الخارجية، إذ قد يتسبب ذلك في فقدان الصورة المعروضة على الشاشة<sub>.</sub>

### 4.توصيل كبل الطاقة المرفق

**:ريذحت** ُيرجى الرجوع إلى قسم [»معلومات مهمة«](#page-5-1) من هذا الدليل لتحديد سلك التيار المتردد بطريقة صحيحة.

**:هيبنت**ُيرجى الرجوع إلى [»تنبيه](#page-9-0) 1«.

- **:ةظحالم** يتعين تركيب الشاشة بالقرب من مأخذ تيار كهربائي يسهل الوصول إليه.
- يرجى التأكد من تزويد الشاشة بتيار كهربائي كافٍ. يرجى الرجوع إلى «الإمداد بالطاقة» في قسم الموصفات (انظر «M431» في صفحة ،17، [»](#page-72-1)491M [»في صفحة](#page-72-1) ،69 [»](#page-73-1)551M [»في صفحة](#page-73-1) 70 و[»](#page-74-1)651M [»في صفحة](#page-74-1) 71(.

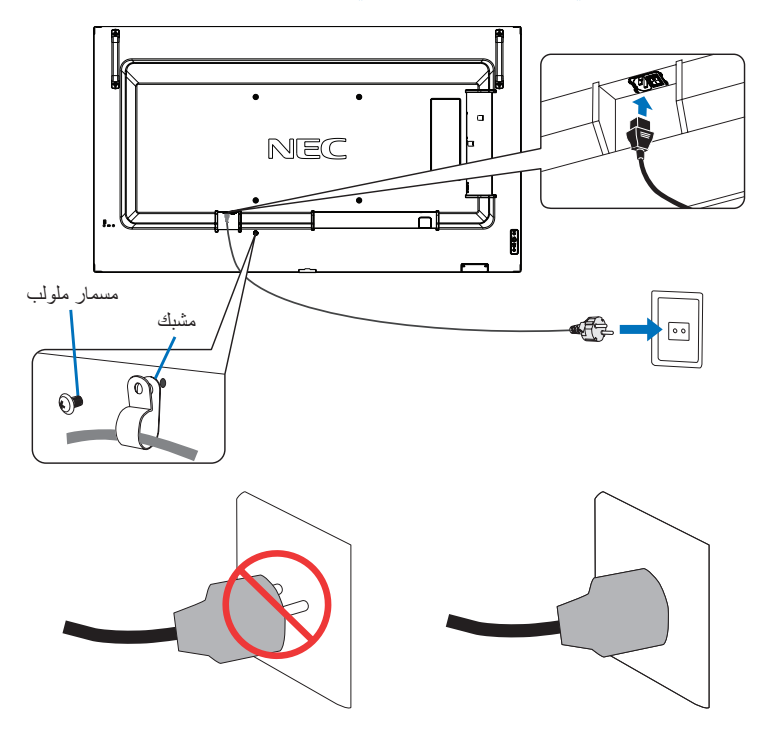

### 5.معلومات الكبل

**:هيبنت** يرجى استخدام الكبالت المرفقة بهذا المنتج كي ال يحدث تداخل مع استقبال الراديو والتلفزيون. ّ فيما يخص منفذ USB ُ ، ي ٌ رجى استخدام كابل إشارة مغلف بقلب حديدي. فيما يخص منفذ HDMI ومنفذ DisplayPort، يرجى استخدام كبل إشارة مغلف. َ يؤدي استخدام كبالت أو مهايئات أخرى إلى حدوث تداخل مع إشارة الراديو والتلفزيون المستقبلة.

#### 6.شغل مفتاح طاقة الشاشة واالجهزة الخارجية

شغل مفتاح طاقة الشاشة أوًل.

#### 7.تشغيل الجهاز الخارجي الملحق

حدد المصدر الداخلي للجهاز المرفق لعرض إشارة الصورة على الشاشة.

**:ةظحالم**في ظل الظروف اآلتية، يتم تعطيل اتصال DDC.

- إيقاف تشغيل الشاشة الرئيسية.
- عند ضبط [MODE] (وضع) في [POWER SAVING SETTINGS] (إعدادات توفير الطاقة)على [LOW POWER] (طاقة منخفضة) في قائمة OSD( المعلومات المعروضة على الشاشة(، وإيقاف تشغيل الشاشة أو تحويلها إلى وضع توفير الطاقة.
	- 8.ضبط الصوت

اضبط مستوى الصوت عندما يتطلب األمر ذلك.

## 9.قم بضبط إعدادات الصورة )انظر [صفحة](#page-81-1) 78(

قم بضبط الضوء األسود وألوان الصورة وتباينها ووضعها في قائمة PICTURE OSD صورة المعلومات المعروضة على الشاشة.

## 10.لالستخدام طويل المدى

تتميز اإلضاءة الخلفية المستخدمة لهذه الشاشة بعمر محدود وسطوع الشاشة ينخفض مع مرور وقت االستخدام. إذا تم عرض نفس الصورة الثابتة لفترة طويلة، فقد يحدث «ثبات الصورة» هي ظاهرة تظل فيها صورة شاشة LCD مرئية بعد إيقاف تشغيل الجهاز . يتم التخلص من «ثبات الصورة» تدريجيًا عن طريق تغيير الشاشة، ولكن إذا تم عرض الشاشة نفسها لفترة طويلة، فلن يختفي «ثبات الصورة». ُ لتجنب قصر عمر الشاشة، يرجى مالحظة اآلتي:

- اغلق الشاشة في حالة عدم االستخدام.
- استخدم زر ♦ على الوحدة الرئيسية أو زر STANDBY (الاستعداد) على لوحة التحكم عن بعد لوضع الوحدة على وضع الاستعداد.
- استخدم ]SETTINGS SAVE POWER( ]إعدادات توفير الطاقة( في قائمة ]PROTECT( ]حماية( OSD المعلومات المعروضة على الشاشة. في حالة عدم ً وجود إشارة إدخال، ينتقل جهاز العرض تلقائيا إلى وضع توفير الطاقة.
	- إذا قمت بتغطية سطح لوحة الوحدة الرئيسية بغطاء واقٍ مصنوع من الزجاج أو الأكريليك، فسيتم تغطية سطح اللوحة وترتفع درجة الحرارة الداخلية<br>استخدم شاشة التوقف، أو وظيفة إدارة الطاقة في الكمبيوتر، أو قم بخفض سطوع الشاشة لمن
	- لتقليل الحمل على لوحة LCD، استخدم ]SAVER SCREEN( ]شاشة التوقف( في قائمة ]PROTECT( ]حماية( المعلومات المعروضة على الشاشة.
		- استخدم ]SCHEDULE ً( ] الجدول( في قائمة المعلومات المعروضة على الشاشة لتشغيل الشاشة أو االستعداد تلقائيا في أي وقت.

**:ةظحالم**عند استخدام وظيفة الجدول، تأكد من ضبط ]TIME & DATE( ]التاريخ والوقت( في ]SYSTEM( ]نظام( قائمة المعلومات المعروضة على الشاشة.

## **التثبيت )للعمالء(**

### **:ريذحت** ُيرجى الرجوع إلى [»تحذير](#page-6-1) 7«.

يرجى االتصال بموردك حتى حتى يقدم لك قائمة الفنيين المؤهلين للتركيب. إذ يتحمل العميل مسؤولية تثبيت الشاشة على الحائط أو السقف.

### <span id="page-16-1"></span>**الصيانة**

- <span id="page-16-0"></span>• افحص الوحدة دوريًا للكشف عن أي مسامير ملولبة غير محكمة الربط أو فجوات أو أية مشكلات أخرى قد تحدث في جهاز التثبيت. على أن يتم الاستعانة بفنيي الصيانة المؤهلين في حالة اكتشاف إحدى المشكالت.
	- ً• افحص مكان التثبيت بانتظام بحثًا عن أية علامات تدل على التلف أو الضعف، الذي قد يحدث بمرور الوقت.
		- **:ريذحت** ُيرجى الرجوع إلى [»تحذير](#page-6-0) 8«.

## <span id="page-16-2"></span>**تجنب اإلمالة**

**:ريذحت** ُيرجى الرجوع إلى [»تحذير](#page-6-1) 7« و [»تحذير](#page-7-0) 9«.

 يرجى الرجوع إلى دليل حامل المنضدة العلوي لطراز -401ST وطراز M-43ST قسم »هيكل منع السقوط«.

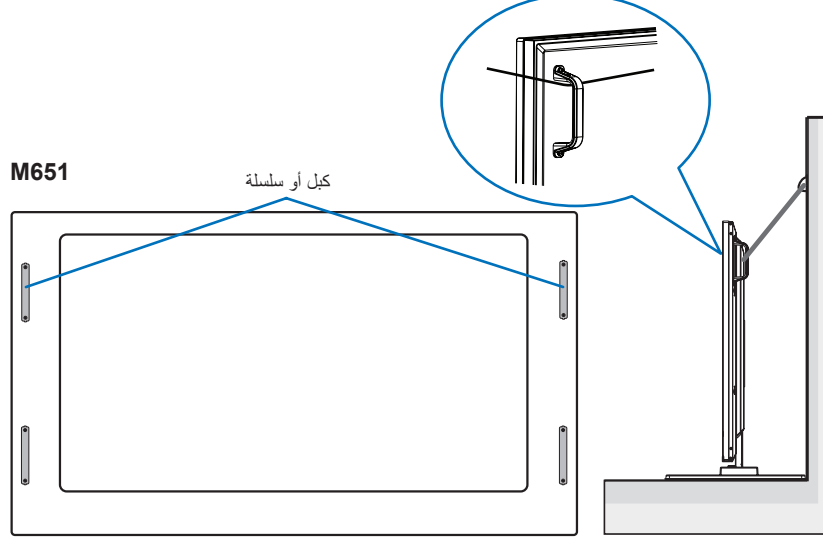

<span id="page-16-3"></span>تأكد من أن الجدار يتحمل وزن الشاشة قبل تثبيتها.

## **تغيير موضع لوحة شعار الشركة**

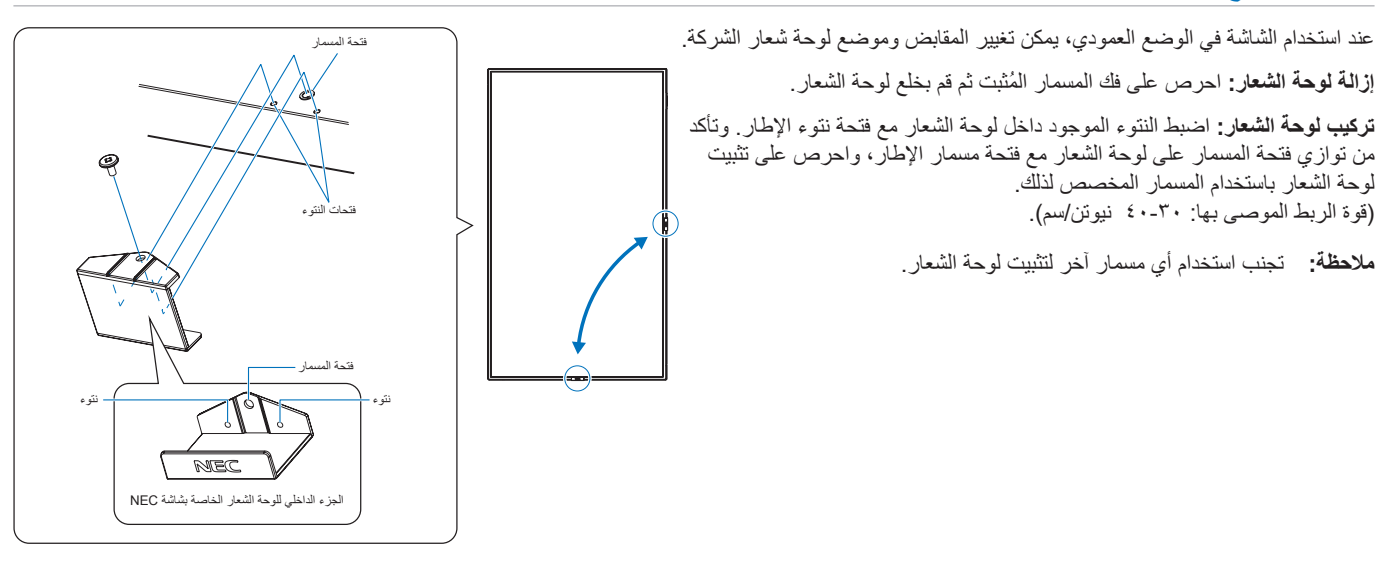

## **التثبيت )للمثبتين المدربين(**

### <span id="page-17-1"></span>**:ريذحت** ُيرجى الرجوع إلى [»تحذير](#page-7-0) 9«.

<span id="page-17-0"></span>كما يرجى فحص المكان الذي سيتم تركيب الوحدة فيه. وقد لا تتحمل كل الجدران والأسقف وزن الوحدة، قد نُكر وزن هذه الشاشة في المواصفات (انظر «M431[»](#page-71-1) في صفحة ٦٨، «M491 في صفحة ٢٩، «M551[»](#page-74-1) في صفحة ٧٠ و «M651» في صفحة ٧١). هذا فضلًا عن أن ضمان المنتج لا يغطي إصلاح التلف الناتج عن التركيب غير السليم، أو تغيير الطراز أو الكوارث الطبيعية. وقد يؤدي عدم االلتزام بتلك التوصيات إلى إلغاء الضمان.

لضمان التركيب اآلمن، استخدم اثنين من الحوامل أو أكثر لتركيب الوحدة. قم بتثبيت الوحدة في نقطتين على األقل بمكان التركيب.

**:ريذحت** ُيرجى الرجوع إلى [»معلومات مهمة«](#page-5-1) القسم.

يرجى مراعاة ما يلي عند تركيب الوحدة على الحائط أو السقف:

- عند استخدام ملحقات تثبيت خالف تلك المعتمدة من شركة NEC، ينبغي أن تكون تلك الملحقات متوافقة مع طريقة التثبيت المعتمدة لدى جمعية )1FDMlv (VESA.
	- توصي شركة NEC باستخدام واجهات تثبيت تتوافق مع المعيار 1678UL في أمريكا الشمالية.
	- يرجى فحص المكان جيدًا قبل التركيب للتأكد من أنه ذو صلابة كافية لتحمل وزن الوحدة، تلافيًا لحدوث أي ضرر بها.
		- للحصول على معلومات مفصلة، يرجى الرجوع إلى اإلرشادات المرفقة مع معدات التركيب.
			- توصـي شركة NEC باستخدام المسامير الملولبة كما هو موضح بالأسفل.

ومتى تم استخدام مسمار ملولب يزيد طوله عن ما هو موضح باألسفل يرجى التأكد من عمق الفتحة.

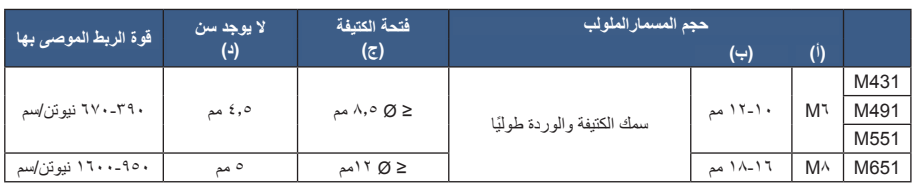

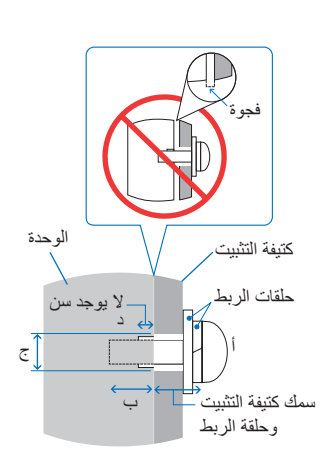

**ملاحظة:** عند الاستخدام في تركيبة فيديو جداري لفترة أطول قد يحدد طفيف في حجم شاشات العرض نتيجة لتغيرات درجة الحرارة. ونتيجة لهذا، من المستحسن ترك فجوة أكبر من ملليمتر واحد بين حواف الشاشات المجاورة.

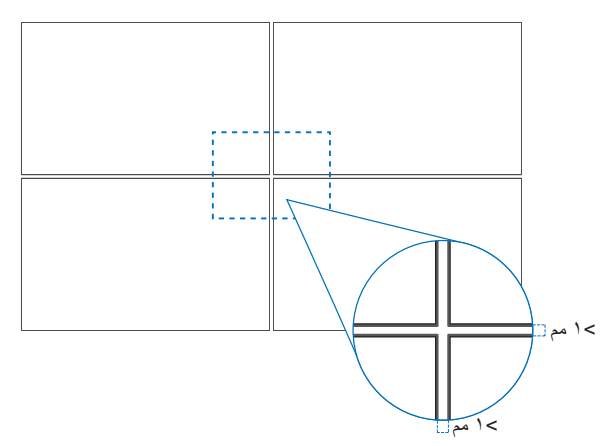

## **تركيب سلك األمان**

**:ريذحت** ُيرجى الرجوع إلى [»تحذير](#page-7-0) 9«.

**:هيبنت** ُيرجى الرجوع إلى [»تنبيه](#page-9-1) 7«.

<span id="page-18-0"></span>**ملاحظة:** عند التركيب تجنَّب الضغط على الشاشة أو استخدام القوة المفرطة على أي جزء منها بالضبط أو الاتكاء عليها. فقد يتسبب ذلك في تشوُّه الشاشة أو تلفها.

#### **مقابض سالمة توصيل األسالك**

)قوة الربط : 120 - 190 نيوتن/سم(.

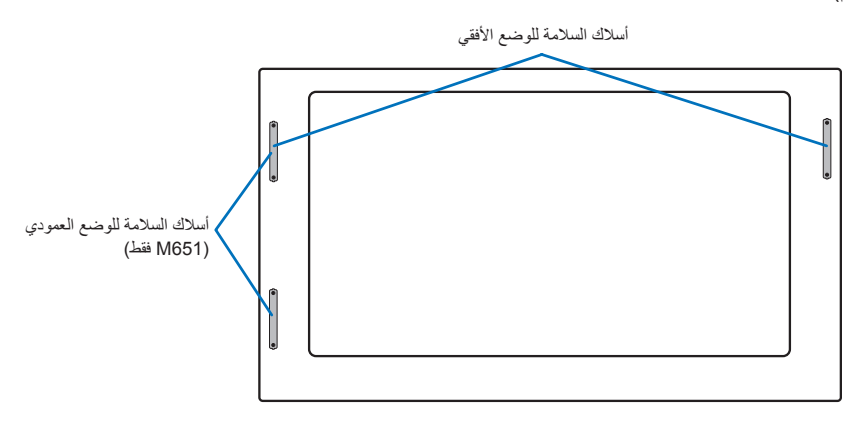

## **مكان التثبيت**

**:ريذحت** ُيرجى الرجوع إلى [»تحذير](#page-6-0) 8«. **:ةظحالم**ً يرجى الحرص على توفير تهوية كافية حول الشاشة، حتى يمكن توزيع الحرارة الناتجة عن الشاشة بعيدا عن الشاشة ومعدات التثبيت.

## <span id="page-18-2"></span><span id="page-18-1"></span>**االتجاه**

 عند استخدام شاشة العرض في وضع رأسي، ينبغي تدوير الشاشة في عكس اتجاه عقارب الساعة ليتحرك الجانب األيمن ألعلى ويتحرك الجانب األيسر إلى األسفل. إذ تقلل التهوية غير المناسبة من عمر الشاشة.

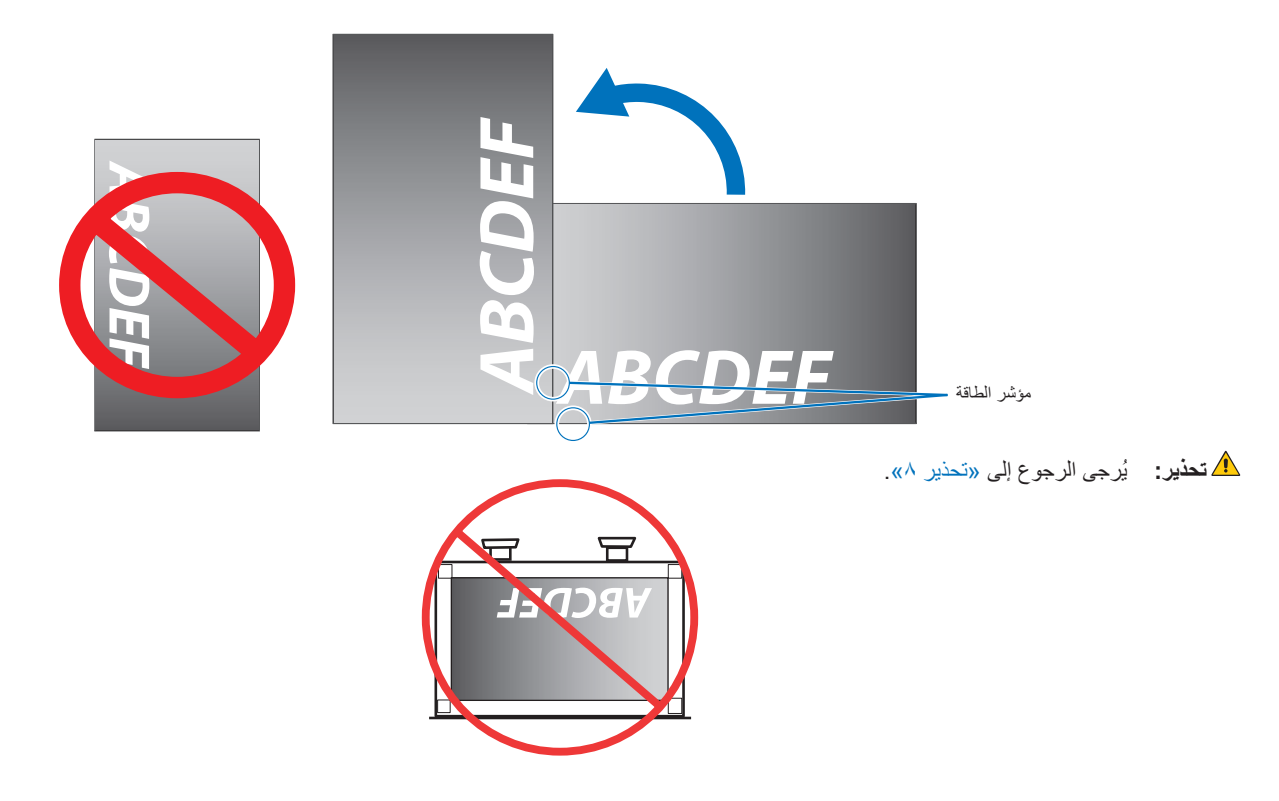

## <span id="page-19-1"></span>**متطلبات التهوية**

<span id="page-19-0"></span>عند التثبيت في مكان مغلق أو داخل جدار، يجب ترك مسافة كافية بين الشاشة وكافة الجوانب للسماح بتوزيع الحرارة، كما هو مبين أدناه.

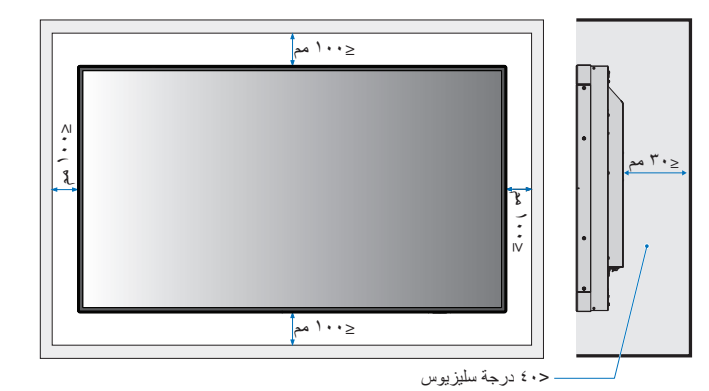

- **ملاحظة: ينبغي الحرص على وجود قدر كاف**ٍ من التهوية في المكان الذي توجد به الشاشة، لتشتيت الحرارة بعيدًا عن الوحدة وجهاز التثبيت، وبخاصة عند تهيئة شاشات متعددة.
	- تحتوي الشاشة على مستشعرات درجة الحرارة داخلية،

إذا ارتفعت درجة حرارة الشاشة، سيظهر على الشاشة «تنبيه». وفي حال استمرار ظهور كلمة «تنبيه»، يرجى التوقف عن استخدام الشاشة واتركها حتى تبرد، في حالة استخدام الشاشة في منطقة مغلقة أو كانت لوحة LCD مغطاة بشاشة باللوح الواقي، وكانت درجة الحرارة أعلى من الطبيعي، يُرجى [ON] (تشغيل) مروحة التبريد من قائمة [FAN CONTROL] (التحكم في المروحة) من OSD (المعلومات المعروضة على الشاشة) (انظر [صفحة](#page-89-1) ٨٦).

## <span id="page-19-2"></span>**التثبيت في السقف**

**:ريذحت** ُيرجى الرجوع إلى [»تحذير](#page-6-0) 8« و [»تحذير](#page-7-0) 9«.

## <span id="page-20-1"></span>**تركيب ملحقات التثبيت**

ُصممت الشاشة الستخدامها مع نظام التثبيت المعتمد لدى جمعية VESA. يجب توخي الحذر لتجنب سقوط الشاشة عند تركيب الملحقات.

<span id="page-20-0"></span>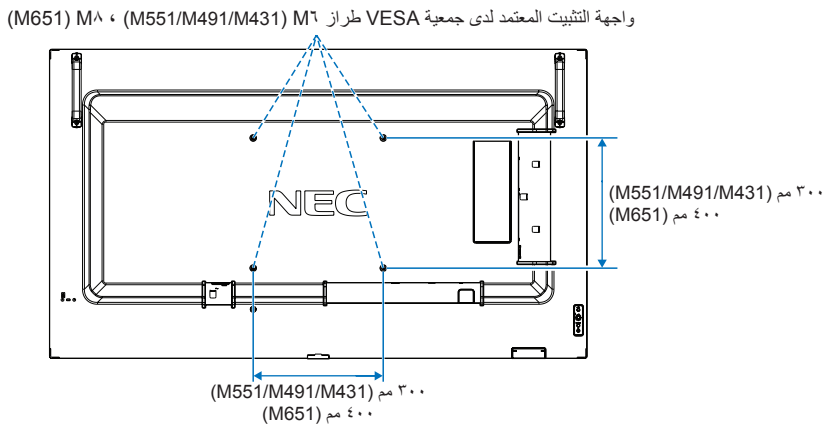

بمكن تركيب ملحقات التثبيت في الشاشة مع توجيهها نحو الأسفل، لتجنب خدش لوحت LCD، ضع دائماً قطعة قماش ناعصة، مثل بطانية أكبر من مساحة الشاشة، على الطاولة قبل توجيه الشاشة نحو لأسفل. كما يرجى التأكد من خلو المنضدة من أي شيء يمكن أن يتسبب في تلف الشاشة.

عند استخدام ملحقات تثبيت خالف تلك المعتمدة من شركة NEC، ينبغي أن تكون تلك الملحقات متوافقة مع معايير واجهة التثبيت المعتمدة لدى جمعية )FDMI (VESA.

**ملاحظة:** قبل التركيب، ضع الشاشة بحيث تكون مواجهة لأسفل على سطح مستوٍ وثابت أكبر من الشاشة. استخدم طاولة قوية يمكنها تحمل وزن الشاشة بسهولة.

## **تركيب حامل المنضدة العلوي االختياري وفكها**

.<br><mark>./</mark> ت**حذير :** يُرجى الرجوع إلى «تحذير ٨».

<span id="page-21-1"></span>**:هيبنت** ُيرجى الرجوع إلى [»تنبيه](#page-9-2) 5«.

للتركيب، اتبع التعليمات المرفقة مع الحامل أو معدات التركيب، مع مراعاة استخدام األجهزة التي توصي بها الجهة المصنعة فقط.

**مالحظة:** • استخدم -401ST أو M-43ST مع الطرز 431M، و491M، و 551M. للطراز 651M استخدم M-65ST.

- <span id="page-21-0"></span>• بالنسبة لطراز -401ST وM-43ST ال تستخدم سوى المسامير الملولبة المرفقة مع حامل المنضدة العلوي االختياري. بالنسبة لطراز M-65ST ال تستخدم سوى المسامير الملولبة المرفقة مع حامل المنضدة العلوي االختياري. ركب الحامل بحيث تكون نهاية القدم الطويلة لألمام.
	- يمكن استخدام الشاشة فقط في االتجاه األفقي باستخدام حامل التثبيت المكتبي.

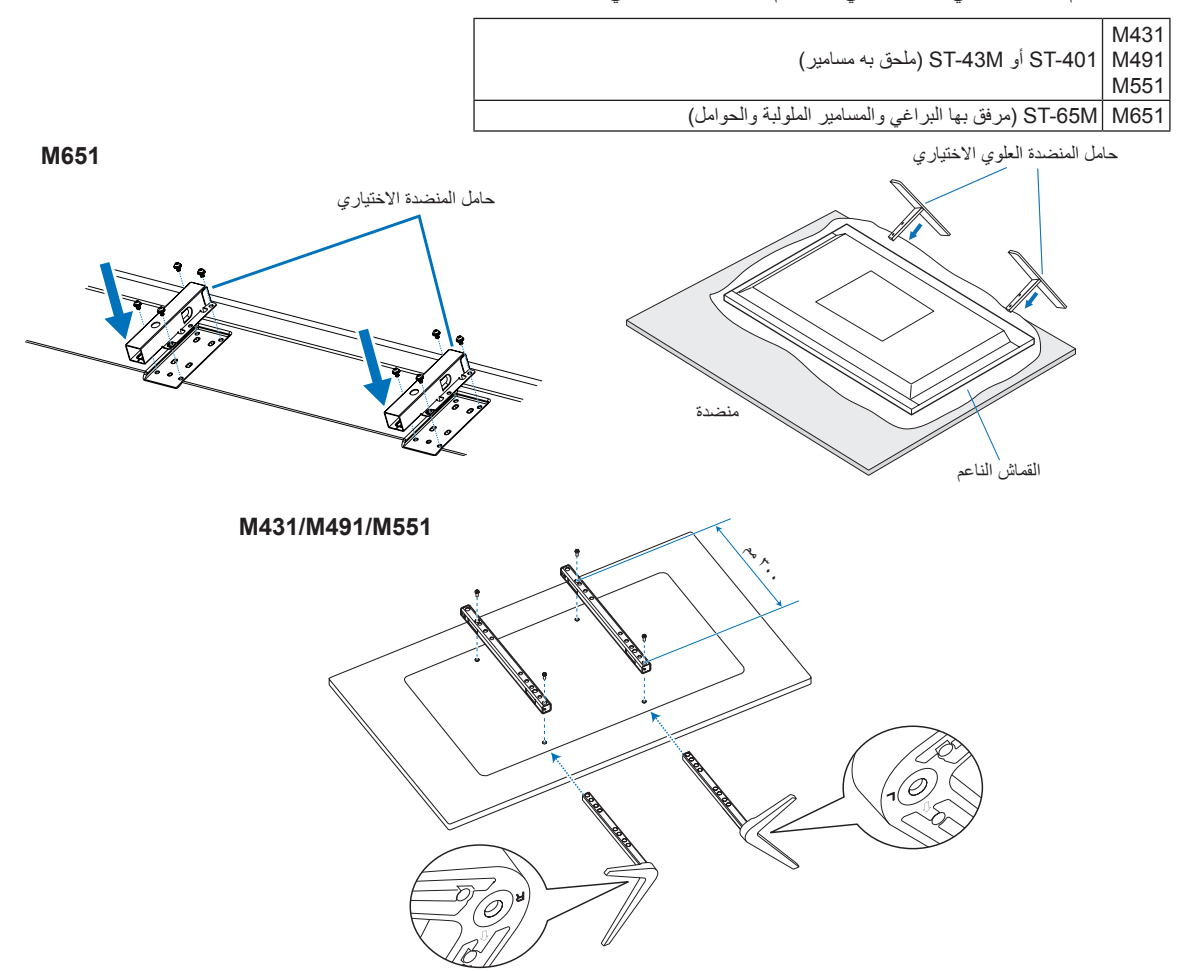

#### **ضبط االرتفاع )551M)**

1.تشير العالمات الموجودة على عمود الحامل إلى ضبط االرتفاع )**الشكل 1**(. لذا يرجى ضبط األنبوب إلى العالمات.

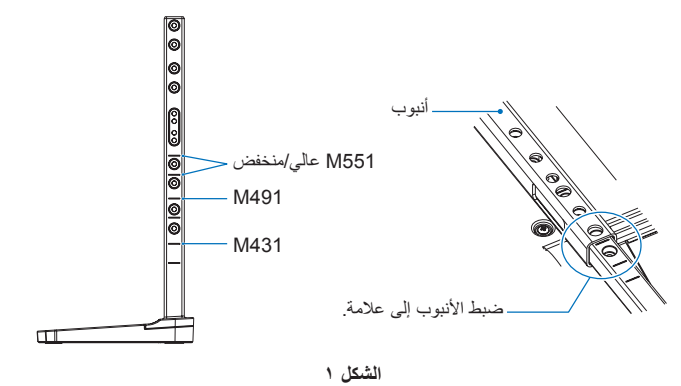

2.يرجى تثبيت عمود الحامل واألنبوب باستخدام المسامير المرفقة. كما يرجى ربط فتحتي المسمار في األنبوب )**الشكل 2**(.

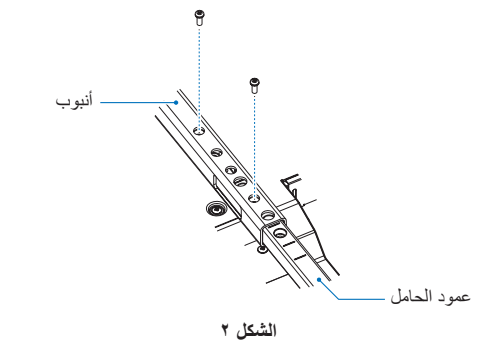

.<br><mark>. النبيه:</mark> يُرجى الرجوع إلى «تنبيه ٥».

# <span id="page-23-0"></span>الفصل المسماء الأجزاء ووظائفها

يشمل هذا الفصل:

- ⇔ «لوحة التحكم» في صفحة ٢١
- [»اللوحة الطرفية« في صفحة](#page-25-1) 22
- [»وحدة التحكم عن بعد الالسلكية« في صفحة](#page-27-1) 24

## <span id="page-24-1"></span>**لوحة التحكم**

<span id="page-24-0"></span>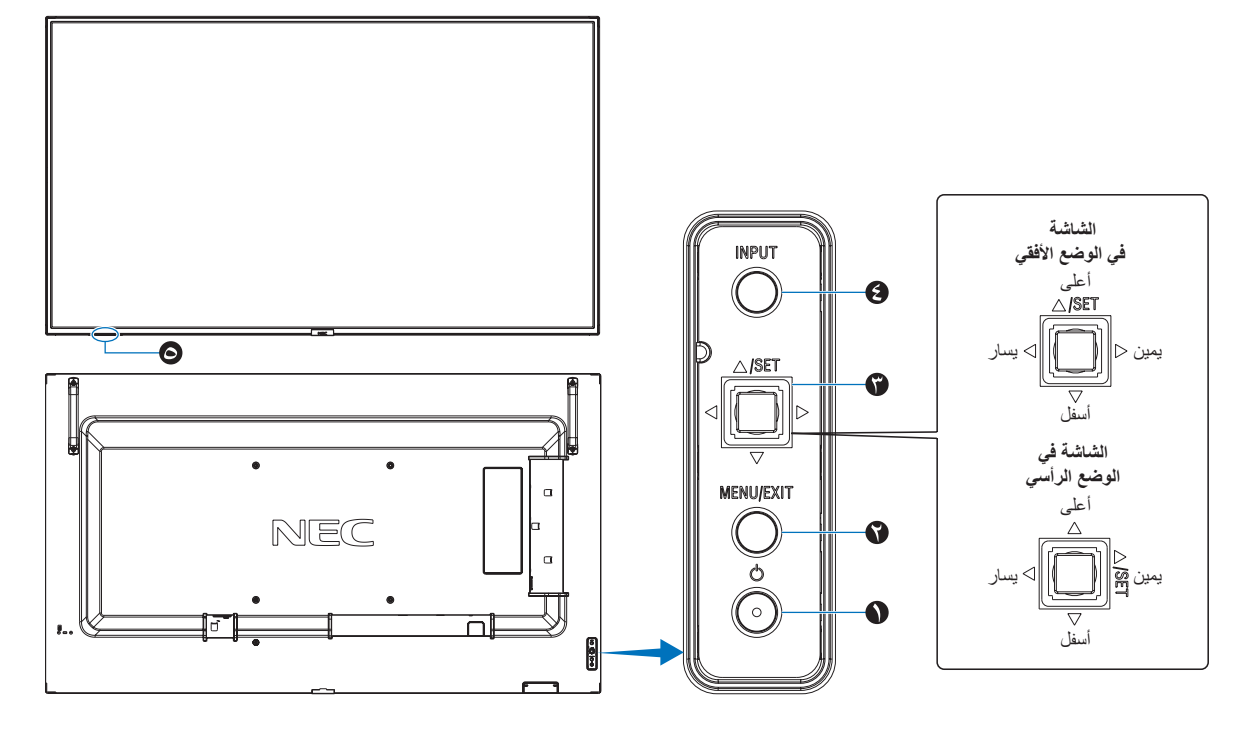

## A **زر** ⏻ **)زر الطاقة(**

للتبديل بين وضع التشغيل ووضع الاستعداد. انظر [صفحة](#page-37-1) ٣٤

## B **زر EXIT/MENU( القائمة/خروج(**

يقوم بفتح قائمة OSD( المعلومات المعروضة على الشاشة( عندما تكون مغلقة. يعمل كزر للرجوع داخل OSD( قائمة المعلومات المعروضة على الشاشة( لالنتقال إلى قائمة OSD السابقة.

يعمل كزر EXIT( خروج) لغلق قائمة OSD (قائمة المعلومات المعروضة على الشاشة( عند ظهورها على القائمة الرئيسية.

## **1** C **مفتاح ذو 5 اتجاهات/زر SET( الضبط(\***

w**/**v**:** االنتقال إلى اليسار أو اليمين من خالل قائمة تحكم OSD( المعلومات المعروضة على الشاشة(.

تحريك المفتاح RIGHT/LEFT( يسار/يمين( لزيادة الضبط أو تقليله. يمكنك ضبط VOLUME( مستوى الصوت( مباشرة عن طريق تحريك مفتاح RIGHT/LEFT( يسار/يمين( أثناء إغالق قائمة OSD( المعلومات المعروضة على الشاشة).

r**/**s**:** االنتقال إلى األعلى أو األسفل من خالل قائمة تحكم OSD( المعلومات المعروضة على الشاشة).

SET( الضبط(: يعمل كزر ضبط عند إجراء تحديد عند فتح قائمة المعلومات المعروضة على الشاشة OSD.

\*': يمكن تغيير الوظائف ۞، √ و △ و ▽ الأيسر والأيمن و الأعلى و الأسفل وفقًا لاتجاه الشاشة )أفقي/رأسي(.

## D **زر INPUT( الدخل(**

INPUT( الدخل(: للتنقل خالل اإلدخاالت المتوفرة عند إيقاف تشغيل قائمة المعلومات المعروضة على الشاشة OSD.

خيار ]DisplayPort( ]منفذ العرض( ومدخالت، ]1HDMI] [HDMI2]) [OPTION] (مشغل الوسائط)، [OPTION] . ۲ (الخيار ات)\*' و [COMPUTE MODULE] (وحدة الحساب)\* ًعلما بأن هذه هي مصادر الدخل المتاحة فحسب، وهي مذكورة بأسمائها المحددة مسبقًا في المصنع.

\*': تعتمد هذه الوظيفة على نوع لوحة الخيارات المثبتة في الشاشة.

: هذا اإلدخال متاح عندما تكون Pi Raspberry لوحة واجهة وحدة الحساب االختيارية و 2 \* Pi Raspberry وحدة الحساب مثبتتين. انظر [صفحة](#page-76-1) .73

#### E **مستشعر وحدة التحكم عن بعد ومستشعر األضواء المحيطة و مؤشر الطاقة**

**مستشعر التحكم عن بعد:** يستقبل اإلشارات الواردة من وحدة التحكم عن بعد )عند استخدم وحدة التحكم عن بعد اللاسلكية). انظر [صفحة](#page-38-1) ٣٥.

**مستشعر األضواء المحيطة:** يكتشف مستوى اإلضاءة في المحيط مما يتيح للشاشة ّ إجراء تعديالت آلية على إعدادات اإلضاءة الخلفية ومن ثم توفير مشاهدة أكثر راحة. تجنب تغطية هذا المستشعر. انظر [صفحة](#page-83-0) .80

**مؤشر الطاقة:**

- يضييء باللون الأزرق عندما تكون الشاشة في الوضع النشط\*'  $\ddot{\phantom{0}}$
- يومض باللون األخضر والكهرماني بالتناوب عند تمكين وظيفة [SCHEDULE INFORMATION] (معلومات الجدولة)\*`.
- يومض المؤشر باللون الأحمر أو باللون الأحمر والأزرق عند اكتشاف خطأ مكون في الشاشة.
	- يرجى الرجوع إلى جدول أوضاع التشغيل وإيقاف التشغيل ٍOFF/ON [صفحة](#page-37-1) .34
	- \*': في حالة اختيار وضع [OFF] (إيقاف) من [POWER INDICATOR] (مؤشر الطاقة)، لن يضيء مؤشر بيان الحالة عندما تكون الشاشة في الوضع النشط. انظر [صفحة](#page-93-0) .90

## <span id="page-25-1"></span>**اللوحة الطرفية**

<span id="page-25-0"></span>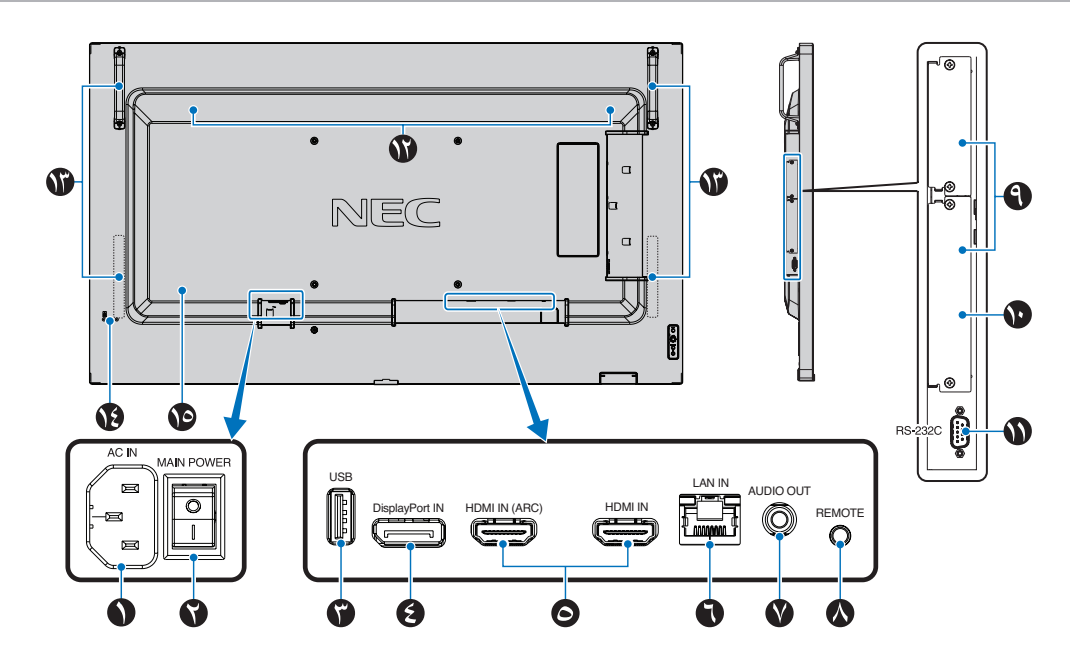

A **موصل IN AC( دخل التيار المتردد(** يتم توصيله بكبل الطاقة المرفق.

#### B **Switch Power Main( مفتاح الطاقة الرئيسي(**

يتم الضغط على مفتاح Off/On( التشغيل/اإليقاف( لتشغيل مفتاح الطاقة الرئيسي أو إيقافه.

## C **Port USB( منفذ USB)**

قارئ جهاز تخزين USB للاستخدام مع Media Player (مشغل الوسائط). اإلمداد بالطاقة لوحدات USB. للحصول على معلومات حول منفذ USB، يرجى مراجعة [»توصيل جهاز](#page-35-1) USB » [في صفحة](#page-35-1) .32

## D **IN DisplayPort( دخل DisplayPort)**

دخل إشارات DisplayPort( منفذ العرض(.

#### **IF AN ARCHAMIZE HDMI** IN **)دخل HDMI( 1HDMI( 2HDMI/)ARC))**

دخل إشارات HDMI.

- **مالحظة:** يدعم منفذ 1HDMI ً أيضا وظيفة ARC( قناة إرجاع الصوت(.
- ُيرسل ARC صوت الشاشة إلى أجهزة الصوت باستخدام موصل **HDMI1 ARC**
- استخدم كبل HDMI المدعوم بـ ARC وستقوم أجهزة الصوت بإخراج صوت الشاشة.
- يمكن التحكم في المعدات الصوتية عن طريق جهاز التحكم عن بعد المرفق.

F **IN Port LAN) -45RJ( (دخل منفذ الشبكة المحلية )RJ45-))** قم بتوصيله بشبكة LAN إلدارة الشاشة والتحكم بها عبر الشبكة. انظر [صفحة](#page-56-1) .53

### G **OUT AUDIO( منفذ خرج الصوت(**

لخرج إشارة الصوت من DisplayPort( منفذ العرض( ومنفذ HDMI إلى جهاز خارجي (مستقبل ستيريو، مكبر صوت وما إلى ذلك). **:ةظحالم**ال يدعم هذا الموصل طرف التوصيل الموجود بسماعة الرأس.

## H **REMOTE( مدخل وحدة التحكم عن بعد(**

استخدم وحدة الحساس االختيارية بتوصيلها بالشاشة. **:ةظحالم**ال تستخدم هذا الموصل ما لم يحدد غير ذلك.

## I **فتحة لوحة الخيارات**

فتحة لتثبيت وحدة Module Display Smart® Intel( SDM® Intel( )وحدة العرض الذكية). **:ةظحالم**يرجى االتصال بالمورد لمعرفة لوحات الخيارات المتاحة.

## J **فتحة وحدة الحساب Pi Raspberry**

فتحة لتركيب لوحة واجهة وحدة الحساب Pi Raspberry ووحدة الحساب Pi Raspberry. انظر [صفحة](#page-76-1) .73

**:هيبنت** يجب أن يتم التركيب بواسطة فني مؤهل. ال تحاول تركيب لوحة واجهة وحدة الحساب Pi Raspberry ووحدة الحساب Pi Raspberry بنفسك.

## K **IN C-232RS( دخل RS-C232( )منفذ Sub-D مزود بـ 9 سنون(**

لتوصيل دخل C-232RS الوارد من األجهزة الخارجية كالكمبيوتر للتحكم في وظائف C-232RS.( انظر [صفحة](#page-55-1) 52(.

L **Speaker Internal( مكبر الصوت الداخلية(**

M **Handle( المقبض(**

اثنان لـ 431M، 491M و551M. أربعة لـ 651M.

N **Slot Security( فتحة التأمين(**

فتحة قفل األمان والحماية من السرقة متوافق مع أجهزة أو كبالت أمان Kensington. **:ةظحالم**ُ للتعرف على المنتجات، يرجى زيارة موقع ويب Kensington.

O **Label( ملصق(**

## <span id="page-27-1"></span>**وحدة التحكم عن بعد الالسلكية**

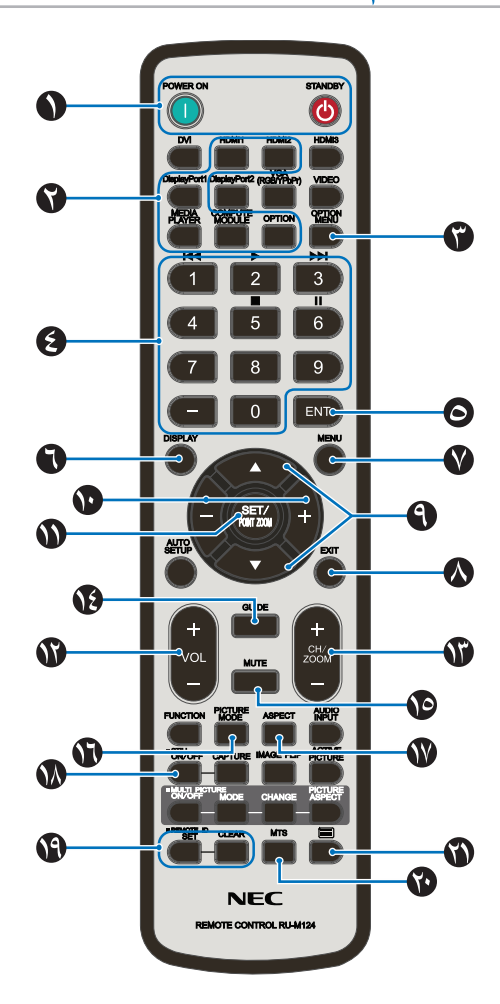

**:ةظحالم**يرجى عدم استخدام األزرار التي ال يوجد تفسير لها مع طراز الشاشة.

## A **زر STANDBY/ON POWER( التشغيل / وضع االستعداد(**

يستأنف زر التشغيل الطاقة الكاملة من وضع الطاقة المنخفضة. زر STANDBY (وضع الاستعداد) يضع الشاشة في وضع الطاقة المنخفضة. انظر [صفحة](#page-37-1) .34

## B **زر INPUT( الدخل(**

للتنقل خالل اإلدخاالت المتوفرة. انظر [صفحة](#page-34-1) .31 علمًا بأن هذه هي مصادر الدخل المتاحة فحسب، و هي مذكورة بأسمائها المحددة مسبقًا في المصنع.

## C **زر MENU OPTION( قائمة الخيارات(**

لالستخدام عند تثبيت قائمة لوحة الخيارات. انظر [صفحة](#page-25-1) .22

تعتمد هذه الوظيفة على نوع لوحة الخيارات المثبتة في الشاشة.

## D **KEYPAD( لوحة المفاتيح(**

اضغط على الأزرار لتعيين وتغيير كلمات المرور وتغيير القناة وتعيين ID REMOTE( معرف وحدة التحكم عن بعد(. انظر [صفحة](#page-53-1) .50

تستخدم الأزرار أدناه للتحكم بالأجهزة الإلكترونية الخاصة بالمستخدم (CEC) ومع وظيفة مشغل الوسائط «استخدم قائمة Media Player (مشغل الوسائط)» في [صفحة](#page-43-1) .40

## E **زرENT( الدخول(**

<span id="page-27-0"></span>يسمح بإجراء التحديد في إعدادات Player Media( مشغل الوسائط(. انظر [صفحة](#page-43-1) .40

تستخدم الأزرار أدناه من أجل CEC (للتحكم بالأجهزة الإلكترونية الخاصة بالمستهلك).

## F **زر DISPLAY( العرض(**

يقوم بإظهار/إخفاء قائمة OSD( المعلومات المعروضة على الشاشة(. انظر [صفحة](#page-41-1) ٣٨.

يقوم بإلغاء قفل أزرار جهاز التحكم عن بعد إذا تم قفلها في ]LOCK SETTINGS( ]إعدادات القفل( في قائمة ]PROTECT( ]الحماية(. اضغط مع االستمرار على زر DISPLAY( العرض( ألكثر من خمس ثوان إللغاء قفل جهاز التحكم عن بعد. انظر [صفحة](#page-51-1) .48

## G **زر MENU( القائمة(**

يقوم بفتح وإغالق قائمة OSD( المعلومات المعروضة على الشاشة(. انظر [صفحة](#page-41-1) ٣٨

## H **زر EXIT( الخروج(**

يعمل كزر للرجوع داخل OSD( قائمة المعلومات المعروضة على الشاشة( لالنتقال إلى قائمة OSD السابقة.

يعمل كزر EXIT (خروج) لغلق قائمة OSD (قائمة المعلومات المعروضة على الشاشة( عند ظهورها على القائمة الرئيسية.

### I **/ زر )االنتقال ألعلى وألاسفل(**

تعمل كأزرار تنقل، ضمن OSD( قائمة المعلومات المعروضة على الشاشة( و Media Player (مشغل الوسائط)، لتحريك المنطقة المظللة لأعلى أو لأسفل.

#### J**– +/( زر التقليل/الزيادة(**

يعمل كأزرار تنقل، ضمن OSD( قائمة المعلومات المعروضة على الشاشة( و Media Player (مشغل الوسائط)، لتحريك المنطقة المظللة لأعلى أو لأسفل. يقوم بزيادة أو تقليل مستوى الضبط داخل إعداداتOSD( قائمة المعلومات المعروضة).

#### K **زر ZOOM POINT/SET( الضبط/تحديد التكبير/التصغير(**

SET( الضبط(: في حال فتح قائمة OSD( المعلومات المعروضة على الشاشة(، يُستخدم هذا الزر «كزر ضبطٌ» عند تحديد أحد الخيارات.

## L **زر VOLUME( زيادة وخفض الصوت(**

يؤدي إلى زيادة أو خفض مستوى خرج الصوت.

## M **زر ZOOM/CH /+( –التكبير والتنقل بين القنوات(**

لالستخدام مع لوحة الخيارات. تعتمد هذه الوظيفة على نوع لوحة الخيارات المثبتة في الشاشة.

#### N **زر GUIDE( الدليل(**

لالستخدام مع لوحة الخيارات. تعتمد هذه الوظيفة على نوع لوحة الخيارات المثبتة في الشاشة.

## O **زر MUTE( كتم الصوت(**

يكتم صوت الشاشة وخرج الفيديو. اضغط مرة أخرى إللغاء كتم صوت الشاشة وخرج الفيديو. راجع [»](#page-93-1)[MUTE](#page-93-1) [SETTING](#page-93-1)[\( إعدادات كتم الصوت\(« في صفحة](#page-93-1) 90 لمعرفة التفاصيل.

## P **زرMODE PICTURE( وضع الصورة(**

التدوير عبر أوضاع الصور [NATIVE] (الأصلي)، [RETAIL] (التجزئة)، ]CONFERENCING( ]وضع المؤتمرات(، ]HIGHBRIGHT( ]وضع الإضاءة الشديدة)، [TRANSPORTATION] (المواصلات) و[CUSTOM] )الوضع المخصص(. انظر [صفحة](#page-39-1) .36

## Q **زر ASPECT( عرض الشاشة إلى ارتفاعها(**

التدوير عبر نسب العرض إلى الارتفاع إما [FULL] (كامل) أو [WIDE] (عريض) أو [1:1] أو [ZOOM] (زوم) أو [NORMAL] (عادي). انظر [صفحة](#page-40-1) ٣٧.

 **:ةظحال** مشغل الوسائط ]Player Media( ]مشغل الوسائط( غير متاح.

## R **زر STILL( الصورة الساكنة(**

زر OFF/ON( تشغيل وإيقاف تشغيل(: يقوم بتنشيط/إلغاء تنشيط وضع الصورة الساكنة.

## S **زر ID REMOTE( معرف وحدة التحكم عن بعد(**

يقوم بتنشيط وظيفة REMOTE ID (معرف وحدة التحكم عن بعد). انظر [صفحة](#page-53-1) .50

## T **زر MTS( صوت التلفزيون متعدد القنوات(**

لالستخدام مع لوحة الخيارات. تعتمد هذه الوظيفة على نوع لوحة الخيارات المثبتة في الشاشة.

## U **زر** -

يقوم بتنشيط وضع التعليق المغلق لدخل الفيديو فقط.

\*: عند االستخدام مع لوحة خيارات، تعتمد الوظيفة على لوحة الخيارات التي تم تثبيتها في الشاشة. ُ ولمزيد من المعلومات، يرجى الرجوع إلى دليل استخدام لوحة الخيارات.

# <span id="page-29-0"></span>الفصل مستسلس التوصيلات

## <span id="page-29-1"></span>يشمل هذا الفصل:

- [»مخطط توصيل األسالك« في صفحة](#page-30-1) 27
- ⇔ «التوصيل بجهاز كمبيوتر خاص» في صفحة ٢٨
- [»التوصيل بجهاز كمبيوتر مزود بمنفذ](#page-31-2) HDMI »في صفحة 28
- ⇔ «التوصيل بجهاز كمبيوتر مزود بمنفذ الشاشة» في صفحة ٢٨
- [»التوصيل بجهاز الوسائط عن طريق](#page-32-1) HDMI »في صفحة 29
- [»التوصيل بجهاز صوتي مدعم بوظيفة](#page-32-2) ARC »في صفحة 29
- ⇔ «HDMI-CEC (التحكم بالأجهزة الإلكترونية الخاصة بالمستخدم)[»](#page-32-3) في صفحة 19
	- [»أمر](#page-33-1) [CEC-HDMI](#page-33-1) »في صفحة 30
	- ه «مصادر تشغيل الفيديو الداخلية» في صفحة ٣١
		- [»مشغل الوسائط« في صفحة](#page-34-2) 31
		- [»لوحة خيارات الشاشة« في صفحة](#page-34-3) 31
		- [»توصيل جهاز](#page-35-1) USB »في صفحة 32

#### التوصيل بجهاز خارجي

- **مالحظة:** تجنب توصيل أو فصل الكبالت عند تشغيل الشاشة الرئيسية أو غيرها من األجهزة الخارجية. إذ قد يتسبب ذلك في فقدان الصورة.
- لا تستخدم كبل صوت مخفف (مُضمن بمقاوم). حيث إن استخدام كبل صوت مزود بمقاوم مُضمن من شأنه أن يخفض مستوى الصوت.

#### **قبل إجراء التوصيالت:**

- قم بإيقاف تشغيل الجهاز قبل توصيله بالشاشة.
- ارجع إلى دليل مستخدم الجهاز من أجل الحصول على معلومات عن أنواع التوصيل المتوفرة وتعليمات الجهاز.
- نوصي بإيقاف تشغيل مصدر الطاقة الرئيسي للشاشة قبل توصيل أو فصل جهاز تخزين USB أو ذاكرة microSD لتجنب تلف البيانات.

## <span id="page-30-1"></span>م**خطط توصيل الأسلاك**

<span id="page-30-0"></span>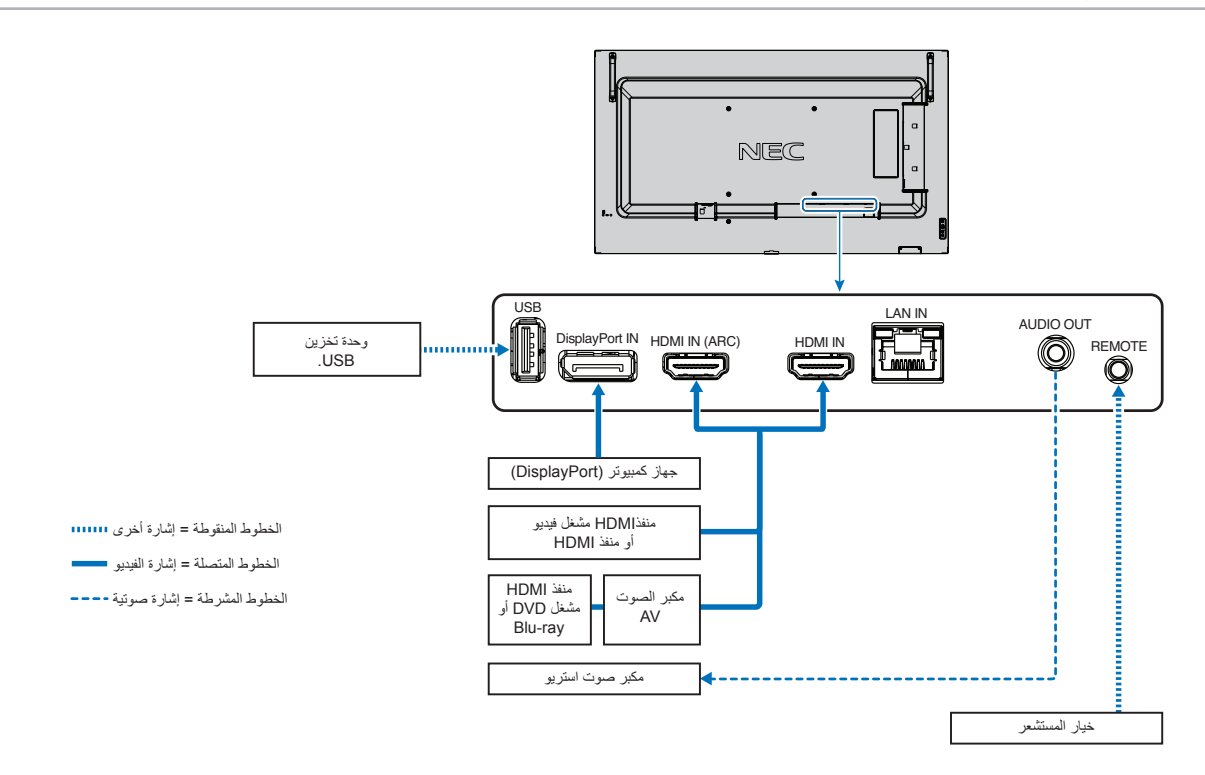

## **التوصيل بجهاز كمبيوتر مزود بمنفذ HDMI**

- <span id="page-31-2"></span><span id="page-31-1"></span> يرجى استخدام كبل HDMI الموضح عليه شعار HDMI.
- قد يستغرق األمر لحظات حتى تظهر اإلشارة بعد تشغيل جهاز الكمبيوتر.
- قد ال تعرض بعض بطاقات العرض أو برامج التشغيل صورة معينة بطريقة صحيحة.
- <span id="page-31-0"></span>عند استخدامك جهاز كمبيوتر ذي منفذ HDMI، يُرجى ضبط [OVERSCAN] [AUTO] [تلقائي( إيقاف) أو [OFF] (إيقاف) حيث قد لا تتوافق مشغلات ً الشاشة كليا فال تعرض الصورة بشكل صحيح. انظر [صفحة](#page-80-0) .77
	- إذا كانت إشارة المصدر بتردد K4( 60/50 هرتز( أو HDCP 2.2 أو HDR، يرجى ضبط الوضع ]2MODE( ]الوضع 2( في منفذ ]HDMI ]في قائمة [ADVANCED] (خيارات متقدمة). انظر [صفحة](#page-80-1) ٧٧.
	- قد لا تظهر الصورة إذا تم توصيل الكمبيوتر بشاشة متصلة بمصدر إمداد الطاقة رئيسي. وفي هذه الحالة، يرجى إيقاف تشغيل الكمبيوتر ثم إعادة تشغيله مرة أخرى.
		- عندما تكون إشارة الدخال K،4 يرجى استخدام كبل HDMI عالي السرعة.

## <span id="page-31-3"></span>**التوصيل بجهاز كمبيوتر مزود بمنفذ الشاشة**

- يرجى استخدام كبل DisplayPort الموجود عليه شعار DisplayPort المعتمد.
	- قد يستغرق الأمر لحظات حتى تظهر الإشارة بعد تشغيل جهاز الكمبيوتر.
- قد ال تظهر أي صورة عند توصيل كبل DisplayPort بمركب متصل بمهايئ تحويل اإلشارة.
- تتميز بعض كبالت منفذ DisplayPort بوجود خاصية وظيفة القفل. عند إزالة الكبل، اضغط مع االستمرار على الزر األعلى حتى يتسنى لك تحرير القفل.
- قد ال تظهر الصورة إذا تم توصيل الكمبيوتر بشاشة متصلة بمصدر إمداد الطاقة رئيسي. وفي هذه الحالة، يرجى إيقاف تشغيل الكمبيوتر ثم إعادة تشغيله مرة أخرى.

## **التوصيل بجهاز الوسائط عن طريق HDMI**

<span id="page-32-0"></span>ّ وصل باستخدام كبل HDMI للحصول على أعلى جودة صورة وصوت من مشغالت أقراص ray-Blu أو مشغالت وسائط البث المستمر أو واأللعاب اإللكترونية. يمكن عرض محتوى بدقة UHD K4 عندما يدعم مشغل الوسائط المتصل محتوى بدقة K.4

تدعم ترميز حماية المحتوى الرقمي ذي النطاق الترددي العالي (HDCP)، وهي نوع من الحقوق الرقمية تمنع نسخ المحتوى عالي الدقة ومحتوى أقراص Blu-ray وأقراص DVD ووسائط البث المستمر أو إذاعتهم بطرق غير قانونية.

- **مالحظة:** ِصل كبل HDMI عند فصل الطاقة عن كًل من مشغل الوسائط والشاشة.
	- استخدم كبل HDMI والذي يحمل شعار HDMI.
- قد ال تعرض بعض كبالت وأجهزة HDMI الصورة بشكل صحيح بسبب اختالف مواصفات HDMI.
- إذا لم تتمكن من مشاهدة المادة عبر منافذ الدخل الرقمي، فهذا لا يعني بالضرورة أن الشاشة لا تعمل على النحو الصحيح. ونظرًا لتطبيق نظام HDCP، ً قد يكون المحتوى في بعض الحاالت محميا بموجب نظام HDCP وربما ال يتم عرضه حسب قرار/نية مطبقي نظام HDCP( شركة Content Digital .(Protection, LLC

## <span id="page-32-1"></span>**التوصيل بجهاز صوتي مدعم بوظيفة ARC**

بتوصيل جهاز صوتي مدعم بوظيفة ARC بـ 1HDMI( ARC )بواسطة كبل HDMI المضمن بـ ARC، يخرج جهاز الصوت صوت الشاشة.

- ال يمكن تعديل الصوت عبر منفذ 1HDMI( ARC )عن طريق قائمة المعلومات المثبتة على الشاشة OSD.
	- عند تفعيل وظيفة ARC، تكون السماعات الداخلية للشاشة صامتة.
- يتم إخراج صوت الصور المعروض إلى جهاز صوتي عبر 1HDMI( ARC). ال يرسل منفذ 1HDMI( ARC )إشارة صوتية غير مدعومة بواسطة موصل اإلدخال لعرض الصور . يرجى الرجوع إلى «المواصفات» للإشارة المدعومة لكل موصل إدخال.

## **CEC-HDMI( التحكم باألجهزة اإللكترونية الخاصة بالمستخدم(**

توفر CEC-HDMI مشغالت وسائط متوافقة المتصلة من خالل HDMI وإمكانية االتصال وتسمح بتحكم محدود بين الجهاز والشاشة. على سبيل المثال، قد يؤدي تشغيل مشغل اقراص Blu-ray إلى فتح مدخل مشغل أقراص Blu-ray فورًا دون الحاجة إلى استخدام وحدة التحكم عن بعد. لا تأتي جميع الأجهزة متوافقة توافقًا تامًا، وفي بعض الحالات قد لا نوفر جهة تصنيع جهاز الوسائط سوى توافقًا مع شاشات أو أجهزة تلفزيون من نفس النوع. انظر «أمر HDMI-CEC» في صفحة ٣٠

يمكن استخدام وحدة التحكم عن بعد للشاشة للتحكم في جهاز وسائط HDMI ً إذا كان مدعوما.

**:ةظحالم**اتبع التعليمات الواردة في هذا القسم عند تهيئة CEC في قائمة شاشة عرض المعلومات للشاشة. كما يمكن تهيئة هذه اإلعدادات باستخدام عناصر تحكم الويب في الشاشة. تجد أسماء الوظائف ومواقعها في عناصر تحكم الويب بنفس أسمائها ومواقعها في قائمة شاشة عرض المعلومات.

## <span id="page-32-3"></span><span id="page-32-2"></span>**تمكين CEC**

1.قم بتوصيل جهاز متوافق مع CEC-HDMI بمنفذ HDMI.

اضغط على زر HDMI في وحدة التحكم عن بعد.

- 2.اضغط على MENU( القائمة( لفتح OSD( قائمة المعلومات المعروضة(.
	- 3.انتقل إلى ]ADVANCED( ]خيارات متقدمة( ثم انتقل إلى ]CEC].
- 4.اختر الوضع ]1MODE( ]الوضع 1( أو ]2MODE( ]الوضع 2( في ]CEC].
	- 0. اختر [YES] (نعم) تحت [SEARCH DEVICE] (البحث في الجهاز).

ُ عند انتهاء البحث، يعرض اسم منفذ HDMI ُ المتصل بجهاز CEC.

إذا لم يتوافر جهاز HDMI-CEC متوافق، فتأكد من توصيل الجهاز وتشغيله وأنه يدعم CEC ومن تمكين هذه الميزة. قد تحمل ميزة CEC اسمًا مختلفًا، حسب جهة التصنيع. راجع دليل المنتج للجهاز.

6.اضغط على زر EXIT( الخروج( في وحدة التحكم عن بعد.

## <span id="page-33-1"></span>**HDMI-CEC** أمر

### ُيرجى توصيل جهاز متوافق مع CEC-HDMI بمنفذ HDMI.

<span id="page-33-0"></span>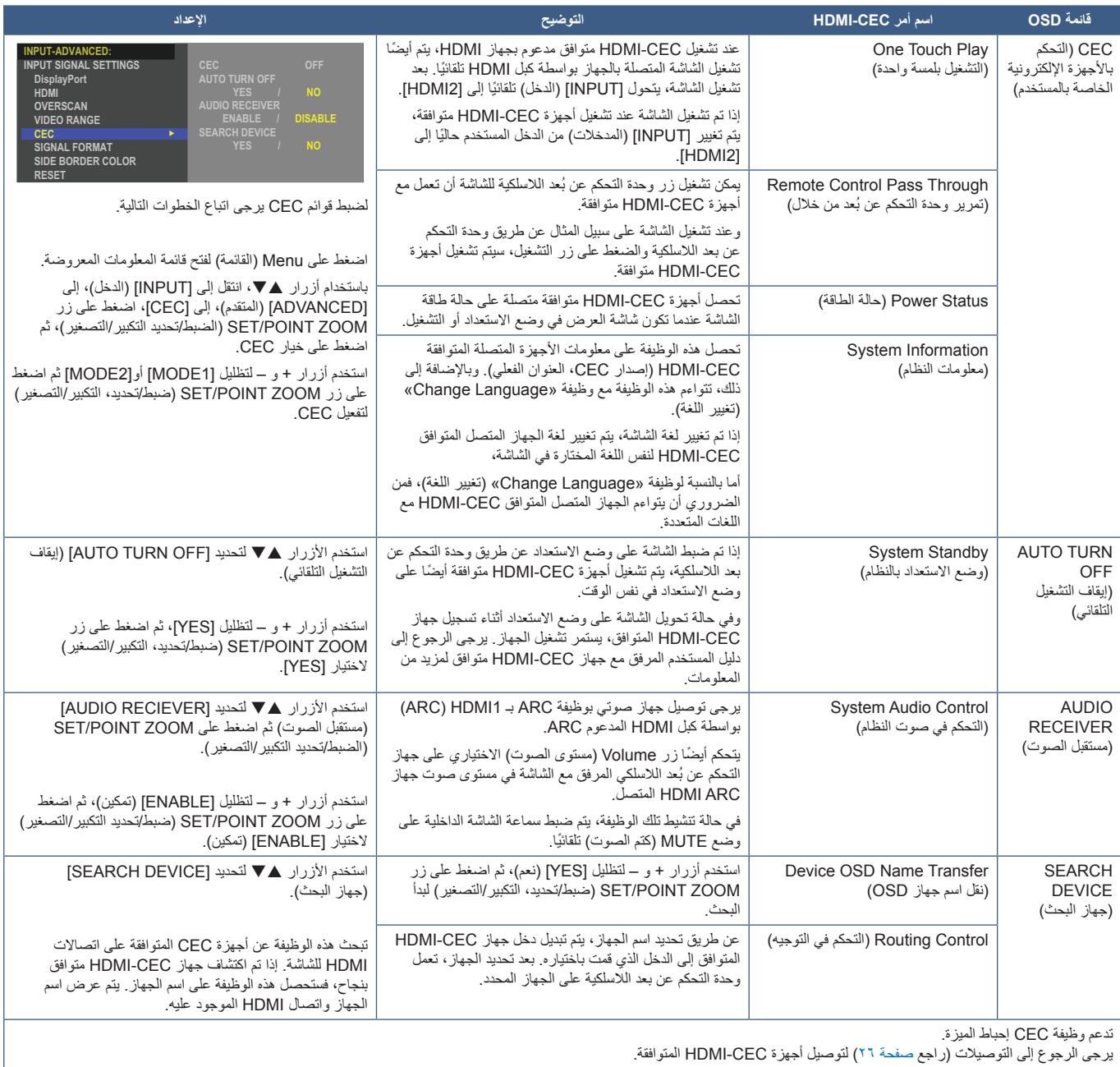

يرجى الرجوع إلى التوصيالت )راجع [صفحة](#page-29-1) 26( لتوصيل أجهزة CEC-HDMI المتوافقة.

## **مصادر تشغيل الفيديو الداخلية**

## <span id="page-34-2"></span><span id="page-34-1"></span>**مشغل الوسائط**

<span id="page-34-0"></span>ُ سيشغل مشغل الوسائط الداخلي ملفات الصوت وملفات الفيديو المخزنة على جهاز تخزين USB. راجع [صفحة](#page-43-1) 40 لإلطالع على تعليمات استخدام مشغل الوسائط.

## **توصيل جهاز تخزين USB متوافق**

يرجى تعيين تنسيق جهاز تخزين USB على NTS أو 32FAT أو 16FAT الستخدامها مع مشغل الوسائط. راجع دليل المستخدم الخاص بتعليمات RWindows أو ملف المساعدة بخصوص كيفية تعيين تنسيق جهاز تخزين USB.

يرجى استخدام جهاز تخزين USB المرفقة مع هذه الشاشة بما يتفق مع الجدول الوارد أدناه.

يرجى استخدام كبل تمديد USB إذا كان الحجم الفعلي لجهاز تخزين USB أكبر من األحجام المقترحة في الجدول أدناه.

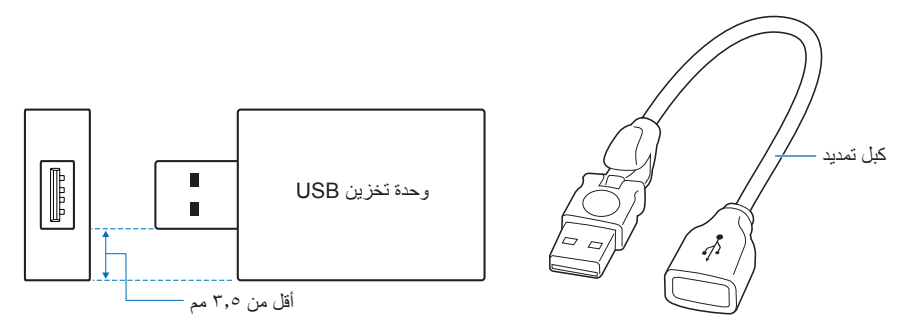

- **مالحظة:** إذا لم تتعرف الشاشة على جهاز تخزين USB المتصل، تأكد من أن بنية الملف هي 32FAT أو 16FAT.
	- ال يوجد ضمان بإمكانية تشغيل الشاشة مع كافة وحدات تخزين USB ً المباعة تجاريا.
		- أدخل جهاز تخزين USB في منفذ USB على اللوحة الطرفية في جانب الشاشة.
	- ال يحتاج مشغل الوساط إلى االتصال أي USB آخر في الشاشة )انظر [صفحة](#page-25-1) 22(.

## <span id="page-34-3"></span>**لوحة خيارات الشاشة**

عندما يتم تركيب لوحة الخيارات أو واجهة وحدة الحساب Pi Raspberry ووحدة الحساب Pi Raspberry ً ، فإنها سوف تعرض في القائمة كلما كان ذلك متاحا في ]INPUT ] (دخل) للقائمة المعروضة على الشاشة. تُتاح لوحات الخيارات ولوحة واجهة وحدة الحساب Raspberry Pi Raspberry Pi بشكل منفصل ويجب أن يتم تركيبهم ر حتى تعليمات العرض. يحتوى هذا المستند على تعليمات طريقة استخدام الشاشة ون أي خيارات إضافية. تتم الإشارة إلى المواقع التي يتم فيها تركيب لوحة الخيارات ولوحة واجهة<br>في شاشة العرض. يحتوى هذا المستند على تعليمات طريقة استخدام وحدة الحساب Pi Raspberry ووحدة الحساب Pi Raspberry على مخطط الوحدة الطرفية )راجع [صفحة](#page-25-1) 22(. تجد التعليمات الكاملة لتركيب واالستخدام مع كل جهاز أو على اإلنترنت.

- **مالحظة:** تكون لوحة واجهة وحدة الحساب االختيارية 1DS-CE20IF ووحدة الحساب Pi Raspberry متاحتين بشكل منفصل. يرجى االتصال بوكيل NEC معتمد لمزيد من المعلومات. يجب أن يتم التركيب بواسطة فني مؤهل. ال تحاول تركيب لوحة واجهة وحدة الحساب Pi Raspberry ووحدة الحساب Pi Raspberry بنفسك. انظر [صفحة](#page-76-1) .73
	- ّ يرجى االتصال بالمورد لمعرفة لوحات الخيارات المتاحة.

## **توصيل جهاز USB**

قارئ وحدة تخزين USB لالستخدام مع مشغل الوسائط الداخلي. انظر [صفحة](#page-43-1) .40

<span id="page-35-1"></span>منفذ اإلمداد بالطاقة.

يخصص هذا المنفذ لتحديث برنامج الشاشة الثابت من خالل جهاز تخزين USB.

لاستيراد إعدادات الشاشة أو تصديرها من خلال جهاز تخزين USB عند اختيار [CLONE SETTING] (استنساخ الإعدادات).

.<br>**. هيبيه:** يُرجى الرجوع إلى «تنبيه ٢».

- **مالحظة:**  ِّ يرجى التأكد من شكل الموصل ومحاذاة اتجاهه بصورة صحيحة عند توصيل كابل USB.
- <span id="page-35-0"></span>• ُال ينصح بتوصيل جهاز تخزين USB بشاشة متصلة بالطاقة. لتفادي تلف تلف الشاشة واحتمال تلف ملفات بيانات الجهاز المتصل، يجب فصل مفتاح الطاقة الرئيسي عن الشاشة قل التوصيل.
# 4 لصفل التشغيل األساسي

### يشمل هذا الفصل:

- [»وضعا التشغيل واإليقاف« في صفحة](#page-37-0) 34
- [»نطاق التشغيل لوحدة التحكم عن بعد« في صفحة](#page-38-0) 35
	- ⇔ «استخدام إدارة الطاقة» في صفحة ٣٥
- [»يقوم يإظهار المعلومات على المعلومات المعروضة على الشاشة](#page-39-0) OSD »في صفحة 36
	- [»التنقل بين أوضاع الصور« في صفحة](#page-39-1) 36
	- ⇔ «إعدادات نسب العرض إلى الإرتفاع» في صفحة ٣٧
	- [»عناصر التحكم في](#page-41-0) OSD[\( المعلومات المعروضة على الشاشة\(« في صفحة](#page-41-0) 38
		- [»استخدم قائمة](#page-43-0) Player Media[\( مشغل الوسائط\(« في صفحة](#page-43-0) 40
			- ك «قائمة مشغل الوسائط» في صفحة ٤٠

## <span id="page-37-0"></span>**وضعا التشغيل واإليقاف**

اضغط على مفتاح ⏻ في لوحة التحكم أو زر التشغيل في جهاز التحكم عن بعد لتشغل الشاشة.

تشير مؤشرات طاقة الشاشة LED إلى حالة الشاشة الحالية. يُرجى مراجعة الجدول التالي للحصول على معلومات عن مؤشرات الطاقة.

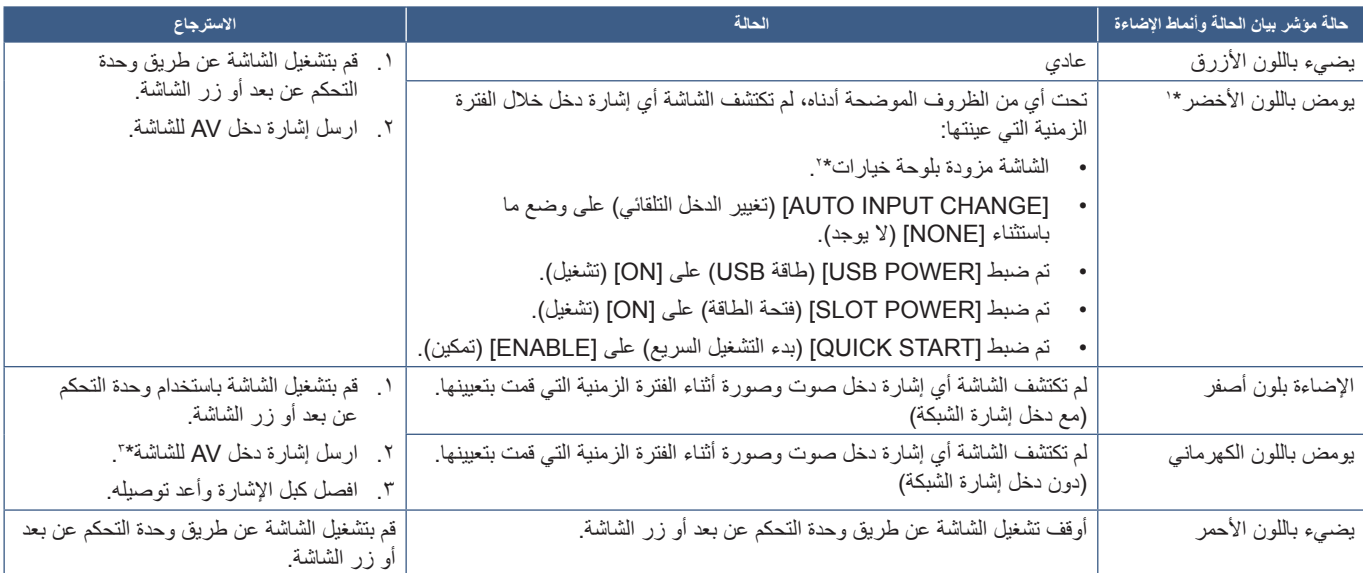

\*': يتوفر خيل ضبط الوقت لتوفير الطاقة بشكل تلقاني من خلال [POWER SAVE SETTINGS] (إعدادات توفير الطاقة) (انظر [صفحة](#page-89-0) ٦^).<br>٢: ثم ضبط (PLOT POWER [قتحة الطاقة] على NOTO [تعنفل] (OUTO (1) (تفاقي).<br>٢: ثم ضبط [MODE] (الوضيع) في [

- **مالحظة:** يمكن إيقاف تشغيل مؤشر الطاقة األزرق والذي يشير إلى إمداد الشاشة بالطاقة وعملها بشكل طبيعي في خيارات قائمة شاشة عرض المعلومات الموجودة في الشاشة. انظر [صفحة](#page-93-0) .90
- يشير وميض المؤشر باللون األحمر لفترات طويلة وقصيرة إلى وجود عطل ما، لذا يرجى االتصال بالموزع في هذه الحالة.

يجب أن يكون مفتاح الطاقة الرئيسي في وضع ON (تشغيل) لكي تتمكن من تشغيل الشاشة باستخدام زر POWER ON (تشغيل الطاقة) في وحدة التحكم عن بعد أو زر ᠔ في لوحة التحكم.

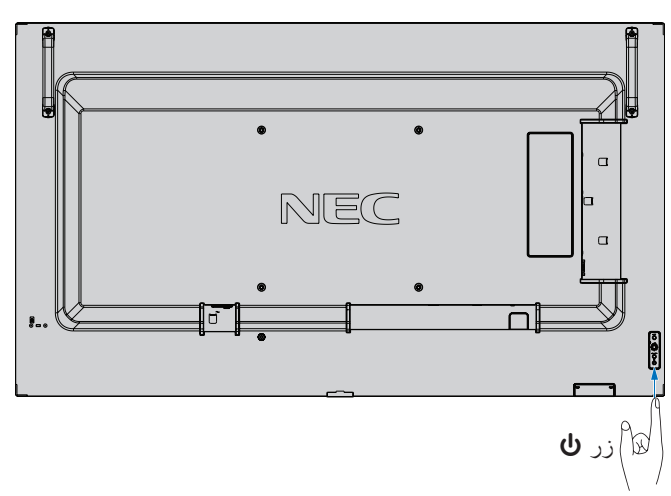

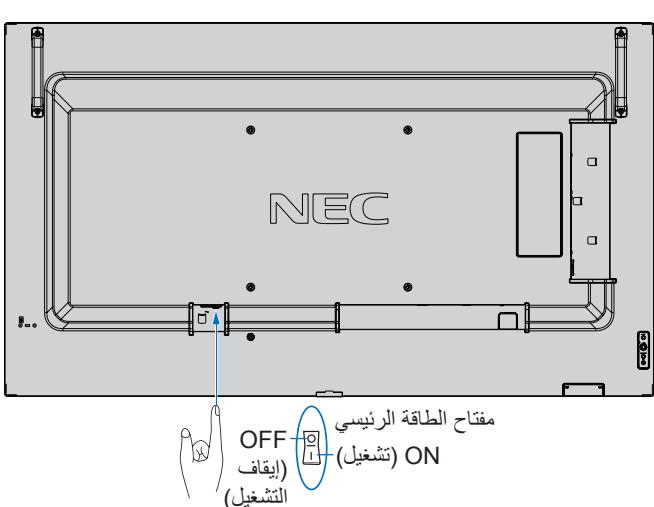

## **نطاق التشغيل لوحدة التحكم عن بعد**

ّوجه الجزء العلوي لوحدة التحكم عن بعد نحو المستشعر الخاص به على الشاشة أثناء تشغيل األزرار.

استخدم وحدة التحكم عن بعد في نطاق مسافة تبعد حوالي ٧ أمتار (٢٣ قدمًا) عن مستشعر وحدة التحكم عن بعد أو بزاوية أفقية أو رأسية مقدارها 30 درجة في إطار مسافة تبعد حوالي 3.5 متر )10 أقدام( عن المستشعر.

**:ةظحالم**قد ال يعمل نظام التحكم عن بعد عند تعرض المستشعر ألشعة الشمس المباشرة أو إلضاءة قوية، أو عند وجود حائل يعترض مسار األشعة من الوحدة إلى المستشعر.

### <span id="page-38-0"></span>**التعامل مع وحدة التحكم عن بعد**

- تجنب تعريض الوحدة لصدمات قوية.
- تجنب تناثر المياه أو أي سوائل أخرى على الوحدة، ً وإذا تعرضت للبلل، فامسح المياه عنها فورا حتى تجف.
	- تجنب تعريضها للحرارة أو البخار.
	- تجنب فتح الوحدة إال لغرض تركيب البطاريات.

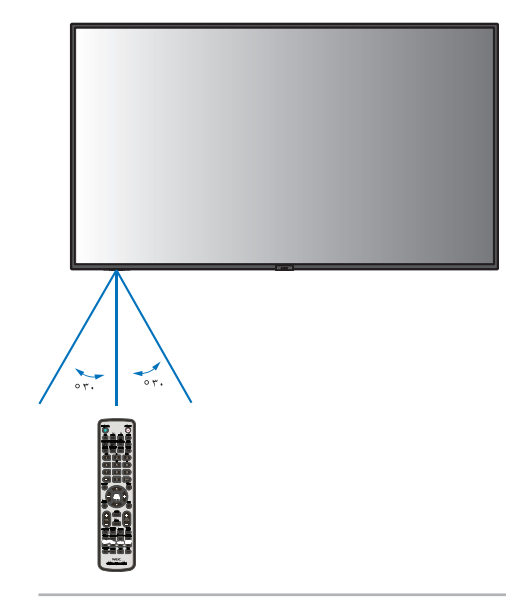

### <span id="page-38-1"></span>**استخدام إدارة الطاقة**

تحد هذه الوظيفة من استهالك الشاشة الطاقة في حالة عدم استخدامها.

ينخفض استهلاك الطاقة للشاشة تلقائيًا عند توصيلها بجهاز كمبيوتر، إذا لم تكن لوحة المفاتيح أو الماوسة الموت المعالم الفترة المعينة في إعدادات التحكم في الطاقة لجهاز ٍ الكمبيوتر. لمزيد من المعلومات، يرجى الرجوع إلى دليل استخدام جهاز الكمبيوتر.

ينخفض استهلاك الطاقة للشاشة تلقائيًا بعد مرور مدة معينة من الوقت بعد تعرض الاستخاص من الكريم في حالة التوصيل بمصدر إشارة الصوت والصورة مثل مشغل Blu-ray أو DVD أو مشغل بث الفيديو. تم ضبط هذا الخيار في إعداد [POWER SAVE][ (وضع توفير الطاقة) على [ENABLE] (تمكين) أو [DISABLE][ إتعطيل) في قائمة [PROTECT] (الحماية) على. انظر [صفحة](#page-89-1) ٨٦.

- **مالحظة:** قد ال تعمل هذه الوظيفة حسب نوع الكمبيوتر وبطاقة الشاشة المستخدمة.
- تنتقل الشاشة تلقائيًا إلى وضع إيقاف تشغيل بعد وقت مضبوط مسبقًا من فقدان إشارة الفيديو. يرجى الرجوع إلى [TIME SETTING] (إعدادات الوقت) في [POWER SAVE] (توفير الطاقة) [صفحة](#page-89-2) ٨٦.
	- يمكن عمل جدول زمني للشاشة لتشغيلها أوإيقاف تشغيلها في أوقات محددة. انظر [صفحة](#page-47-0) .44
	- يرجى الرجوع إلى [POWER SAVE] (حفظ الطاقة) في [POWER SAVE SETTINGS] (إعدادات حفظ الطاقة) لوظيفة إدارة الطاقة.

# **يقوم يإظهار المعلومات على المعلومات المعروضة على الشاشة OSD**

تقدم قائمة Information OSD (المعلومات المعروضة على الشاشة) معلومات مثل: Input Source (مصدر الدخل) وPicture Size (مقاس الصورة) وIP Address )عنوان IP )وID MONITOR ّ( معرف الشاشة(، إلخ.

<span id="page-39-0"></span>اضغط على زر DISPLAY (عرض) الموجود بوحدة التحكم لإظهار المعلومات المعروضة على الشاشة OSD.

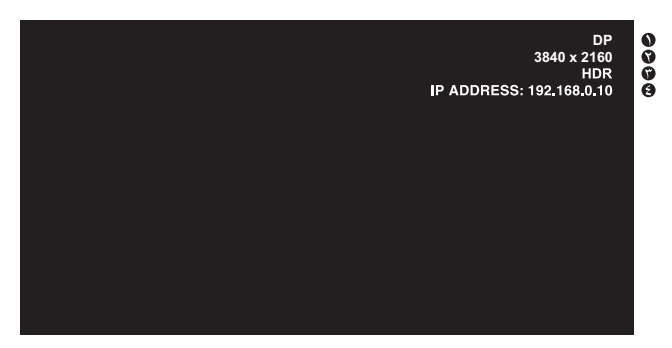

(اسم الدخل) Input name

- B Information Signal Input( المعلومات الخاصة بإشارة الدخل(
	- C Information HDR( معلومات عن تقنية HDR)
	- D\* Info Communication( معلومات االتصال \*(
- \* تظهر عندما يكون ]INFO COMMUNICATION( ]معلومات االتصال( في وضع ]ON( ]تشغيل( األخضر: شبكة االتصال المحلية متصلة األحمر: غير متصلة

**ملاحظة:** عندما تكون إشارة الإدخال [Media Player] (مشغل الوسائط)، لن يتم عرض قائمة OSD (المعلومات المعروضة على الشاشة)<sub>.</sub>

# <span id="page-39-1"></span>**التنقل بين أوضاع الصور**

اضغط على زر PICTURE MODE (أوضاع الصور) في وحدة التحكم عن بعد اللاسلكية للدورة في أوضاع الصور: [NATIVE](الأصلي)، [RETAIL](التجزئة)، ]CONFERENCING( ]وضع المؤتمرات(، ]HIGHBRIGHT( ]وضع اإلضاءة الشديدة(، ]TRANSPORTATION( ]المواصالت( و]CUSTOM( ]الوضع المخصص(.

تكون أوضاع مسبقة التهيئة من إعدادات للاستخدام العام انظر «استخدام أوضاع الصورة» في صفحة ٤٥ للمزيد إرشادات حول تغيير إعدادات وضع الصورة.

# <span id="page-40-0"></span>**إعدادات نسب العرض إلى اإلرتفاع**

اضغط على زر ASPECT (العرض إلى الارتفاع) في وحدة التحكم عن بعد للدورة في الخيارات المتاحة لإشارة الدخل الحالية

**:ةظحالم**مشغل الوسائط ]Player Media( ]مشغل الوسائط( غير متاح. [FULL] (كامل) ← [WIDE] [كامل) ← [7:1] ← [ZOOM] [1:1] → [WIDE] (تكبير/تصغير) ← [NORMAL] [عادي)

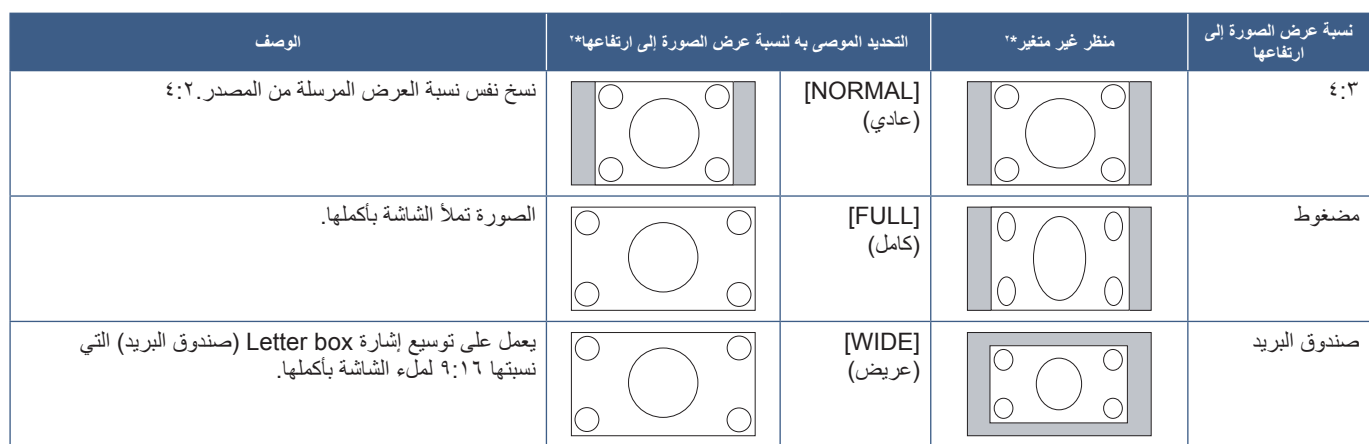

\*'· تشير المناطق المظللة باللون الرمادي إلى الأجزاء غير المستخدمة من الشاشة.

]1:1[: عرض الصورة بتنسيق 1 في 1 بكسل.

[ZOOM] (تكبير/تصغير)

 تزيد وظيفة ZOOM( تكبير/تصغير( من حجم الصورة، مما يوسع الصورة إلى ما وراء منطقة الشاشة النشطة. وال يتم عرض الصورة التي تقع خارج هذه المنطقة.

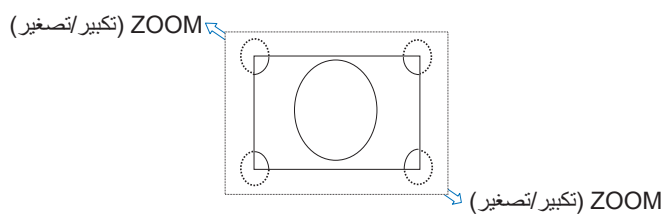

# **عناصر التحكم في OSD( المعلومات المعروضة على الشاشة(**

<span id="page-41-0"></span>**:ةظحالم**قد ال تتوافر بعض الوظائف، حسب الطراز أو األجهزة االختيارية.

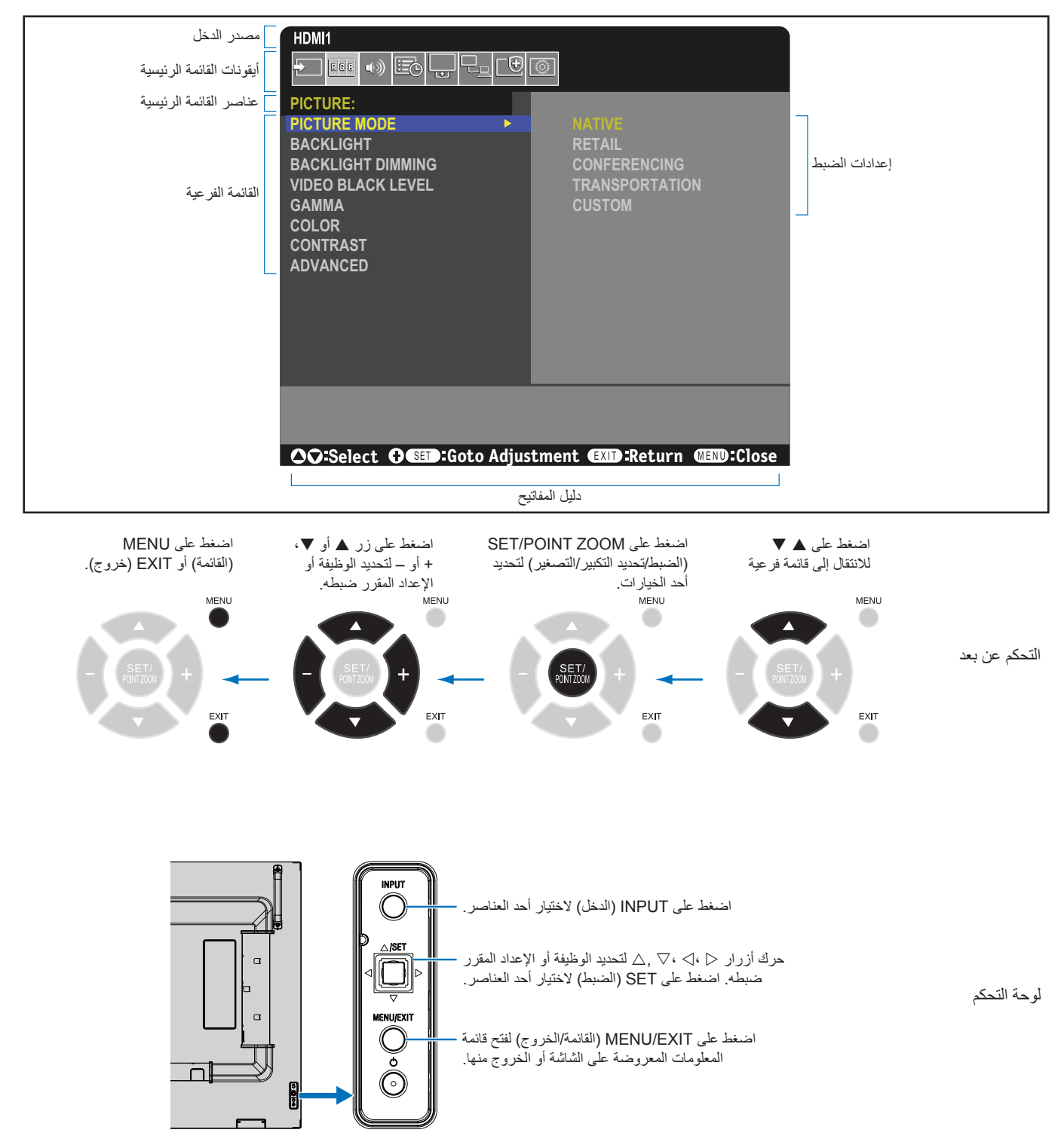

إليك ملخص موجز عن المكان الذي يندرج تحته كل عنصر قائمة. يوجد جدول يسرد كافة الخيارات في «قائمة عناصر التحكم في OSD (المعلومات المعروضة على الشاشة)» [في صفحة](#page-78-0) .75

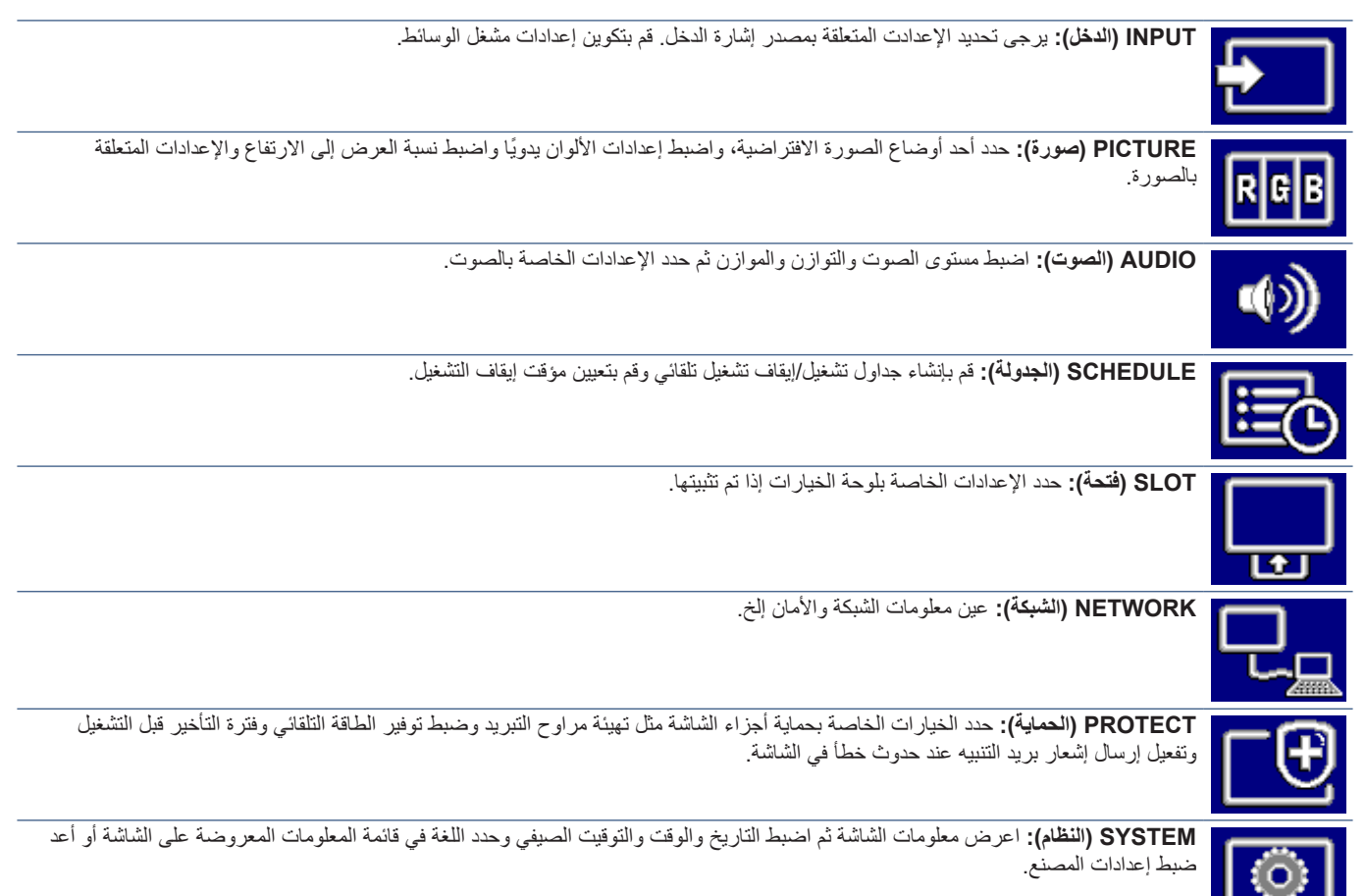

# **استخدم قائمة Player Media( مشغل الوسائط(**

ُيشغل مشغل الوسائط ملفات الصور والفيديوهات والموسيقى الموجودة في جهاز تخزين USB المتصل بمنفذ USB على الشاشة )انظ[رصفحة](#page-25-0) 22(.

لفتح قائمة Media Player (مشغل الوسائط)، اضغط على زر MENU (القائمة) بجهاز التحكم عن بعد وحدد ]Player Media( ]مشغل الوسائط( مع ]INPUT SELECT) (تحديد الدخل) في قائمة OSD (المعلومات المعروضة على الشاشة).

**:ةظحالم**تحتوي وحدة تخزين USB على ملفات يجب توصيلها بمنفذ USB في الشاشة.

### <span id="page-43-1"></span><span id="page-43-0"></span>**قائمة مشغل الوسائط**

تعرض ملفات الصور والموسيقى والفيديو المخزنة في وحدة تخزين USB.

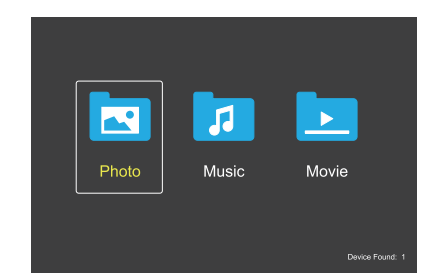

حدد نوع الملف الذي ترغب في تشغيله من بين فيلم وموسيقى وصورة.

### **اختيار الملفات للتشغيل**

- فتح ملف انتقل إلى ملف باستخدام أزرار ، ،– ، + في وحدة التحكم عن بعد ثم اضغط على الزر .
	- تشغيل ملفات متعددة.
	- 1.انتقل إلى ملف باستخدام األزرار و، و و + على جهاز التحكم عن بُعد.
	- 2.اضغط على الزر ZOOM POINT/SET( ضبط/تكبير/تصغير( إلضافة عالمة اختيار بجوار كل ملف.
		- 3.يؤدي ذلك إلى حفظ الملفات كقائمة تشغيل في وحدة تخزين USB.
			- **:ةظحالم** يتم تشغيل الملفات بترتيب الفرز.
- يجب أن تحتوي أسماء الملفات على أحرف أبجدية رقمية فقط.

#### **أزرار التشغيل**

- اضغط على زر SET/POINT ZOOM (ضبط/تكبير/تصغير) أثناء تشغيل الملف لعرض قائمة التشغيل على الشاشة.
- اضغط على أزرار –، ،+ لتحديد العنصر في قائمة التشغيل ثم اضغط على زر SET/POINT ZOOM (ضبط/تكبير/تصغير).
	- اضغط على الزر EXIT (خروج) أو الزر ▼ بجهاز التحكم عن بُعد إلغالق قائمة التشغيل.

### **تشغيل Operation Slideshow( عرض الشرائح(**

- انتقل إلى الملفات باستخدام أزرار ، ،– ، + واضغط على الزر لبدء عرض الشرائح. اضغط على زر إليقاف عرض الشرائح.
- إليقاف عرض الشرائح باستخدام قائمة التشغيل على الشاشة، حدد . حدد الستكمال تشغيل عرض الشرائح.
	- حدد أو اضغط على زر للعودة إلى الصفحة السابقة.
	- حدد لله أو اضغط على إحازر للانتقال إلى الصفحة التالية.
	- حدد أو اضغط على زر إليقاف تشغيل عرض الشرائح.

### **إعادة التشغيل**

تتوفر األوضاع التالية لتكرار الملفات للتشغيل المتكرر.

- إيقاف Repeat( التكرار(

- ال توجد ملفات محددة. - يتم تشغيل جميع الملفات الموجودة في المجلد مرة واحدة، بترتيب الفرز.
	- واحد أو أكثر من الملفات المحددة. - يتم تشغيل أي ملفات قمت بفحصها مرة واحدة، بترتيب الفرز.
		- تكرار ملف واحد
- ال توجد ملفات محددة. - ملف قيد التشغيل: يتم تشغيل الملف الحالي في حلقة. - ال يوجد ملف قيد التشغيل: يتم تشغيل الملف المحدد في المجلد في حلقة.
	- واحد أو أكثر من الملفات المحددة. - يتم تشغيل الملف األول في الفرز في حلقة.
		- مسي تكرار جميع الملفات،
	- ال توجد ملفات محددة. - يتم تشغيل جميع الملفات الموجودة في الحلقة بترتيب الفرز.
		- واحد أو أكثر من الملفات المحددة. - يتم تشغيل الملفات المحددة في حلقة، بترتيب الفرز.

### **التشغيل العشوائي**

### ه عصوم - التشغيل العشوائي

• تبديل الملفات لتكر ار التشغيل بترتيب عشوائي بدلاً من ترتيب الفرز ـ

### **الوظائف األخرى**

- حدد لعرض قائمة التشغيل الموجودة في الملفات. كما يمكنك اختيار ملفات التشغيل من القائمة.
- أثناء تشغيل أحد الملفات، حدد لعرض معلومات تتعلق بالملف قيد التشغيل.
	- حدد أو لتدوير إحدى الصور المعروضة.

#### **وظيفة التكبير/التصغير**

- حدد أو لتبديل حجم الصورة. **،8 ،4 ،2 ،1 ،1/2 .1/4**
- حدد للتمرير في الصورة المكبرة.

### **عمليات تشغيل الفيديو والموسيقى**

- حدد الملفات باستخدام أزرار و و –، + واضغط على زر لبدء التشغيل. اضغط على زر إليقاف عرض الشرائح.
	- إليقاف التشغيل باستخدام قائمة التشغيل على الشاشة، حدد . حدد الستكمال التشغيل.
		- حدد لتشغيل التقديم السريع. **X2FF**، **X4FF**، **X8FF**، **X16FF**، **X32FF** (الصوت لا يخرج).
		- حدد لتشغيل التقديم السريع. **X2FF**، **X4FF**، **X8FF**، **X16FF**، **X32FF** (الصوت لا يخرج).
		- حدد أو اضغط على زر للعودة للملف السابق.
		- حدد أو اضغط على زر لالنتقال إلى الملف التالي.
			- حدد أو اضغط على زر إليقاف التشغيل.

#### **إعادة التشغيل**

تتوفر األوضاع التالية لتكرار الملفات للتشغيل المتكرر.

- إيقاف Repeat (التكرار)

- ال توجد ملفات محددة. - يتم تشغيل جميع الملفات الموجودة في المجلد مرة واحدة، بترتيب الفرز.
	- واحد أو أكثر من الملفات المحددة. - يتم تشغيل أي ملفات قمت بفحصها مرة واحدة، بترتيب الفرز.
		- تكرار ملف واحد
- ال توجد ملفات محددة. - ملف قيد التشغيل: يتم تشغيل الملف الحالي في حلقة. - ال يوجد ملف قيد التشغيل: يتم تشغيل الملف المحدد في المجلد في حلقة.
- واحد أو أكثر من الملفات المحددة. - التحديد موجود على ملف محدد: يتم تشغيل الملف المحدد في حلقة. - التحديد ليس في ملف محدد: يتم تشغيل الملف المحدد األول بترتيب الفرز في حلقة.
	- تكرار جميع الملفات،
	- ال توجد ملفات محددة. - يتم تشغيل جميع الملفات الموجودة في الحلقة بترتيب الفرز.
		- واحد أو أكثر من الملفات المحددة. - يتم تشغيل الملفات المحددة في حلقة، بترتيب الفرز.
			- )للفيديو فقط(
			- تشغيل فيديو محدد في حلقة تكرار. اضبط نقطة البداية بـ [ 2 ] ونقطة التوقف بـ [ 2 ] . حدد إليقاف تشغيل الحلقة.

#### **التشغيل العشوائي**

- التشغيل العشوائي

• تبديل الملفات لتكر ار التشغيل بترتيب عشوائي بدلاً من ترتيب الفرز .

### **عرض الشرائح**

#### $\overline{\mathbf{S}}$

 قم بتعيين مقدار الوقت المخصص إلظهار الصورة. قصير: ٥ ثوانٍ. متوسط: ۱۰ ثوانٍ. طويل: 15 ثانية.

### **الوظائف األخرى**

- حدد لعرض قائمة التشغيل الموجودة في الملفات. كما يمكنك اختيار ملفات التشغيل من القائمة.
- أثناء تشغيل أحد الملفات، حدد لعرض معلومات تتعلق بالملف قيد التشغيل.
- **مالحظة:** عند إيقاف تشغيل مشغل الوسائط أو الخروج من القائمة الخاصة به، ستتم إعادة تعيين اختيار قائمة التشغيل. عندما تستخدم مشغل الوسائط في المرة التالية، ستحتاج إلى تحديد ملف قائمة التشغيل مرة أخرى.
	- ً لتشغيل الملفات تلقائيا عند التشغيل، حدد المحتوى المراد تشغيله في ]Player Media( ]مشغل الوسائط( ضمن ]INPUT SIGNAL SETTINGS) (إعدادات إشارة الدخل) )انظر [صفحة](#page-80-0) 77(.
		- استخدم فقط أنواع وحدة تخزين USB كبيرة السعة. ال يوجد دعم ألي نوع آخر من وحدات USB.
	- ال يمكننا ضمان دعم جميع وحدات تخزين USB كبيرة السعة ً المتوفرة تجاريا.
		- ال تستخدم لوحة توصيل USB.
		- ال تستخدم وحدة تخزين USB متعددة األقسام.
	- يدعم موصل طاقة USB من النوع A( تيار مستمر 5 فولت، بحد أقصى 2 أمبير(. بالنسبة لوحدات USB التي تزيد سعتها عن 2 أمبير، استخدم محول طاقة تيار متردد خارجي.
	- NTFS( نظام ملفات التكنولوجيا الجديدة( هو نظام الملفات الموصى به لوحدة تخزين USB.
	- عند توصيل الشاشة بجهاز كمبيوتر بوحدة USB تم تنسيقها على 16FAT أو 32FAT، قد تظهر لك رسالة توجهك لفحص وحدة USB. إذا حدث ذلك، فافحص وحدة USB.

### **تنسيق البيانات لـ USB**

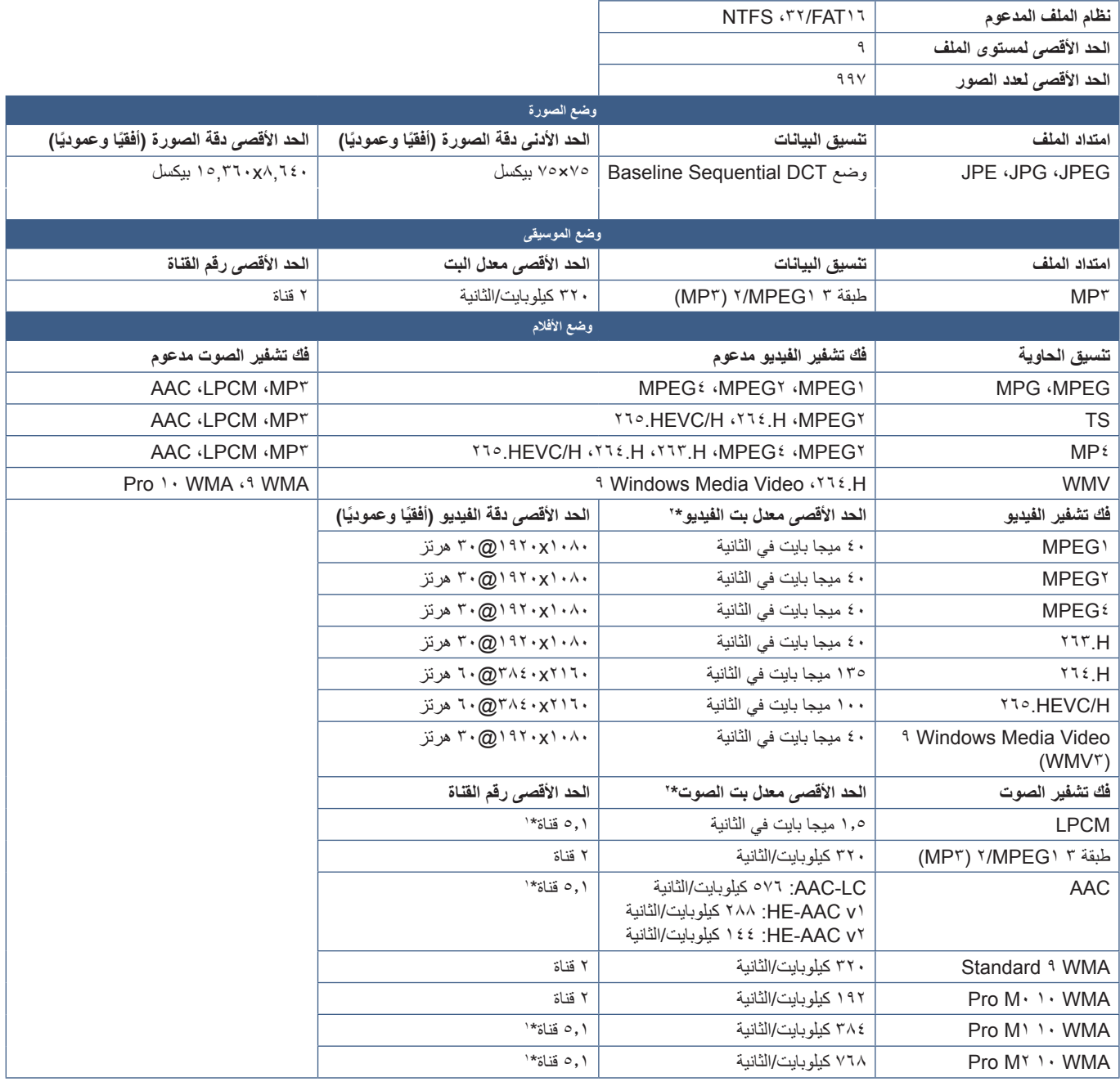

\*': يُشغل بتحويل لأسفل إلى قناتين.

\*': قد لا يعمل بسلاسة مع الحد الأقصىي لمعدل بت الفيديو والصوت.

**ملاحظة: •** أحيانًا، لا يكون تشغيل إحد ملفات الفيديو ممكنة حتى في حالة استيفاء الشروط. قد ال يتم تشغيل الملف بشكل مالئم حسب معدل البت. ال يمكن تشغيل ملفات فيديو برنامج ضغط الوسائط وفكها حيث ال تدعمها الشاشة.

# 5 لصفل التشغيل المتقدم

### يشمل هذا الفصل:

- [»إنشاء جدول طاقة« في صفحة](#page-47-0) 44
- [»استخدام أوضاع الصورة« في صفحة](#page-48-0) 45
- [»مفاتيح تحكم إعدادات أمان وقفل الشاشة« في صفحة](#page-49-0) 46
	- [»تأمين كلمة المرور« في صفحة](#page-49-1) 46
	- ط «قفل أزرار وحدة التحكم» في صفحة ٤٨
- [»إعدادات وظيفة رقم تعريف وحدة التحكم عن بعد« في صفحة](#page-53-0) 50

# **إنشاء جدول طاقة**

تسمح وظائف الجدول للشاشة بالتغيير التلقائي بين وضعي تشغيل الطاقة واالستعداد في أوقات مختلفة.

### <span id="page-47-0"></span>**لبرمجة جدول زمني:**

- 1.ادخل إلى قائمة ]SCHEDULE( ]جدولة(.
- A تظليل ]INFORMATION SCHEDULE( ]معلومات الجدولة( باستخدام أزرار و .
- B اضغط على زر ZOOM POINT/SET( ضبط/ تكبير/تصغير نقطة( أو زر **+** للدخول إلى قائمة Settings (الإعدادات).
- C ّحدد رقم الجدول الزمني الذي ترغب في برمجته ثم اضغط على زر ZOOM POINT/SET )ضبط/تحديد، تكبير/تصغير(.
	- D سيتحول المربع المجاور للرقم إلى اللون األصفر. ٍ وعندئذ يمكنك برمجة الجدول الزمني.
	- 2.استخدم زر لتظليل ]POWER( ]الطاقة(. استخدم زري **+** و **–** لتعيين ]ON( ]التشغيل(.
		- لتعيين الجدول الزمني لإيقاف التشغيل، عيّن [OFF] (إيقاف التشغيل).
		- 3.استخدم زر لتظليل ]TIME( ]الوقت(. استخدم زري **+** و **–** لضبط الوقت.
	- 4.استخدم زري و لتظليل ]INPUT( ]الدخل(. استخدم زري **+** و **–** الختيار مصدر دخل.
- <sup>0</sup>. استخدم زر ▼ لتحديد [DATE] (التاريخ) أو ]EVERY WEEK] (أسبوعيًا). اضغط على زر SET/POINT ZOOM (ضبط/تحديد، تكبير/تصغير) بالقائمة المالئمة للجدول الزمني.

وعند الرغبة في تشغيل الجدول الزمني في يوم محدد، اختر [DATE] (التاريخ) ثم اضغط على زر SET/POINT ZOOM (ضبط/تحديد، تكبير/تصغير).

أما عند الرغبة في الجدولة أسبوعيًا، اختر [EVERY WEEK] باستخدام زري ▲ و ▼ واضغط على زر SET/POINT ZOOM (ضبط/تحديد، تكبير/تصغير) لالختيار. ثم حدد يوم معين واضغط على زر ZOOM POINT/SET( الضبط/تحديد التكبير/التصغير(.

- 6.بعد برمجة أحد الجداول، يمكن ضبط الجداول المتبقية. اضغط على زر MENU( القائمة( للخروج من قائمة OSD( المعلومات المعروضة على الشاشة(، أو اضغط على زر EXIT (خروج) للرجوع إلى القائمة السابقة.
- **مالحظة:** إذا تداخلت الجداول، يكتسب الجدول ذو الرقم األعلى أولوية على الجدول ذو الرقم األقل. على سبيل المثال، تكون األولوية للجدول رقم 7 على الجدول رقم .1

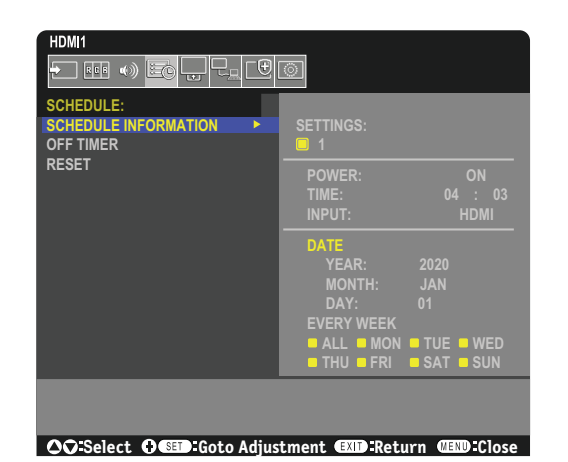

# **استخدام أوضاع الصورة**

توجد أوضاع مختلفة للصور متاحة. كما تم ضبط أوضاع الصورة من اإلعدادات كما هو موضح في جدول [»أنواع وضع الصورة«](#page-48-1) التالي.

#### <span id="page-48-0"></span>**لتغيير أوضاع الصورة:**

اضغط على زر PICTURE MODE (وضع الصورة) في الوحدة اللاسلكية للتحكم عن بعد للانتقال بين الأوضاع أو اختيار الوضع من قائمة [PICTURE] (الصورة) في قائمة المعلومات المعروضة على الشاشة.

 $\mathbf{L}$ 

تتاح أوضاع الصور حسب المدخل المحدد:

1 و لـ ]DisplayPort( ]منفذ العرض(، ]1HDMI[،] 2HDMI]و ]Player Media( ]مشغل الوسائط(، ]MODULE COMPUTE( ]وحدة الحساب(\* .<br>[OPTION] (الخيارات)

 $CUSTOM \leftarrow TRANSPORTATION \leftarrow HIGHBRIGHT \leftarrow CONFERENCING \leftarrow RETAIL \leftarrow NATIVE$ 

\*'. هذا الدخل متاح عندما تكون Raspberry Pi لوحة واجهة وحدة الحساب الاختيارية و Raspberry Pi وحدة الحساب مثبتتين. انظر [صفحة](#page-76-0) ٧٣.

#### **أنواع وضع الصورة**

<span id="page-48-1"></span>◢

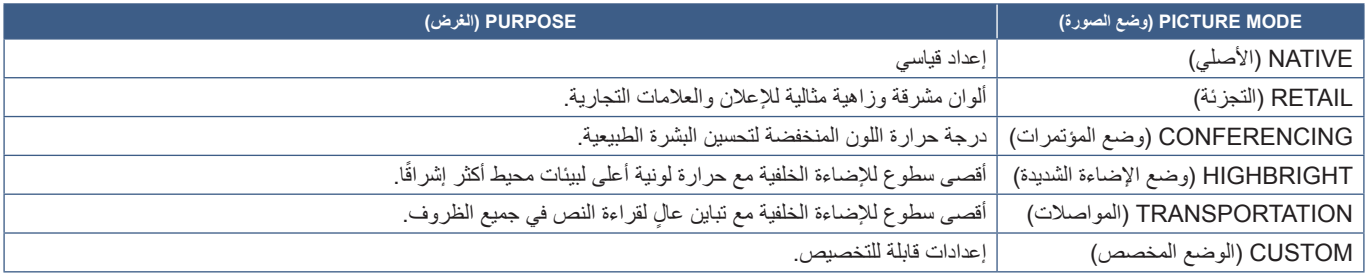

**:ةظحالم**إن تغيير أي إعدادات تخص ]PICTURE( ]الصورة( في قائمة OSD سيغير إعدادات الدخل الحالي فقط.

# **مفاتيح تحكم إعدادات أمان وقفل الشاشة**

يمكن لأي شخص التحكم في الشاشة -بموجب وضع التشغيل العادي- وذلك باستخدام وحدة التحكم عن بعد أو لوحة التحكم في الشاشة. تستطيع منع الاستخدام غير المصدرح به والتغييرات في إعدادات الشاشة وذلك بتفعيل خيارات إعدادات الأمان والقفل.

وظائف القفل واألمان التي المدرجة هذا القسم هي كما يلي:

- <span id="page-49-0"></span> تضبط كلمة المرور.
- تفعل تأمين كلمة المرور. ُ
- ُ يعمل على قفل أزرار وحدة التحكم عن بعد.
- تعمل على قفل أزرار شاشة لوحة تحكم الشاشة.
- **ملاحظة:** توضح التعليمات الواردة في هذا القسم قفل الوصول إلى مفاتيح التحكم بشاشة العرض العالمين الألفر الخاصة بهذه الشاشة موضحة في الأقسام الخاصة بعناصر التحكم التالية:
	- [»إعدادات الشبكة« في صفحة](#page-59-0) 56 عناصر التحكم في الموقع اإللكتروني الخاص بالشاشة.

### **إعدادات الموقع**

اتبع التعليمات الواردة في هذا القسم عند تهيئة وظائف القفل والأمان في OSD قائمة شاشة المعلومات المعروضة على الشاشة. كما يمكن تهيئة هذه الإعدادات باستخدام عناصر تحكم الويب في الشاشة. تجد أسماء الوظائف ومواقعها في عناصر تحكم الويب بنفس أسمائها ومواقعها في قائمة شاشة عرض المعلومات. انظر [صفحة](#page-58-0) .55

تجد خيارات القائمة الخاصة بإعدادات الأمان والقفل في قائمة [PROTECT] (الحماية) في كلا من قائمة شاشة عرض المعلومات وعناصر التحكم في الموقع الإلكتروني.

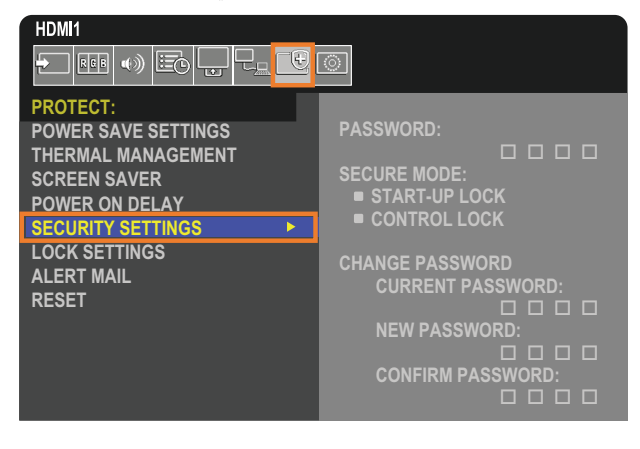

### <span id="page-49-1"></span>**تأمين كلمة المرور**

عند تفعيل تأمين كلمة المرور يلزم إدخال رمز مرور مكون من أربعة أرقام عند تشغيل مفتاح الطاقة الرئيسي و/أو عند الوصول إلى المعلومات المعروضة على الشاشة )انظر[صفحة](#page-50-0) 47(. ستعمل الشاشة بشكل طبيعي بعد إدخال كلمة المرور. إذا لم يتم الضغط على أي أزرار لمدة 30 ثانية ستعود الشاشة إلى MODE SECURE( وضع األمان( بشكل تلقائي مما يتطلب إدخال كلمة المرور مرة أخرى.

**ملاحظة:** إذا غيرت كلمة المرور فدون كلمة المرور في مكان آمن. إذا نسيت كلمة المرور الخاصة بك، فسوف تحتاج إلى التواصل مع الدعم الفني للحصول على استعادة كلمة المرور للوصول إلى قائمة OSD( المعلومات المعروضة على الشاشة(.

### **ضع كلمة المرور للشاشة**

يتطلب اتباع هذه الخطوة فقط في حال رغبتك في تغيير كلمة المرور.

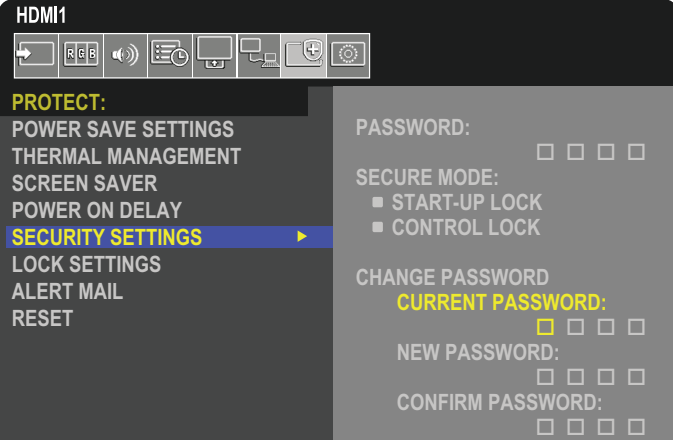

- 1. استخدم وحدة التحكم للتنقل إلى [PROTECT] (الحماية) ثم إلى [SECURITY SETTINGS] (إعدادات الأمان).
- 2.أدخل كلمة المرور في حقل ]PASSWORD CURRENT( ]كلمة المرور الحالية( تحت ]PASSWORD CHANGE( ]تغيير كلمة المرور(. )كلمة المرور االفتراضية هي: 0 0 0 0(.
	- ٣. إدخال [NEW PASSWORD] (كلمة مرور جديدة) ثم إدخالها مرة أخرى في حقل [CONFIRM PASSWORD] (تأكيد كلمة المرور).
		- ً4. سيتم حفظ كلمة المرور الجديدة فورا.

### <span id="page-50-0"></span>**تفعيل تأمين كلمة المرور**

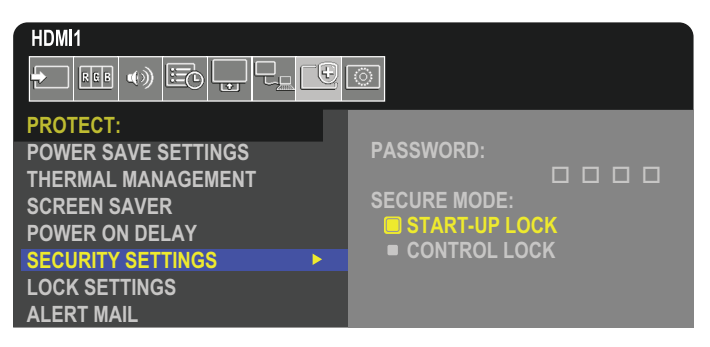

- 1. استخدام وحدة التحكم للتنقل إلى [PROTECT] (الحماية) ثم إلى [SECURITY SETTINGS] (إعدادات الأمان).
- 2.إدخال كلمة المرور في حقل ]PASSWORD( ]كلمة المرور( للدخول إلى إعدادات ]MODE SECURE( ]الوضع اآلمن(.
	- 3.حدد نوع ]MODE SECURE( ]الوضع اآلمن( التي ترغب في استخدامه:
	- **]LOCK UP-START( ]قفل البدء(** عند فتح الشاشة من مفتاح الطاقة الرئيسي.سيطلب منك إدخال كلمة المرور.

إذا تم تحديد هذا الخيار فيستطلب إدخال كلمة المرور فقط أثناء دورة التشغيل باستخدام مفتاح الطاقة الرئيسي أو بعد انقطاع التيار الكهربي. هذا الخيار ال يتطلب كلمة مرور عند استخدام أزرار ON POWER( الطاقة قيد التشغيل( وSTANDBY( االستعداد( أو ⏻ أو الزر الموجود في لوحة تحكم الشاشة.

• **[CONTROL LOCK] [قفل التحكم) – يتعين إدخال كلمة المرور عند استخدام أي زر من أزرار وحدة التحكم عن بُعد أو تلك الموجودة على الشاشة.** 

### <span id="page-51-0"></span>**قفل أزرار وحدة التحكم**

تمنع إعدادات قفل الشاشة من أن تستجيب إلى الضغط على أزرار وحدة التحكم عن بعد أو لوحة الشاشة للقد قفل أزرار وحدة التحكم عن بعد يمكن تهيئة بعض الأزرار حتى تظل غير مقفلة للمستخدمين ليتمكنوا من ضبط اإلعدادات. ال يتطلب قفل وفتح قفل أزرار وحدة التحكم عن بعد إلى إدخال كلمة المرور.

### **قفل أزرار وحدة التحكم التي تعمل باألشعة تحت الحمراء IR**

نحول [IR] (الأشعة تحت الحمراء) الموجودة في [LOCK SETTINGS] (إعدادات القفل) دون التحكم في الشاشة باستخدام وحدة التحكم. تفعيل [IR] (الأشعة تحت الحمراء) لا يؤدي إلى قفل أزرار لوحة التحكم في الشاشة.

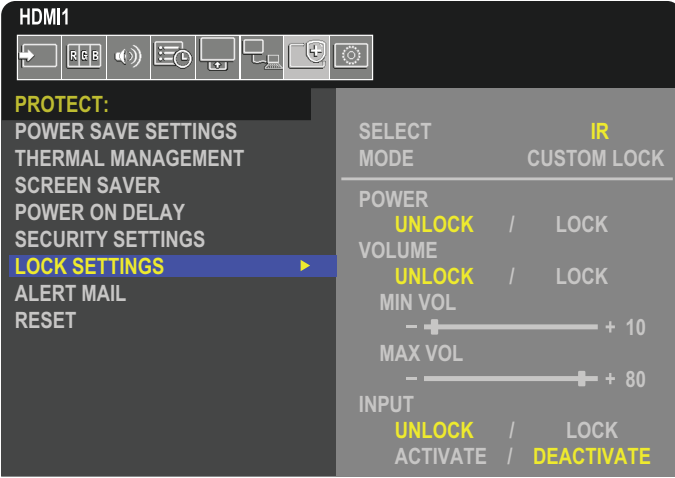

- 1. استخدام وحدة التحكم للتنقل إلى [PROTECT] (الحماية) ثم إلى [LOCK SETTINGS] (إعدادات القفل).
	- 2.تحت خيار ]SELECT( ]حدد(، اضغط على الزرين ، لتغيير اإلعداد إلى ]IR].
		- 3.اختر وضع القفل الذي ترغب في تمكينه تحت ]MODE( ]الوضع(.
			- **]LOCK ALL( ]قفل الجميع(** كل االزرار مغلقة.
- **]LOCK CUSTOM( ]القفل المتخصص(** قفل جميع األزرار باستثناء األزرار التالية التي يمكن ضبطها منفردة على وضع القفل أو إلغاء القفل.
- **]POWER( ]الطاقة(** اختر وضع ]UNLOCK( ]إلغاء القفل( للتمكن من استخدام ⏻ الزر عندما تكون وحدة التحكم التي تعمل باألشعة تحت الحمراء IR مقفلة. تحديد ]LOCK( ]قفل( لقفل الزر.
- **[VOLUME] (الصوت)** تحديد [UNLOCK] (إلغاء القفل) للتمكن من التحكم في مستوى الصوت من خلال زر VOL +/ (خفض/رفع الصوت) عندما تكون .<br>أزرار الشاشة مقفلة. تحديد [LOCK] (قفل) لمنع تعديل مستوى الصوت.

عند تنشيط قفل الصوت، سيتغير صوت الشاشة فورًا إلى قيمة MIN VOL (الحد الأدنى للصوت).

 **]VOL MIN( ]الحد األدنى لمستوى الصوت(** و**]VOL MAX( ]الحد األقصى لمستوى الصوت(** – أزرار الصوت غير مقفلة كما يمكن ضبط الصوت داخل النطاق المعين [MIN] (الحد الأدنى لمستوى الصوت) و [MAX] (الحد الأقصى لمستوى الصوت).

يجب ضبط [VOLUME] (الصوت) على [UNLOCK] (فتح القفل) ليتك تشغيل هذا الإعداد.

 **]INPUT( ]اإلدخال(** – حدد وضع ]UNLOCK( ]إلغاء القفل( إللغاء قفل كل أزرار اإلدخال. تحديد ]LOCK( ]قفل( لقفل كل أزرار اإلدخال.

4.تحديد ]ACTIVATE( ]تنشيط( لتنشيط كافة اإلعدادات.

### **إلغاء قفل أزرار وحدة التحكم عن بعد**

• وحدة التحكم عن بعد - للعودة إلى التشغيل العادي، اضغط على زر DISPLAY (عرض) مع الاستمرار لمدة لا تقل عن خمس ثوان

### **تعمل على قفل أزرار لوحة تحكم الشاشة**

يحول [KEY] (مفتاح) الموجودة في [LOCK SETTINGS] (إعدادت القفل) دون التحكم في الشاشة باستخدام أزرار لوحة تحكم الشاشة. لا يؤدي تفعيل [KEY] (المفتاح) إلى قفل أزرار وحدة التحكم عن بعد.

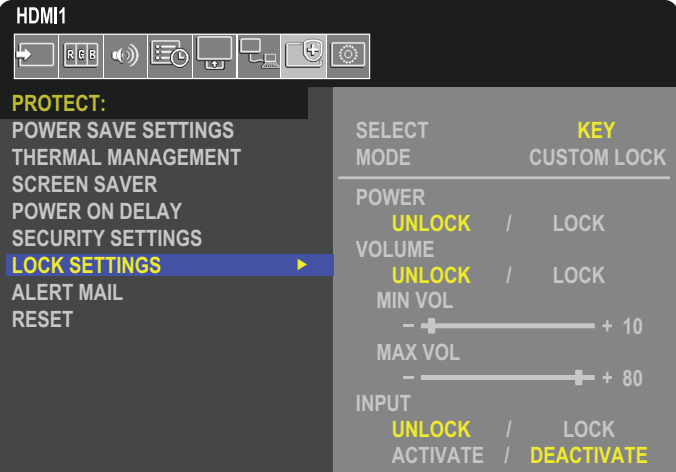

- ا. استخدام وحدة التحكم للتنقل إلى [PROTECT] (الحماية) ثم إلى [LOCK SETTINGS] (إعدادات القفل).
	- 2.تحت خيار ]SELECT( ]تحديد(، اضغط على الزرين ، لتغيير اإلعداد إلى ]KEY( ]مفتاح(.
		- 3.اختر وضع القفل الذي ترغب في تمكينه تحت ]MODE( ]الوضع(.
		- **]LOCK ALL( ]قفل الجميع(** كل األزرار الرئيسية مقفلة.
- **]LOCK CUSTOM( ]القفل المخصص(** قفل جميع أزرار الشاشة باستثناء األزرار التالية التي يمكن ضبطها منفردة على وضع القفل أو إلغاء القفل.
	- **]POWER( ]الطاقة(** اختر وضع ]UNLOCK( ]إلغاء القفل( للتمكن من استخدام ⏻ الزر عندما تكون المفاتيح مقفلة.
	- **]VOLUME( ]الصوت(**  حدد ]UNLOCK( ]إلغاء القفل( للتمكن من التحكم في مستوى الصوت من خالل مفاتيح w/v عندما تكون أزرار الشاشة مقفلة. تحديد ]LOCK( ]قفل( لمنع التحكم في مستوى الصوت.

عند تنشيط قفل الصوت، سيتغير صوت الشاشة فورًا إلى قيمة [MIN VOL] (الحد الأدنى للصوت).

 **]VOL MIN( ]الحد األدنى لمستوى الصوت(** و**]VOL MAX( ]الحد األقصى لمستوى الصوت(** – مفاتيح w/v الصوت غير مقفلة كما يمكن ضبط الصوت فقط داخل نطاق [MIN] (أدنى مستوى للصوت) و [MAX] (أقصى مستوى للصوت).

يجب ضبط [VOLUME] (الصوت) على [UNLOCK] (فتح القفل) ليتك تشغيل هذا الإعداد.

- **[INPUT] (إدخال) حدد [UNLOCK] (إلغاء قفل) لتغيير أزرار الإدخال باستخدام زر INPUT/SET (إدخال/ضبط)** 
	- 4.تحديد ]ACTIVATE( ]تنشيط( لتنشيط كافة اإلعدادات.

### **إلغاء قفل زر لوحة تحكم الشاشة**

**Buttons Key( األزرار الرئيسية(** – للعودة إلى التشغيل العادي، قم بإلغاء قفل كل األزرار/المفاتيح الموجودة على لوحة تحكم الوحدة الرئيسية بالضغط على مفتاح SET (ضبط) وزر MENU/EXIT (القائمة/الخروج) في لوحة التحكم بالوحدة الرئيسية في الوقت نفسه لمدة ٣ ثوانٍ أو أكثر .

**Menu OSD( قائمة المعلومات المعروضة على الشاشة( –** للرجوع إلى وضع التشغيل العادي، استخدم وحدة التحكم لالنتقال إلى ]PROTECT( ]الحماية( ثم ]LOCK SETTINGS) (إعدادات القفل) ثم إلى [SELECT] (تحديد). تحت خيار [SELECT] (تحديد)، اضغط على الزرين ▼ و ▼ لتغيير الإعداد إلى [KEY] (مفتاح). اختر تحت [MODE] (الوضع) [UNLOCK] (إلغاء القفل) ثم حدد [ACTIVATE] (تنشيط).

### **قفل أزرار/مفُ اتيح جهاز التحكم عن بعد الذي يعمل باألشعة تحت الحمراء وأزرار/لوحة التحكم**

قم بتحديد [PROTECT] (حماية) ← [LOCK SETTINGS] (إعدادات الإيقاف) ← [SELECT] (تحديد) ← [KEY & IR] (المفتاح والأشعة تحت الحمراء) من قائمة OSD (المعلومات المعروضة على الشاشة).

للتعرف على إجراء الضبط التالي والأزرار/المفاتيح التي تم تمكين قفلها وطريقة إلغاء القفل، وهشغيل زر القفل على وحدة التحكم عن بُعد» و«تشغيل زر/مفتاح القفل على لوحة تحكم الوحدة الرئيسية«.

# **إعدادات وظيفة رقم تعريف وحدة التحكم عن بعد**

يمكن استخدام وحدة التحكم للتحكم في ما يصل إلى ١٠٠ شاشة MultiSync منفردة، باستخدام وضع يسمى REMOTE CONTROL ID (رقم تعريف وحدة التحكم عن بعد)، يعمل وضع REMOTE CONTROL ID (رقم تعريف وحدة التحكم عن بعد) مع MONITOR ID (رقم تعريف الشاشة)، مما يسمح بالتحكم في ما يصل إلى ١٠٠ شاشة Multisync منفردة. على سبيل المثال، إذا كانت هناك شاشات عديدة قيد االستخدام في نفس المنطقة، قد ترسل وحدة التحكم عن بعد، في الوضع الطبيعي، إشارات إلى كل الشاشات في نفس الوقت )راجع **الشكل 1**(. وال يسمح استخدام وحدة التحكم في وضع ID CONTROL REMOTE( رقم تعريف وحدة التحكم عن بعد( إال بتشغيل شاشة واحدة بعينها داخل المجموعة )راجع **الشكل 2**(.

### <span id="page-53-0"></span>**لتعيين رقم تعريف وحدة التحكم عن بعد**

أثناء الضغط مع الاستمرار على زر REMOTE ID SET (ضبط رقم تعريف وحدة التحكم) الموجود بوحدة التحكم عن بعد، استخدم KEYPAD (لوحة المفاتيح) لإدخال رقم تعريف الشاشة (100-1)، حتى يتسنى التحكم بها ٍ من خالل وحدة التحكم عن بعد. وحينئذ، يمكن استخدام وحدة التحكم عن بعد لتشغيل الشاشة التي لها هذا الرقم.

, عند اختيار الرقم 0 أو ضبط وحدة التحكم على الوضع الطبيعي، ستعمل جميع الشاشات.

#### **لتعيين/إعادة تعيين وضع وحدة التحكم عن بعد**

ID Mode (وضع رقم التعريف) – للدخول إلى وضع رقم التعريف، اضغط على زر REMOTE ID SET (ضبط رقم تعريف وحدة التحكم عن بعد) مع الاستمرار لمدة ثانيتين.

Normal Mode (الوضع العادي) – للعودة إلى الوضع العادي، اضغط على زر REMOTE ID CLEAR (مسح رقم تعريف وحدة التحكم) باستمرار لمدة ثانيتين.

- **مالحظة:** ولكي تعمل هذه الخاصية بشكل مالئم، يجب تعيين رقم تعريف للشاشة ID MONITOR )رقم تعريف الشاشة(. يمكن تعيين ID MONITOR( رقم تعريف الشاشة( في نطاق قائمة SYSTEM( النظام( في المعلومات المعروضة على الشاشة OSD انظر صفحة [صفحة](#page-92-0) .89
- قم بتوجيه وحدة التحكم عن بعد نحو مستشعر وحدة التحكم عن بعد الخاص بالشاشة المطلوبة، واضغط على زر REMOTE ID SET (ضبط وحدة التحكم عن بعد). يظهر MONITOR ID )رقم تعريف الشاشة( على شاشة العرض، إذا كانت وحدة التحكم عن بعد على وضع ID( التعريف(.

### **استخدم وحدة التحكم عن بعد للتحكم في جميع الشاشات الموجودة في نطاق وحدة التحكم**

- 1.اضغط مع االستمرار على زر SET ID REMOTE( تعيين رقم تعريف وحدة التحكم عن بعد( الموجود في وحدة التحكم أثناء استخدام لوحة المفاتيح إلدخال ID CONTROL REMOTE( رقم تعريف وحدة التحكم عن بعد( »0«.
	- ُ2. تستجيب كافة الشاشات الموجودة في نطاق وحدة التحكم عن بعد الستخدام لوحة المفاتيح.
- **ملاحظة:**  عند ضبط REMOTE ID (الرقم التعريفي لوحدة التحكم عن بعد) على «0»، فستعرض جميع الشاشات الموجودة في نطاق وحدة التحكم عن بعد Monitor ID (رقم تعريف الشاشة) من خلال الضغط على REMOTE ID SET (ضبط رقم تعريف وحدة التحكم عن بعد)، وبذلك يمكن التعرف على رقم تعريف الشاشة حال رغبت في التحكم في أحد الشاشات المفردة كما هو موضح أدناه.

### **استخدم وحدة التحكم عن بعد لتشغيل شاشة لها رقم تعريف معين تم تخصيصه لها.**

ا . قم بتعيين [MONITOR ID] (رقم تعريف الشاشة) الخاص بالشاشة (انظر [صفحة](#page-92-0) صفحة 49) بمكن أن يقع نطاق [MONITOR ID] (رقم تعريف الشاشة) بين ١٠٠, ١٠٠,

ويتيح ]ID MONITOR( ]رقم تعريف الشاشة( لوحدة التحكم عن بعد تشغيل هذه الشاشة بعينها دون التأثير على الشاشات األخرى.

- ٢. اضغط مع الاستمرار على زر REMOTE ID SET (تعيين رقم تعريف وحدة التحكم عن بعد) الموجود في وحدة التحكم أثناء استخدام لوحة المفاتيح لإدخال REMOTE CONTROL ID (رقم تعريف وحدة التحكم عن بعد) (من 100-10)، وينبغي أن يتفق REMOTE ID NUMBER (رقم تعريف وحدة التحكم عن بعد) مع ID MONITOR( رقم تعريف الشاشة( الخاص بالشاشة المطلوب التحكم فيها.
	- 3.قم بتوجيه وحدة التحكم عن بعد نحو مستشعر وحدة التحكم عن بعد الخاص بالشاشة المطلوبة، واضغط على زر SET ID REMOTE( ضبط وحدة التحكم عن بعد(.

يظهر ID MONITOR( رقم تعريف الشاشة( باللون األحمر على شاشة العرض.

إذا كان ID CONTROL REMOTE( رقم تعريف وحدة التحكم عن بعد( هو »0«، فإن كل شاشة من الشاشات الموجودة داخل نطاق عمل وحدة التحكم ستعرض ID MONITOR( رقم تعريف الشاشة( الخاص بها باللون األحمر.

في حالة ظهور ID MONITOR( رقم تعريف الشاشة( باللون األبيض على شاشة العرض، فإن ذلك يعني اختالف رقم تعريف الشاشة عن رقم تعريف وحدة التحكم.

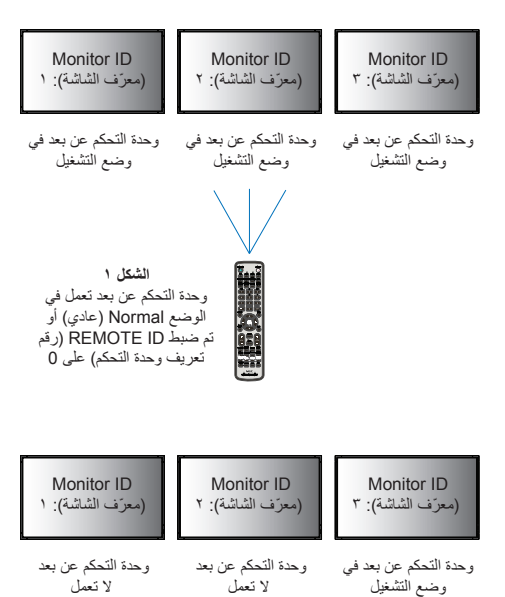

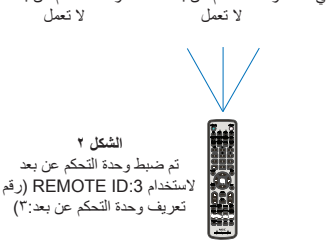

تحتاج إلى وحدة التحكم عن بعد لهذه الوظيفة.

# الفصل السلام الخارجي

### يشمل هذا الفصل:

- [»التحكم في الشاشة عبر](#page-55-0) C-232RS »في صفحة 52
- ⇔ «التحكم في الشاشة عبر شبكة الاتصال المحلية» في صفحة ٥٣
	- [»متصفح خادم](#page-57-0) HTTP »في صفحة 54
		- [»األوامر« في صفحة](#page-63-0) 60
		- [»دليل التشغيل« في صفحة](#page-64-0) 61

### **التوصيل بجهاز خارجي**

هناك خياران لتوصيل جهاز خارجي للتحكم بالشاشة.

- طرف C-232RS. توصيل جهاز خارجي لطرف C-232RS بالشاشة باستخدام كبل C-232RS.
- منفذ الشبكة المحلية )LAN). توصيل شبكة بمنفذ LAN الخاص بالشاشة باستخدام كبل LAN( الفئة 5 من 45RJ أو أعلى(.

# **التحكم في الشاشة عبر C-232RS**

يمكن التحكم في شاشة LCD هذه عن طريق توصيل الكمبيوتر الشخصي بوحدة طرفية C-232RS( النوع المعكوس(.

**ملاحظة:** عند استخدام هذه الوظيفة ، يجب أن تكون [CONTROL TERMINAL] (التحكم في الوحدة الطرفية) في [EXTERNAL CONTROL] (التحكم في الوحدة الخارجية) [RS-232C] (انظر [صفحة](#page-92-1) 49).

بعض وظائف الشاشة التي يمكن التحكم فيها عن طريق الكمبيوتر على سبيل المثال:

- التشغيل أو وضع االستعداد.
- التبديل بين إشارات الدخل.
- كتم الصوت في وضع ON( تشغيل( أو OFF( إيقاف تشغيل(.

### <span id="page-55-0"></span>**التوصيل**

شاشة + كمبيوتر.

- يرجى قطع التيار الرئيسي عن الشاشة قبل توصيلها بجهاز كمبيوتر.
- يرجى تشغيل الكمبيوتر المتصل أوال ثم توصيل الشاشة بمصدر الطاقة.

وإذا تم تشغيل الكمبيوتر وتم العرض بترتيب عكسي، فقد ال يعمل منفذ com بشكل مالئم.

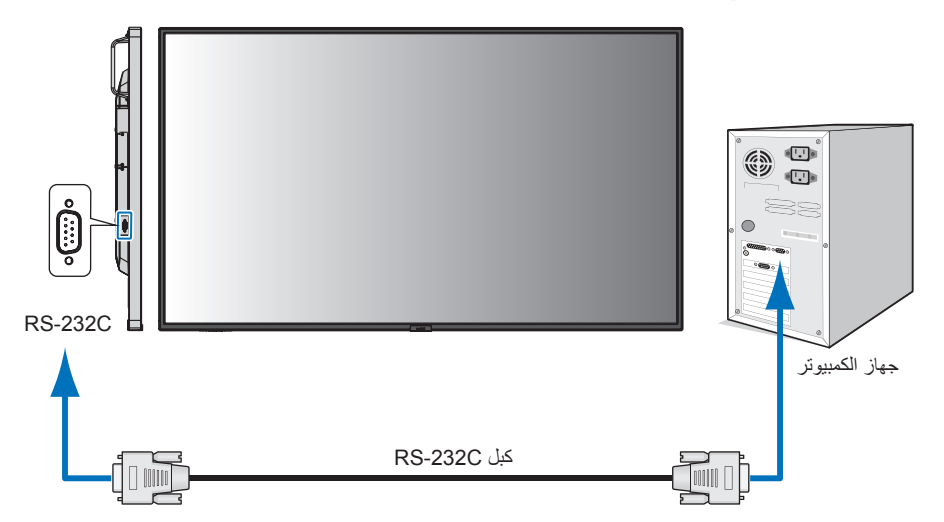

- مل**احظة: •** إذا كان الكمبيوتر الذي لديك مزودًا فقط بمنفذ توصيل تسلسلي يشتمل على 70 سنًا، فإنه ينبغي توفير مهايئ منفذ تسلسلي مكون من ٢٥ سنًا، يرجى االتصال بالموزع لمزيد من التفاصيل.
	- لتخصيص دبوس، راجع »2( مدخل/مخرج C-232RS »في [صفحة](#page-56-1) .53

يرجى استخدام أمر التحكم، للتحكم بالشاشة عبر الأوامر المرسلة من كمبيوتر متصل بكبل RS-232C. يمكن العثور على إرشادات أمر التحكم في «External\_Control.pdf». انظر [صفحة](#page-76-1) ٧٣

تستخدم الشاشة خطوط RXD وTXD وGND للتحكم عبر C-232RS.

ينبغي استخدام الكبل ذي الطراز القابل للعكس (كبل مودم لا عمل له) (غيرمرفق) في عنصر التحكم RS-232C.

### <span id="page-56-1"></span>**توزيع السنون**

مدخل/مخرج RS-232C

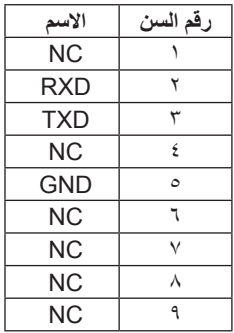

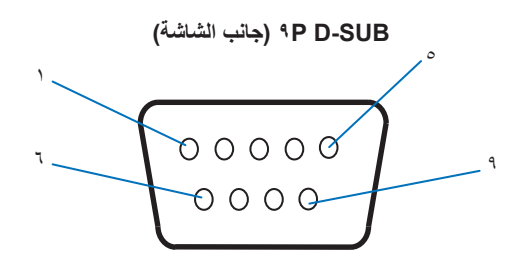

تستخدم الشاشة خطوط RXD وTXD وGND للتحكم عبر C-232RS.

# **التحكم في الشاشة عبر شبكة االتصال المحلية**

### <span id="page-56-0"></span>**التوصيل بالشبكة**

يتيح لك استخدام كبل LAN (شبكة الاتصال المحلية) تحديد Network Settings (إعدادات الشبكة) وAlert Mail Settings (إعدادات بريد التنبيه)، عن طريق استخدام وظيفة خادم HTTP.

**:ةظحالم**عند استخدام هذه الوظيفة ، يجب أن تكون ]TERMINAL CONTROL( ]التحكم في الوحدة الطرفية( في ]CONTROL EXTERNAL( ]التحكم في الوحدة الخارجية) [LAN] (انظر[صفحة](#page-92-1) ٨٩).

لإجراء اتصال عبر LAN (شبكة الاتصال المحلية)، ينبغي عليك أن تحدد عنوان IP (بروتوكول الإنترنت) (راجع [صفحة](#page-88-0) ٨٥). ستحصل الشاشة على عنوان IP تلقائياً عند الاتصال بشبكة DHCP

**مثال على توصيل شبكة االتصال المحلية:**

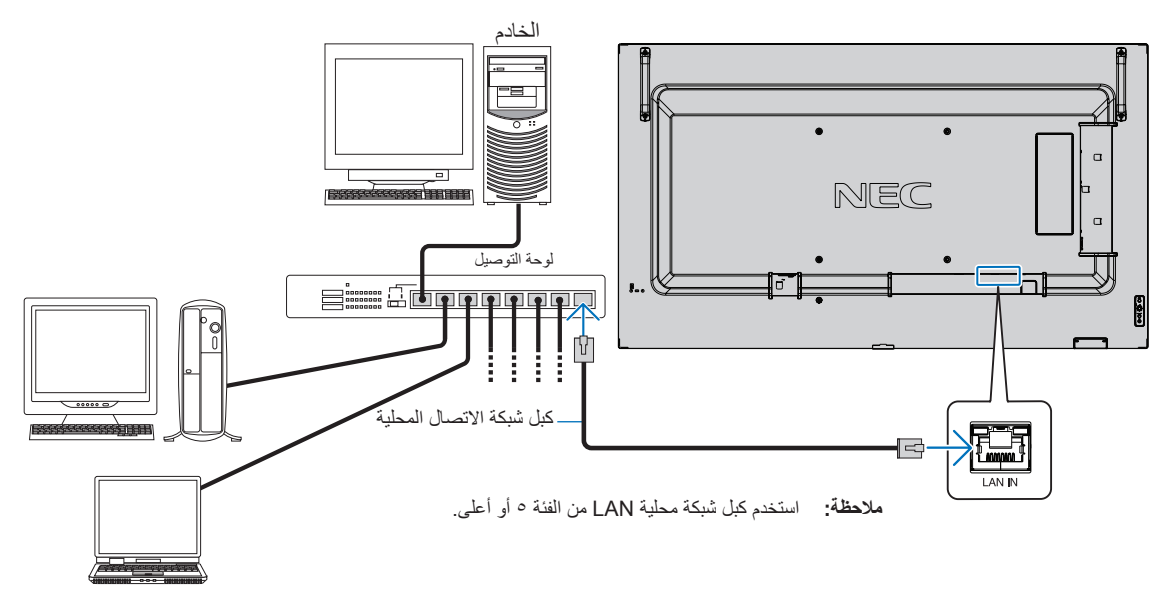

### **متصفح خادم HTTP**

### <span id="page-57-0"></span>**نظرة عامة**

يسمح توصيل الشاشة بشبكة لوحدة التحكم عن بعد بالشاشة من كمبيوتر أن يتصل بالشبكة نفسها.

يستخدم هذا الجهاز لغة »JavaScript »وملفات تعريف االرتباط، وينبغي ضبط المتصفح لقبول هذه الوظائف. برجى الرجوع إلى ملفات المساعدة الخاصة بمتصفح الويب لتغيير اإلعدادات الستخدام لغة »JavaScript »وملفات تعريف االرتباط.

للوصول إلى خادم HTTP، يرجى تشغيل متصفح الويب على جهاز كمبيوتر متصل بالشبكة نفسها كشاشة، ثم قم بإدخال عنوان URL التالي في عنوان الويب:

#### **ضبط الشبكة**

http://<the Monitor's IP address>/index.html

**مالحظة:** • يتم تخصيص عنوان IP افتراضي بشكل تلقائي للشاشة.

- يوصى باستخدام برنامج Administrator NaViSet إلدارة الشاشات عبر الشبكة. يمكن تحميله من موقع شاشة NEC( انظ[رصفحة](#page-76-1) 73(.
- في حالة عدم ظهور شاشة SETTINGS NETWORK MONITOR( إعدادات شبكة الشاشة( في متصفح اإلنترنت، اضغط على مفتاحي »5F+Ctrl » لتحديث متصفح الويب (أو مسح الذاكرة المؤقتة).
- إذا أظهرت الشاشة بطنًا في الاستجابة للأوامر أو النقر فوق أزرار المتصفح أو السرعة العامة لمعالجة غير متوقعة فقد يتسبب ذلك في بطء الشبكة أو الإعدادات المعروضة عليها، وفي حالة حدوث ذلك، يرجى استشارة مسؤول الشبكة.
- قد لا تستجيب الشاشة في حال الضغط على الأزرار الظاهرة في المتصفح بشكل متكرر خلال فترات زمنية متقاربة، وحال حدوث ذلك، يرجى الانتظار برهة ثم التكرار. عند استمرار عدم الحصول على استجابة، يرجى إيقاف تشغيل الشاشة ثم إعادة تشغيلها مرة أخرى.

### **إعدادات ما قبل االستخدام**

قم بتوصيل الشاشة بالشبكة من خالل كبل LAN ً المتوافر تجاريا قبل بدء تشغيل المتصفح.

قد يتعذر التشغيل بمتصفح يستخدم خادم الوكيل، ويتوقف ذلك على نوع خادم الوكيل بشكل أحد العوامل في هذا الخصوص، فمن الممكن عدم عرض العناصر التي تم ضبطها بالفعل، وهذا يتوقف على مدى فعالية الذاكرة المؤقتة، وربما لا تظهر المحتويات التي تم ضبطها من المتصفح في عملية التشغيل. ويوصى بعدم استخدام خادم البروكسي ما لم تتطلب بيئة الشبكة ذلك.

### **استخدام العنوان للتشغيل عبر المتصفح**

يمكن أن يستخدم HOST NAME (اسم المضيف) في الحالات الآتية (مطابق لعنوان IP الخاص بالشاشة)

يجب تسجيل اسم المضيف في خادم اسم المجال (DNS) بمعرفة أحد مسؤولي الشبكة. حيث يمكنك الوصول إلى إعدادات الشبكة الخاصة بالشاشة عبر اسم المضيف المُسجل باستخدام متصفح متوافق.

إذا تمت تهيئة اسم المضيف الوارد في ملف «HOSTS» بالكمبيوتر قيد الاستخدام، يمكنك حينئذٍ الوصول إلى إعدادات الشبكة الخاصة بشاشة العرض عبر اسم المضيف باستخدام متصفح متوافق.

- مثال :1 عندما يتم ضبط اسم مضيف الشاشة على »jp.co.nec.pd »فيتم الوصول إلى إعداد الشبكة عبر تحديد http://pd.nec.co.jp/index.html في خانة العنوان أو عمود الإدخال الخاص بعنوان URL.
- مثال :2 عندما يكون عنوان IP الخاص بالشاشة هو »192.168.73.1« )192.168.73.1(، يتم الوصول إلى إعدادات رسائل تنبيه البريد اإللكتروني من خالل تحديد html.index://192.168.73.1/http في خانة العنوان أو عمود اإلدخال لعنوان URL.

### **التشغيل**

ِ أدخل العنوان التالي لعرض HOME( الشاشة الرئيسية(. http://<the Monitor's IP address>/index.html انقر فوق كل رابط على العمود الأيسر أسفل HOME (الصفحة الرئيسية).

### **إعدادات OSD( المعلومات المعروضة على الشاشة( في مفاتيح التحكم في ويب الشاشة.**

قم بتحديد احد الروابط الموجودة على الجانب الايسر من مفاتيح التحكم في ويب الشاشة لتكوين الإعدادات المتوفرة في (المعلومات المعروضة على الشاشة) (OSD). يرجى النظر في [صفحة](#page-78-0) 75 للقائمة الكاملة لمفاتيح تحكم قائمة )المعلومات المعروضة على الشاشة( OSD.

> ]INPUT( ]الدخل(، ]PICTURE( ]الصورة(، ]AUDIO( ]الصوت(، ]SCHEDULE( ]الجدول(، ]SLOT( ]الفتحة(، ]NETWORK( ]الشبكة(، ]PROTECT( ]الحماية(، ]SYSTEM( ]النظام(.

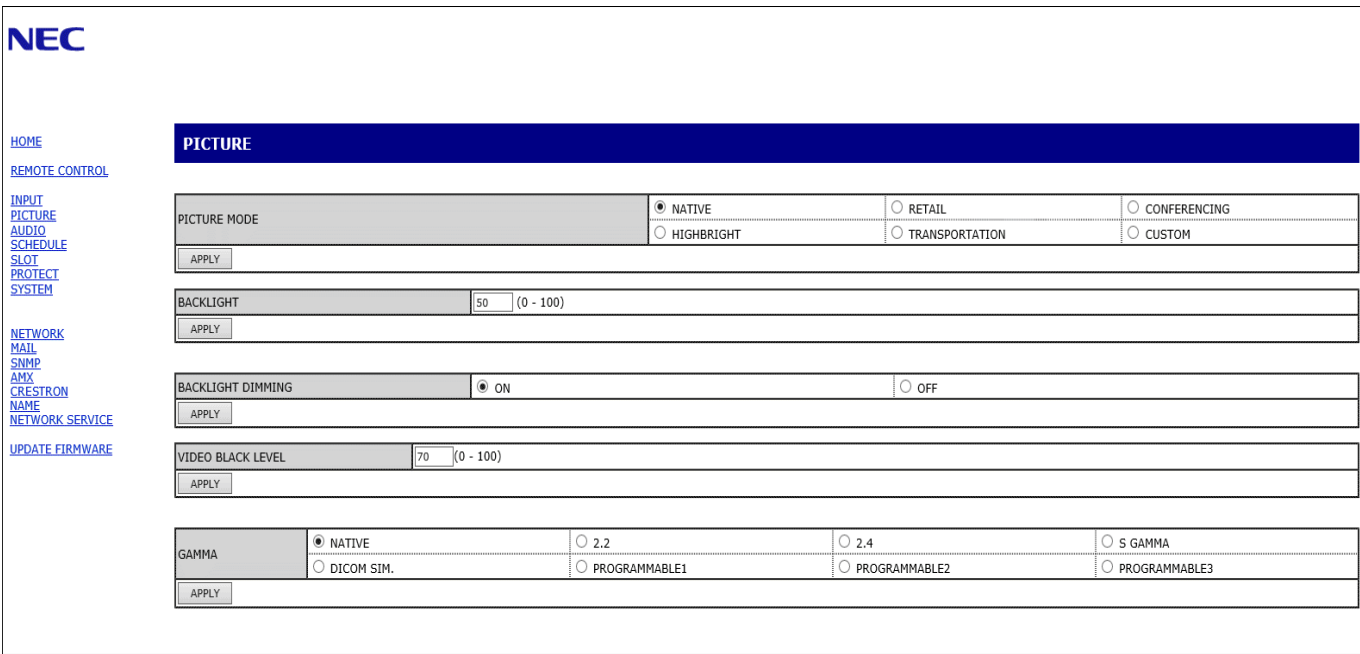

<span id="page-58-0"></span>**:ةظحالم**وظيفة األزرار في مفاتيح تحكم الويب في الشاشة كاآلتي: ]APPLY( ]تطبيق(: يعمل على حفظ اإلعدادات. ]CANCEL( ]إلغاء(: العودة إلى اإلعدادات السابقة. ملاحظة: يتم تعطيل CANCEL (إلغاء) بعد الضغط على APPLY (تطبيق). ]RELOAD( ]إعادة تحميل(: يعمل على إعادة تحميل اإلعدادات. ]RESET( ]إعادة التعيين(: يعيد الضبط إلى اإلعدادات المبدئية.

<span id="page-59-0"></span>انقر فوق «NETWORK» (الشبكة) على العمود الأيسر أسفل HOME (الصفحة الرئيسية).

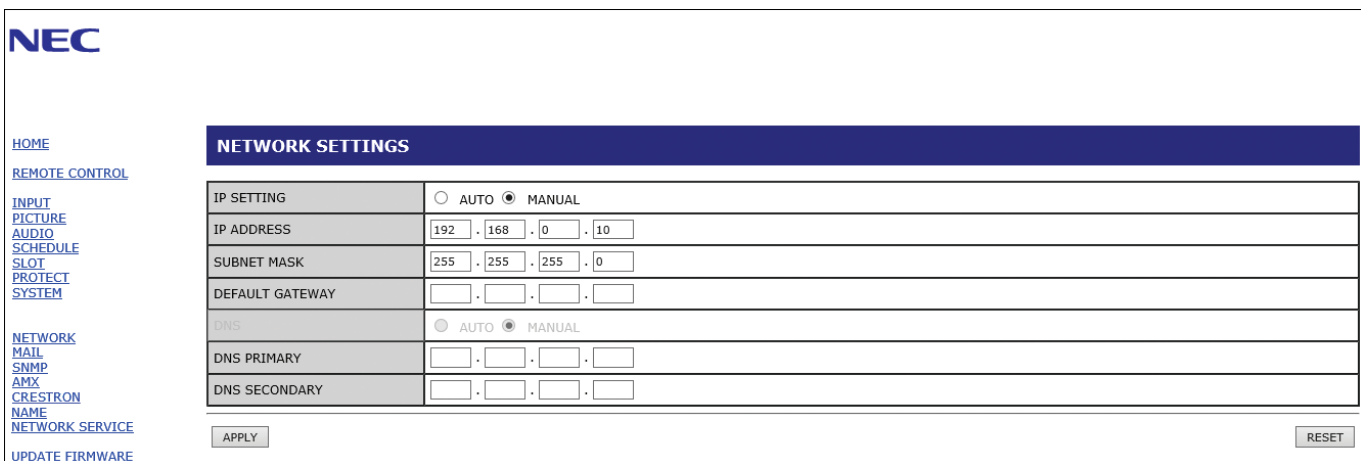

SETTING IP( إعداد IP )ِّحدد أحد الخيارات لتعيين ADDRESS IP( عنوان IP) AUTO( تلقائي(: يخصص عنوان IP تلقائيا. MANUAL( يدوي(: اضبط عنوان IP ً للشاشة المتصلة بالشبكة يدويا. مالحظة: إذا واجهتك أية مشكلة استشر مسئول الشبكة على الفور. ADDRESS IP( عنوان IP )اضبط عنوان IP الخاص بالشاشة المتصلة بالشبكة عند تحديد خيار ]MANUAL( ]يدوي( بالنسبة لوضع ]SETTING IP( ]إعداد IP). **SUBNET MASK** )قناع الشبكة الفرعية( اضبط بيانات قناع الشبكة الثانوي الخاص بالشاشة المتصلة بالشبكة عند تحديد خيار [MANUAL] (يدوي) بالنسبة لوضع [IP SETTING] )إعداد IP). DEFAULT GATEWAY )البوابة االفتراضية( عيّن البوابة الافتراضية الخاصة بالشبكة المتصلة بالشاشة عند تحديد خيار [MANUAL] (يدوي) بالنسبة لوضع [IP SETTING] )إعداد IP). مالحظة: اضبط الرقم في تنسيق ]0.0.0.0[ لحذف اإلعداد. DNS مضبوط على إعداد ADDRESS IP( عنوان IP )لخادم DNS. .ً AUTO( تلقائي(: سيقوم خادم DNS الموصل بالشاشة بتعيين عنوان IP خاص به تلقائيا MANUAL (يدوي): أدخِل عنوان IP الخاص بخادم DNS المتصل بالشاشة يدوياً. **DNS PRIMARY** )DNS الرئيسي( أدخل إعدادات خادم DNS الرئيسي الخاصة بالشبكة المتصلة بالشاشة. مالحظة: أدخل الرقم في تنسيق ]0.0.0.0[ لحذف اإلعداد. Secondary DNS )DNS الثانوي( أدخل إعدادات خادم DNS الثانوي الخاصة بالشبكة المتصلة بالشاشة. مالحظة: أدخل الرقم في تنسيق ]0.0.0.0[ لحذف اإلعداد.

### **إعداد البريد**

انقر فوق «MAIL» (بريد) على العمود الأيسر أسفل HOME (الصفحة الرئيسية).

عند تكوين إعدادات البريد وتفعيلها، ترسل الشاشة إشعارات عند حدوث خطأ أو عند فقدان إشارة اإلدخال. يجب توصيل الشاشة بشبكة LAN حتى تعمل هذه الميزة.

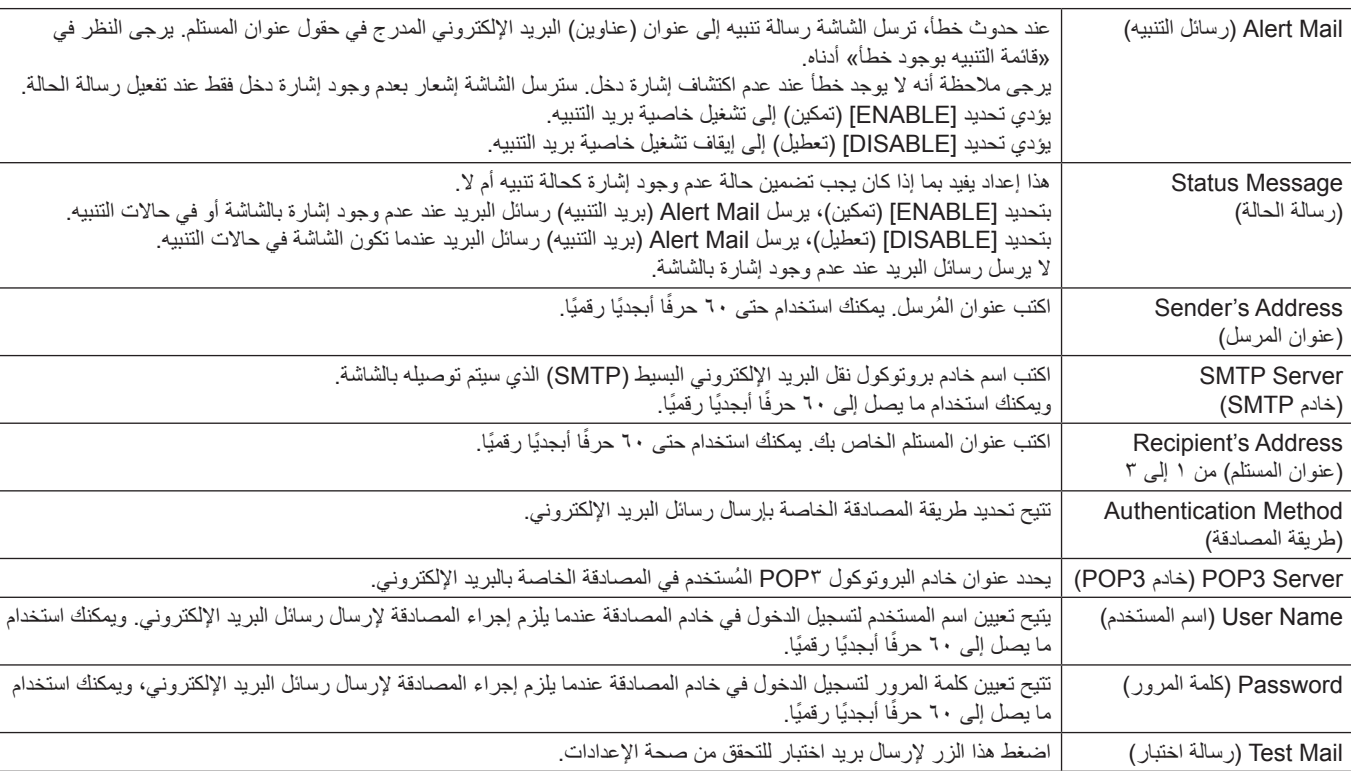

**مالحظة:** • إذا لم يتم تلقي بريد تنبيه عند إجراء بريد االختبار، يرجى التحقق من إعدادات الشبكة والخادم، ومن أن عنوان المستلم صحيح

• إذا قمت بإدخال عنوان غير صحيح في أحد االختبارات فقد ال تستلم بريد تنبيه، وفي حال حدوث ذلك فينبغي التحقق من صحة عنوان المستلم.

### **قائمة أخطاء التنبيه**

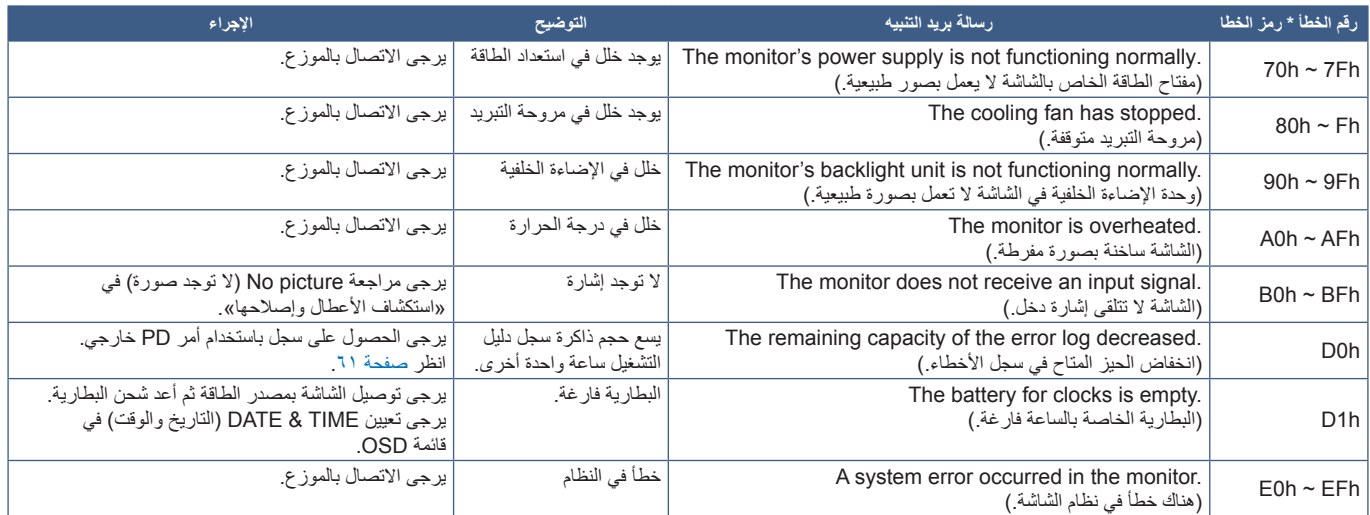

### **إعدادات SNMP**

انقر فوق «SNMP» على العمود الأيسر أسفل HOME (الصفحة الرئيسية). يتم استخدام بروتوكول SNMP للحصول على معلومات عن الحالة و للتحكم في الشاشة بشكل مباشر عبر الشبكة.

### **اإلصدار:**

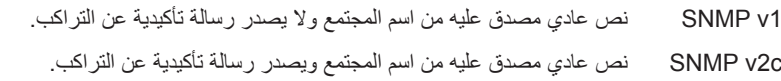

### **اسم المجتمع:**

الإعداد الافتراضي لاسم المجتمع هو «عام». وهو قابل للقراءة فقط. يمكنك تحديد أسماء المجتمع لحوالي ثلاثة إعدادات.

### **التراكب:**

يرسل إخطار برسالة خطأ إلى عنوان محدد عند حدوث أي خطأ في الشاشة.

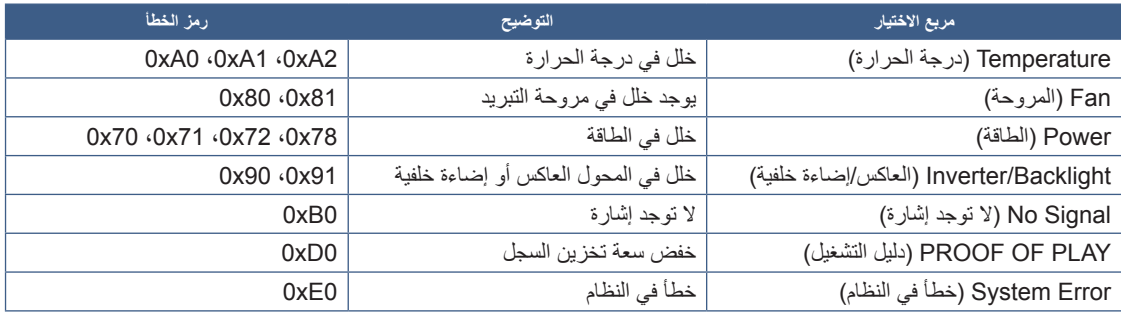

### **إعدادات AMX**

انقر فوق «AMX»على العمود الأيسر أسفل HOME (الصفحة الرئيسية).

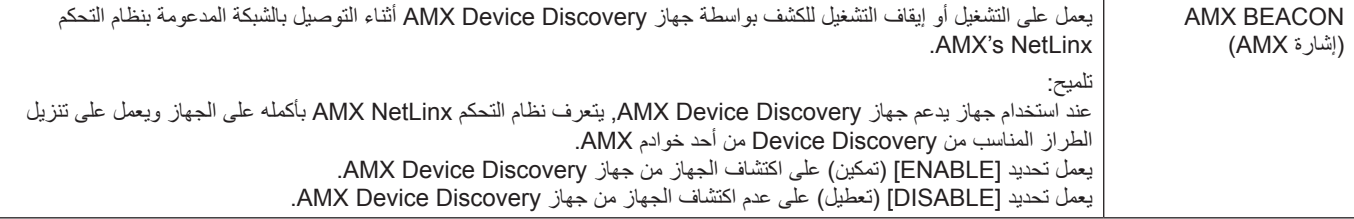

### إعدادات CRESTRON

انقر فوق CRESTRON في العمود الأيسر أسفل HOME (الصفحة الرئيسية).

توافق CRESTRON ROOMVIEW

تدعم الشاشة تقنية CRESTRON ROOMVIEW؛ مما يسمح بإدارة العديد من الأجهزة المتصلة بالشبكة والتحكم فيها من خلال جهاز الكمبيوتر أو جهاز التحكم.

للحصول على المزيد من المعلومات برجي زيارة الموقع الإلكتروني http://www.crestron.com

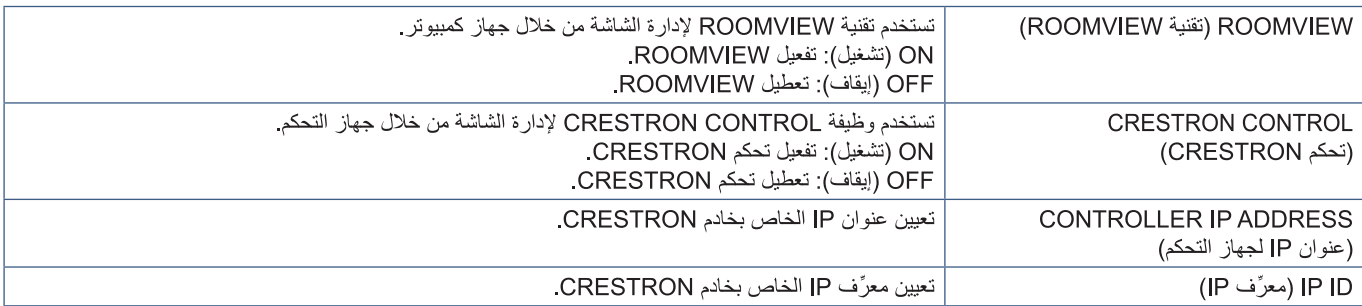

تكون إعدادات CRESTRON مطلوبة عند استخدام تقنية CRESTRON ROOMVIEW فقط. تلميح: للحصول على المزيد من المعلومات يرجى زيارة الموقع الإلكتروني http://www.crestron.com

### إعدادات الاسم

انقر فوق «NAME» (الاسم) في العمود الأيسر أسفل HOME (الصفحة الرئيسية).

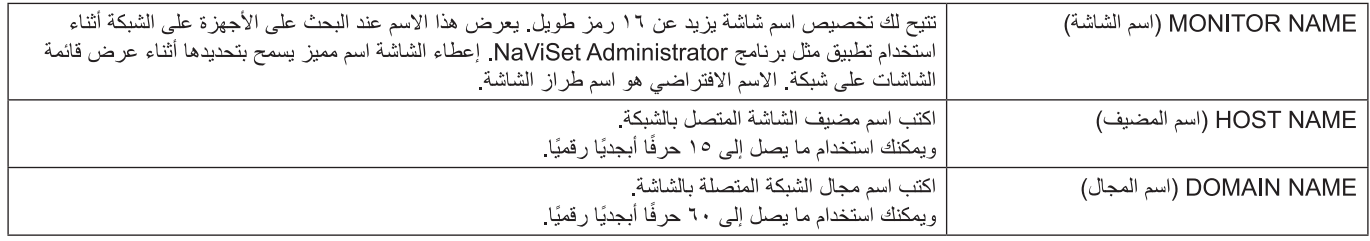

### Network Service Settings (إعدادات خدمة الشبكة)

انقر فوق «NETWORK SERVICE» (خدمات الشبكة) على العمود الأيسر أسفل HOME (الصفحة الرئيسية).

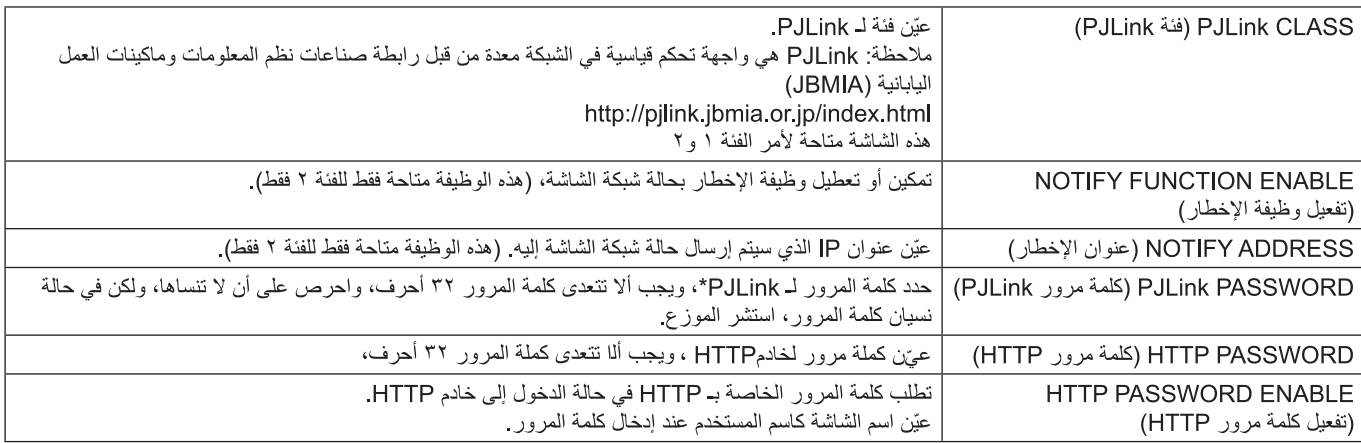

\*ما المقصود بـ PJLink؟

PJLink هو أحد معايير البروتوكول المستخدمة للتحكم في الأجهزة المصنعة لدي جهات مختلفة، وقد وضع هذا البروتوكول بواسطة رابطة صناعة الماكينات التجارية ونظم المعلومات اليابانية (JBMIA) عام ٢٠٠٥.

ويدعم الجهاز جميع أوامر PJLink.

<span id="page-63-0"></span>**األوامر**

يسمح توصيل الشاشة بجهاز كمبيوتر عبر RS-C232 أو بشبكة عبر شبكة LAN بنقل األوامر إلى الشاشة، مما يوفر التحكم عن بعد في الشاشة من جهاز متصل. يمكن العثور على كل تنسيق أمر في المستندات الخارجية «External\_Control.pdf». انظر [صفحة](#page-76-2) ٧٣.

### **واجهة C-232RS**

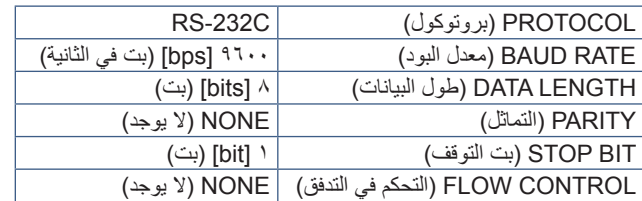

### **واجهة LAN**

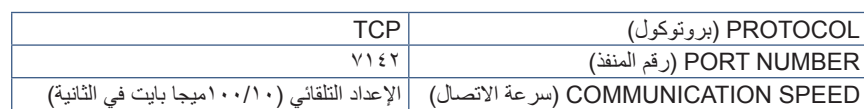

### **أوامر »Control ASCII( »التحكم في ASCII)**

تدعم هذه الشاشة أوامر التحكم المدرجة في ملف »pdf.Control\_External( »انظر [صفحة](#page-76-2) 73 ً (، كما تدعم أيضا أمر التحكم في ASCII ُ المشترك الذي يستخدم للتحكم في شاشة NEC أو جهاز العرض من جهاز كمبيوتر متصل. ولمزيد من المعلومات نرجو زيارة موقعنا عبر اإلنترنت.

### **المعلمة**

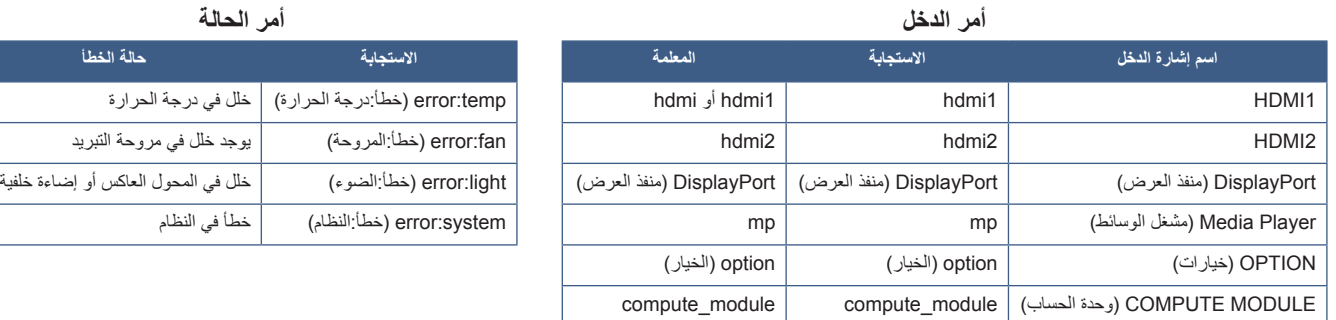

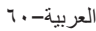

## <span id="page-64-0"></span>**دليل التشغيل**

تتيح هذه الوظيفة إرسال رسائل بالوضع الحالي للشاشة بعد إجراء الفحص الذاتي.

للاطلاع على وظيفة دليل التشغيل المتضمنة التشخيص الذاتي، يرجى مراجعة «External\_Control.pdf». انظر [صفحة](#page-76-1) ٧٣.

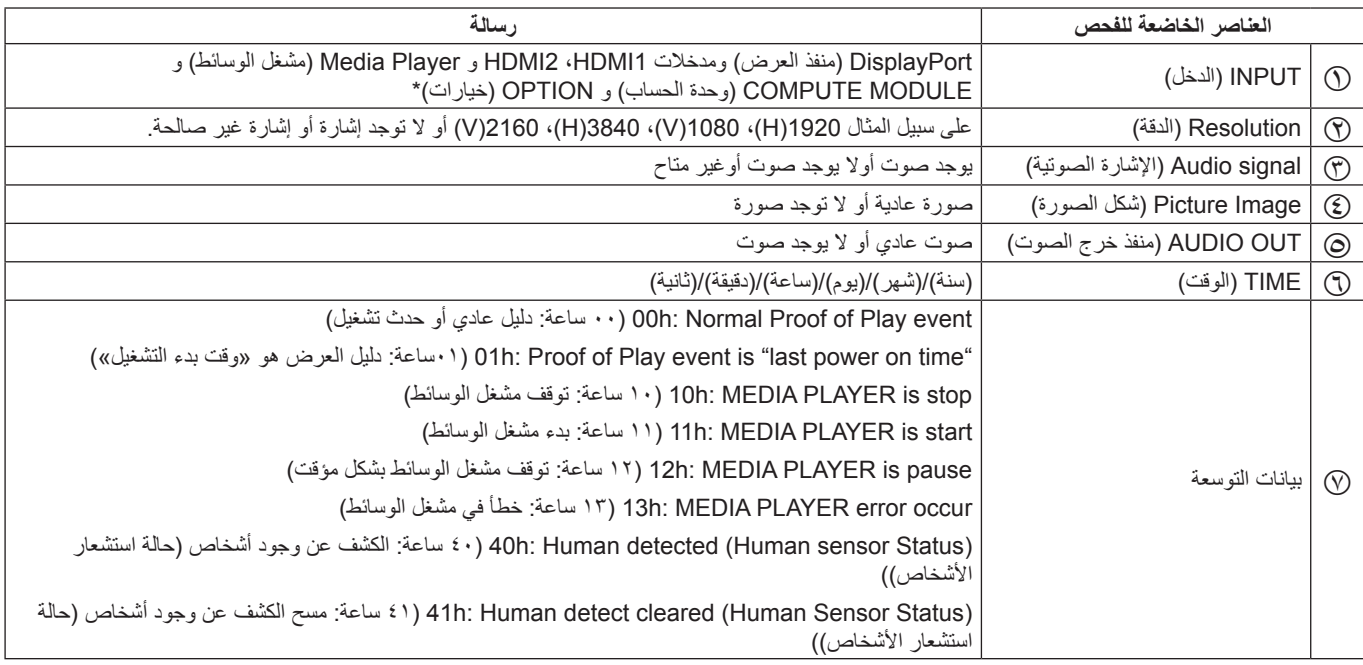

\*: تعتمد هذه الوظيفة على نوع لوحة الخيارات المثبتة في الشاشة.

على سبيل المثال:

 $HDMI$   $\odot$ 

 $Y11 \cdot x Y12 \cdot Q$ 

C مدخل الصوت

D صورة عادية

E صوت عادي

F /1/1/2020 0 ساعة0/دقيقة0/ثانية

G 10 ساعات: توقف PLAYER MEDIA( مشغل الوسائط(

# الفصل المستكشاف الأعطال وإصلاحها

### يشمل هذا الفصل:

- ب<br>حبي «مشكلات صورة الشاشة وإشارة الفيديو » في صفحة ٦٣
	- [»ال توجد صورة« في صفحة](#page-66-1) 63
	- [»ثبات الصورة« في صفحة](#page-66-2) 63
	- [»الصورة تومض« في صفحة](#page-66-3) 63
- ⇔ «عدم ثبات الصور أو عدم وضوحها أو ظهور تشوش بها» في صفحة ٢٤
	- ⇔ «لا يتم إعادة إنتاج الصور بشكل صحيح» في صفحة ٢٤
	- ك «عدم عرض الدقة المحددة بشكل مناسب» في صفحة ٢٤
	- ⇔ «يعد تباين الفيديو إما مرتقع جدًا أو منخفض جدًا» في صفحة ٢٤
		- [»مشكالت األجهزة« في صفحة](#page-67-4) 64
		- ح » «عدم استجابة الزر **ل**» في صفحة ٢٤
			- $\forall$  يوجد صوت» في صفحة ٢٤
		- ⇔ «وحدة التحكم عن بعد غير متاحة» في صفحة ٢٤
- [»عدم عمل وظيفتي](#page-67-8) TIMER OFF/SCHEDULE[\( جدولة/مؤقت اإليقاف\( على نحو سليم« في صفحة](#page-67-8) 64
	- [»صورة بلون الثلج، ضعف الصوت في وضع](#page-68-0) TV( تلفزيون(« في صفحة 65
		- [»لوحة وصل](#page-68-1) USB [ال تعمل« في صفحة](#page-68-1) 65
		- [»التداخل في وضع](#page-68-2) TV[\( تلفزيون\(« في صفحة](#page-68-2) 65
	- [»التحكم عبر](#page-68-3) C-232RS أو شبكة االتصال المحلية )LAN [\)غير متوفرين« في صفحة](#page-68-3) 65
		- ط) «الشاشة تتحول إلى وضع الاستعداد تلقائيًا» في صفحة ٢٥
	- [»ال تتعرف وظيفة](#page-68-5) Player Media[\( مشغل الوسائط\( على جهاز تخزين](#page-68-5) USB »في صفحة 65
		- ك» «أنماط مؤشر الطاقة» في صفحة ٦٥
		- ⇔ «ظهور ألوان مؤشر بيان الحالة وامضة أو متوهجة باستثناء اللون الأزرق» في صفحة 10
	- [»عدم إضاءة مؤشر بيان الحالة الموجود على الشاشة \)يتعذر رؤية اللون األزرق أو األحمر\(« في صفحة](#page-68-8) 65

## **مشكالت صورة الشاشة وإشارة الفيديو**

### <span id="page-66-1"></span><span id="page-66-0"></span>**ال توجد صورة**

- <span id="page-66-2"></span> ينبغي توصيل كبل اإلشارة بالكامل ببطاقة الشاشة/الكمبيوتر.
	- ً ينبغي إحكام تثبيت بطاقة الشاشة في موضعها تماما.
- تفقد مفتاح الطاقة الرئيسي، حيث يجب ضبطه على وضع ON( تشغيل(.
	- تأكد من تشغيل جهاز الكمبيوتر والشاشة. ّ
- تأكد من اختيار دقة مدعومة على بطاقة العرض أو النظام المستخدم، وفي حالة ساورتك الشكوك، يرجى الرجوع إلى دليل االستخدام الخاص بوحدة التحكم في العرض أو النظام لتغيير مستوى الدقة.
- تحقق من توافق الشاشة مع بطاقة الشاشة وتوقيتات اإلشارة الموصى بها.
- تحقق من عدم وجود السنون مثنية أو مضغوطة في موصل كبل اإلشارة.
- تنتقل الشاشة تلقائيًا إلى وضع الاستعداد بعد وقت مضبوط مسبقًا من فقدان إشارة الفيديو. اضغط على زر الطاقة بوحدة التحكم عن بعد، أو زر الطاقة ⏻ الموجود على الشاشة.
- <span id="page-66-3"></span> قد ال يتم عرض الصور إذا قمت بفصل كبل اإلشارة عند بدء تشغيل جهاز الكمبيوتر. وعند حدوث ذلك قم بإيقاف تشغيل جهاز الكمبيوتر ثم صل كبل اإلشارة وشغل الجهاز والشاشة مرة أخرى.
- راجع إعداد ]POWER SLOT( ]فتحة الطاقة( عند استخدام ملحقات لوحة الخيارات.
- تحقق من HDCP (حماية المحتوى الرقمي ذي النطاق الترددي العالي): يهدف نظام HDCP إلى منع النسخ غير القانوني لبيانات الفيديو التي يتم إرسالها عبر إشارة رقمية. إذا لم تتمكن من مشاهدة المادة عبر منافذ الدخل الرقمي، فهذا لا يعني بالضرورة أن الشاشة لا تعمل على النحو الصحيح. ً ونظرا لتطبيق نظام HDCP ً ، قد يكون المحتوى في بعض الحاالت محميا بموجب نظام HDCP وربما ال يتم عرضه حسب قرار/نية مطبقي نظام HDCP( شركة LLC ,Protection Content Digital).

### **ثبات الصورة**

- يرجى مراعاة أن تقنية LCD قد تتسبب في الظاهرة المعروفة باسم »Persistence Image( »ثبات الصورة(، يحدث ثبات الصورة عندما يظل أثر الصورة أو «ظلها» ظاهرًا على الشاشة بعد اختفاء الصورة السابقة المعروضة على الشاشة. وعلى خالف شاشات CRT، فإن ظاهرة ثبات الصورة على شاشات غير دائمة، بيد إنه ينبغي تجنب عرض الصور الثابتة الفردية لفترة طويلة على الشاشة. ولتخفيف هذه الظاهرة، اضبط الشاشة في وضع االستعداد باستخدام وحدة التحكم عن بعد أو أوقف تشغيل الشاشة لفترة تعادل مدة عرض الصورة السابقة. فمثال، إذا استمر عرض الصورة على الشاشة لمدة ساعة مع بقاء أثر للصورة، فيتعين تشغيل وضع االستعداد أو وقف تشغيل الشاشة لمدة ساعة لمحو الصورة.
- **:ةظحالم**كما هو الحال في كل أجهزة العرض الشخصية، توصي شركة SOLUTIONS DISPLAY NEC بعرض الصور المتحركة واستخدام شاشة التوقف أو تغيير الصور الثابتة على فترات زمنية منتظمة في حالة خمول الشاشة أو إيقاف وضع االستعداد أو تشغيلها عند عدم االستخدام.

### **الصورة تومض**

- إذا كنت تستخدم مردد إشارة أو موزع أو كبل طويل، فإن هذا قد يسبب تشوه أو ومض الصورة للحظة. وفي هذه الحالة يرجى توصيل الكبل مباشرة بالشاشة دون استخدام مردد أو موزع، أو استبدل الكبل بآخر ذي جودة أعلى، كما أن استخدام ممدد زوجي ملتوي قد يتسبب في عدم وضوح الصورة وذلك حسب موضع الشاشة أو الكبل المركب، وللحصول على المزيد من المعلومات يرجى االتصال بالمورد.
- قد ال تظهر بعض كبالت HDMI الصورة الصحيحة. فإذا كانت دقة الدخل تساوي 1920 × 2160 أو 3840 × 2160 أو 4096 ×،2160 يرجى استخدام كبل HDMI المعتمد لدعم دقة K.4

### **عدم ثبات الصور أو عدم وضوحها أو ظهور تشوش بها**

- <span id="page-67-0"></span> ينبغي إحكام تثبيت كبل اإلشارة بالكمبيوتر.
- <span id="page-67-2"></span>يرجى ضبط الإعدادات من [ADJUST] (الضبط) في [PICTURE MODE( ]وضع الصورة( من خالل التحقق من الصورة المعروضة على الشاشة.
- عند تغيير وضع العرض، قد ينبغي إعادة ضبط اإلعدادات الخاصة بضبط الصور المعروضة على الشاشة.
- تحقق من توافق الشاشة مع بطاقة الشاشة وتوقيتات اإلشارة الموصى بها.
	- في حالة عدم وضوح النص، فينبغي تغيير وضع الفيديو إلى وضع »<br>«غير متداخل» مع استخدام معدل تحديث ٢٠ هرتز .
		- يمكن تشويه الصورة عند تشغيل الطاقة أو تغيير اإلعدادات.

### <span id="page-67-1"></span>**ال يتم إعادة إنتاج الصور بشكل صحيح**

- استخدم أدوات التحكم في ضبط الصورة المعروضة على الشاشة لزيادة أو تقليل هذا الضبط التقريبي.
	- تأكد من اختيار دقة مدعومة على بطاقة العرض أو النظام المستخدم.
	- ُ وفي حالة ساورتك الشكوك، يرجى الرجوع إلى دليل االستخدام الخاص ببطاقة العرض أو النظام لتغيير مستوى الدقة.

### **عدم عرض الدقة المحددة بشكل مناسب**

- تأكّد من معلومات OSD (المعلومات المعروضة على الشاشة) للتحقق من تحديد الدقة المناسبة.
- إذا كانت الدقة التي قمت بتعيينها أكثر من النطاق أو أقل منه، ستظهر نافذة »RANGE of OUT ُ( » خارج النطاق( وستحذرك. يرجى تعيين دقة مدعومة في جهاز الكمبيوتر المتصل.

### <span id="page-67-3"></span>**يعد تباين الفً يديو إما مرتقع جدا أو منخفًض جدا**

- تحقق من تحديد الخيار الصحيح لـ LEVEL VIDEO( مستوى الفيديو( من أجل إشارة الدخل. يطبق هذا فقط على إشارات فيديو مدخالت DisplayPort( منفذ العرض( وHDMI وOPTION( خيار(.
- **زيادة مستوى اللون األسود وتفتيح اللون األبيض**  تغيير VIDEO LEVEL( مستوى الفيديو( إلى المستوى RAW( األولي(. يمكن زيادة مستوى اللون الأسود وتفتيح اللون الأبيض لمستوى شاشة الفيديو المضبوط على EXPAND (توسيع) بينما مستويات ألوان إشارة الفيديو المصدر هي RGB كامل )RGB 255-0 )مما قد يتسبب في فقدان التفاصيل في المناطق التي بها ظالل وبالتالي تظهر الصورة متباينة للغاية.
- **األسود رمادي غامق واألبيض باهت**  تغيير LEVEL VIDEO  $\overline{\phantom{a}}$ )مستوى الفيديو( إلى EXPAND( توسيع(. يمكن ظهور لون أسود وأبيض باهت عندما يتم ضبط LEVEL VIDEO )مستوى الفيديو( في RAW( الصف( حينما تكون مستويات مصدر لون إشارة الفيديو RGB محدود )RGB 235-16)، الذي يمنع ظهور السطوع الكامل وعرض صورة ينقصها التباين بفاعلية.

ند تظهر خطوط ضوئية رأسية أو أفقية وفقًا لنمط كل صورة، وهذا لا يعني وجود عيب في المنتج أو خلل به.

# **مشكالت األجهزة**

### **عدم استجابة الزر** ⏻

- <span id="page-67-7"></span> افصل كبل الطاقة الخاص بالشاشة من مأخذ التيار المتردد إليقاف تشغيل الشاشة وإعادة ضبطها.
	- تحقق من مفتاح الطاقة الرئيسي الموجود على الشاشة.

### <span id="page-67-6"></span><span id="page-67-5"></span><span id="page-67-4"></span>**ال يوجد صوت**

- تأكد من توصيل كبل السماعة بشكل مناسب.
- تأكد مما إذا كان قد تم تنشيط وضع ]MUTE( ]كتم( الصوت. واستخدم وحدة التحكم عن بعد لتمكين وظيفة Mute (كتم الصوت) أو تعطيلها.
- تأكد من عدم ضبط [VOLUME] (مستوى الصوت) على الحد الأدنى.
	- تحقق لمعرفة ما إذا كان جهاز الكمبيوتر يدعم اإلشارة الصوتية عبر DisplayPort( منفذ العرض(.

<span id="page-67-8"></span>وفي حالة الشك، اتصل بالمورد.

- ال يمكن ضبط إشارة الصوت عبر موصل إخراج الصوت بواسطة [SURROUND] (الصوت المحيط) و[EQUALIZER] (المعادل) في قائمة المعلومات المعروضة على الشاشة.
- إذا لم يتم توصيل جهاز صوت CEC-HDMI، الرجاء ضبط ]AUDIO RECEIVER) (مستقبل الصوت) إلى وضع [DISABLE] (تعطيل).

### **وحدة التحكم عن بعد غير متاحة**

- قد تكون البطاريات جافة. يرجى تغيير البطاريات، ثم التحقق من إمكانية وحدة التحكم عن بعد على العمل.
	- تأكد من تركيب البطاريات بشكل صحيح.
- تأكد من توجيه وحدة التحكم عن بعد إلى مستشعر الوحدة الموجود بالشاشة.
	- تحقق من حالة [LOCK SETTINGS] (إعدادات القفل).
	- قد ال يعمل نظام التحكم عن بعد عند تعرض مستشعر الوحدة الموجود بالشاشة لأشعة الشمس المباشرة أو لإضاءة قوية، أو عند وجود حائل في المسار بين المستشعر ووحدة التحكم عن بعد.

### **عدم عمل وظيفتي TIMER OFF/SCHEDULE( جدولة/مؤقت اإليقاف( على نحو سليم**

- يتم تعطيل وظيفة [SCHEDULE] (جدولة) عند ضبط [OFF TIMER] (مؤقت الإيقاف).
	- عند تنشيط وظيفة [OFF TIMER] (موقت الإيقاف) وفصل الطاقة عن الشاشة نتيجة لالنقطاع المفاجئ لمصدر اإلمداد بالطاقة، تتم إعادة تعيين وظيفة [OFF TIMER] (موقت الإيقاف).

### **صورة بلون الثلج، ضعف الصوت في وضع TV( تلفزيون(**

<span id="page-68-4"></span> ً تحقق من الهوائي/توصيل الكبل. واستخدم كبال جديدا متى لزم األمر.

### <span id="page-68-1"></span><span id="page-68-0"></span>**لوحة وصل USB ال تعمل**

- تحقق من أن كبل USB موصل على نحو سليم. راجع دليل المستخدم الخاص بجهاز USB.
- تحقق من اتصال منفذ USB العلوي الموجود في الشاشة بمنفذ USB السفلي الموجود في جهاز الكمبيوتر. الرجاء التأكد من أن جهاز الكمبيوتر في وضع ]ON( ]تشغيل( أو ]POWER USB( ]طاقة منفذ USB ) على وضع [ON] (تشغيل).

### <span id="page-68-5"></span><span id="page-68-3"></span><span id="page-68-2"></span>**التداخل في وضع TV( تلفزيون(**

 ً تحقق من حالة عزل جميع المكونات، وتحرك بعيدا عن الشاشة متى لزم الأمر.

### **التحكم عبر C-232RS أو شبكة االتصال المحلية )LAN )غير متوفرين**

 تأكد من فحص C-232RS( النوع المعكوس( أو كبل LAN. حيث يطلب للتوصيل استخدام كبل LAN من الفئة 5 أو أعلى.

### **الشاشة تتحول إلى وضع االستعداد تل ً قائيا**

- يرجى التحقق من إعداد [OFF TIMER] (مؤقت الإيقاف).
- اضبط وظيفة ]CEC ]إلي وضع ]OFF( ]إيقاف(. قد تنتقل الشاشة إلى وضع الاستعداد عندما ينتقل جهاز HDMI-CEC المتوافق الموصل إلى وضع االستعداد.
	- يرجى التحقق من [POWER] (الطاقة) في [SCHEDULE INFORMATION( ]مؤشر الجدول(.

### **ال تتعرف وظيفة Player Media( مشغل الوسائط( على جهاز تخزين USB**

- يرجى التحقق من توصيل جهاز تخزين USB إلى منفذ USB.
- تحقق من تنسيق الملف الخاص بجهاز تخزين USB إذا لم يتم التعارف عليه من الشاشة.

# <span id="page-68-6"></span>**أنماط مؤشر الطاقة**

### <span id="page-68-8"></span>**عدم إضاءة مؤشر بيان الحالة الموجود على الشاشة )يتعذر رؤية اللون األزرق أو األحمر(**

- تأكّد من اتصال كبل الطاقة بصورة صحيحة بالشاشة والحائط، وتأكّد أن زر طاقة الشاشة الرئيسي قيد التشغيل.
	- تأكد من أن جهاز الكمبيوتر ليس على وضع توفير الطاقة )المس لوحة المفاتيح أو حرك الماوس(.
- تحقق من ضبط ]INDICATOR POWER( ]مؤشر الطاقة( على وضع ]ON( ]تشغيل( من إعدادات ]CONTROL( ]التحكم( من قائمة OSD.

### <span id="page-68-7"></span>**ظهور ألوان مؤشر بيان الحالة وامضة أو متوهجة باستثناء اللون األزرق**

- في حالة حدوث أي عطل، يرجى االتصال بالمورد.
- في حالة إيقاف تشغيل الشاشة نتيجة ارتفاع الحرارة الداخلية لدرجة أعلى من حرارة التشغيل العادي، سيومض مؤشر بيان الحالة باللون األخضر أو األصفر أو األحمر ست مرات. يرجى ترك الشاشة لتنخفض الحرارة لبضعة دقائق ثم اعد تشغيلها مرة أخرى.
	- قد تكون الشاشة في وضع االستعداد.
	- اضغط على زر الطاقة بوحدة التحكم عن بعد، أو زر الطاقة ⏻ الموجود على الشاشة.

# 8 لصفل المواصفات

يشمل هذا الفصل:

- [»إشارة دخل متوافقة« في صفحة](#page-70-0)
	- [»](#page-71-0)431M [»في صفحة](#page-71-0)
	- [»](#page-72-0)491M [»في صفحة](#page-72-0)
	- [»](#page-73-0)551M [»في صفحة](#page-73-0)
	- [»](#page-74-0)651M [»في صفحة](#page-74-0)

# <span id="page-70-0"></span>**إشارة دخل متوافقة**

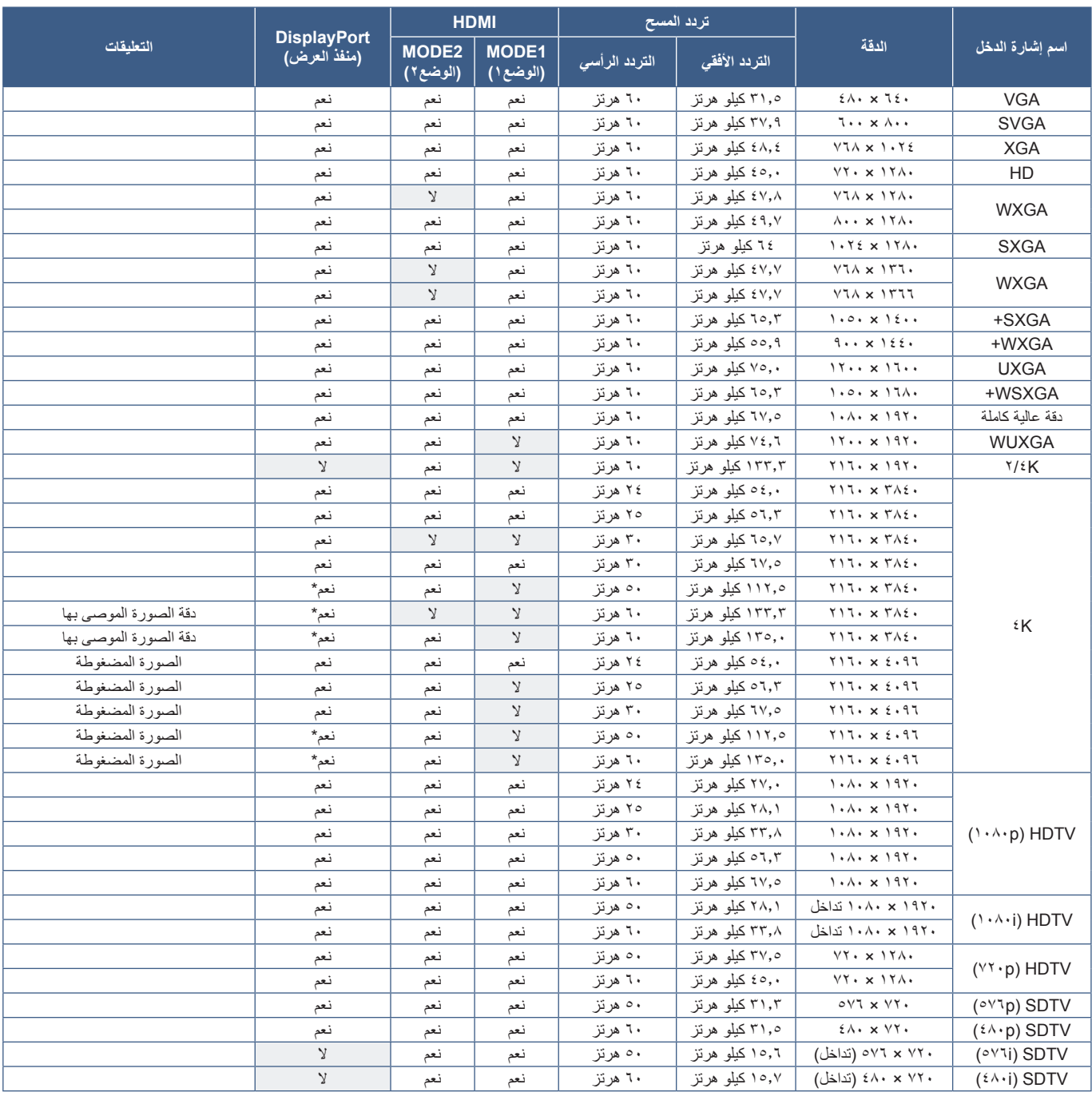

\*: تم تعيين 2HBR فقط.

**مالحظة:** • ً اعتمادا على دقة إشارة اإلدخال، قد تبدو األحرف غير واضحة أو قد تكون األشكال مشوهة.

• قد ال تظهر الصورة بشكل صحيح، وهذا يعتمد على بطاقة الفيديو أو برنامج التشغيل المستخدم.

# <span id="page-71-0"></span>**M431**

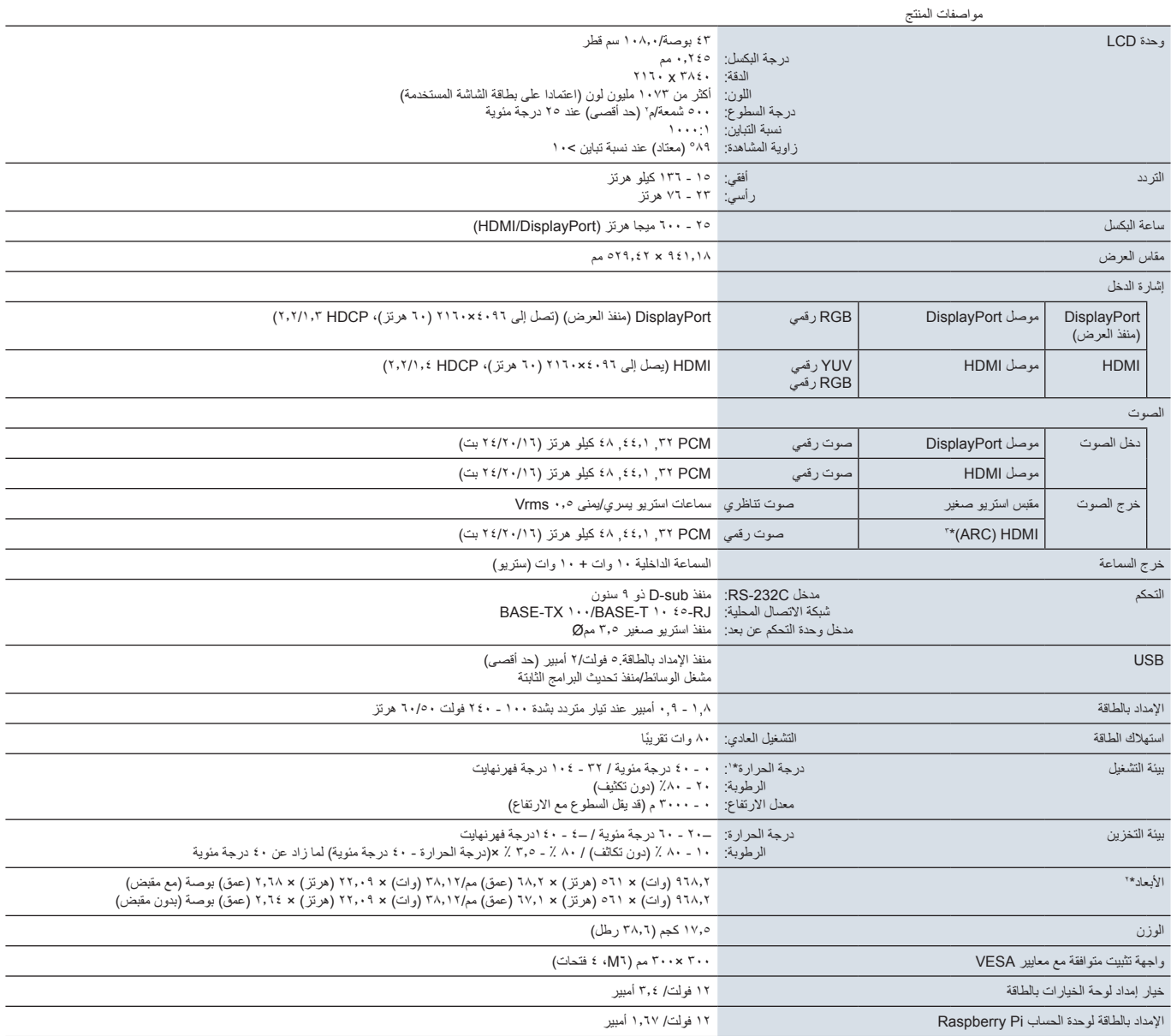

**مالحظة:** ُ المواصفات الفنية عرضة للتغيير دون سابق إخطار.

" : عندما تقوم باستخدام ملحقات لوحة الخيارات، يرجى الاتصال بالموزع للحصول على معلومات تفصيلية.<br>": الأبعاد الموضحة هي للشاشة فقط، ولا تشمل الأجزاء المتحركة البارزة.<br>": HDMI1 فقط.
## <span id="page-72-0"></span>**M491**

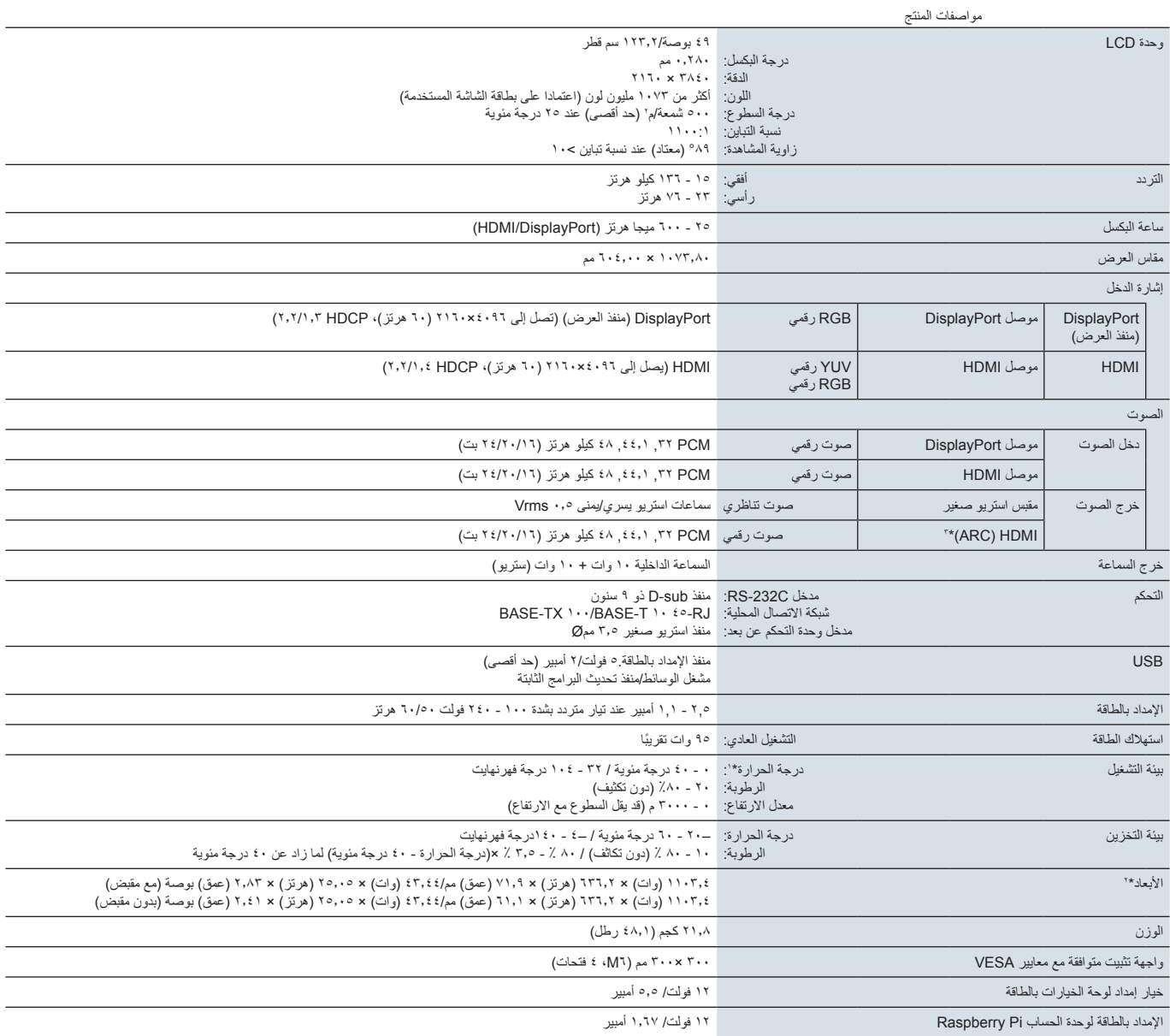

**مالحظة:** ُ المواصفات الفنية عرضة للتغيير دون سابق إخطار.

" : عندما تقوم باستخدام ملحقات لوحة الخيارات، يرجى الاتصال بالموزع للحصول على معلومات تفصيلية.<br>": الأبعاد الموضحة هي للشاشة فقط، ولا تشمل الأجزاء المتحركة البارزة.<br>": HDMI1 فقط.

## <span id="page-73-0"></span>**M551**

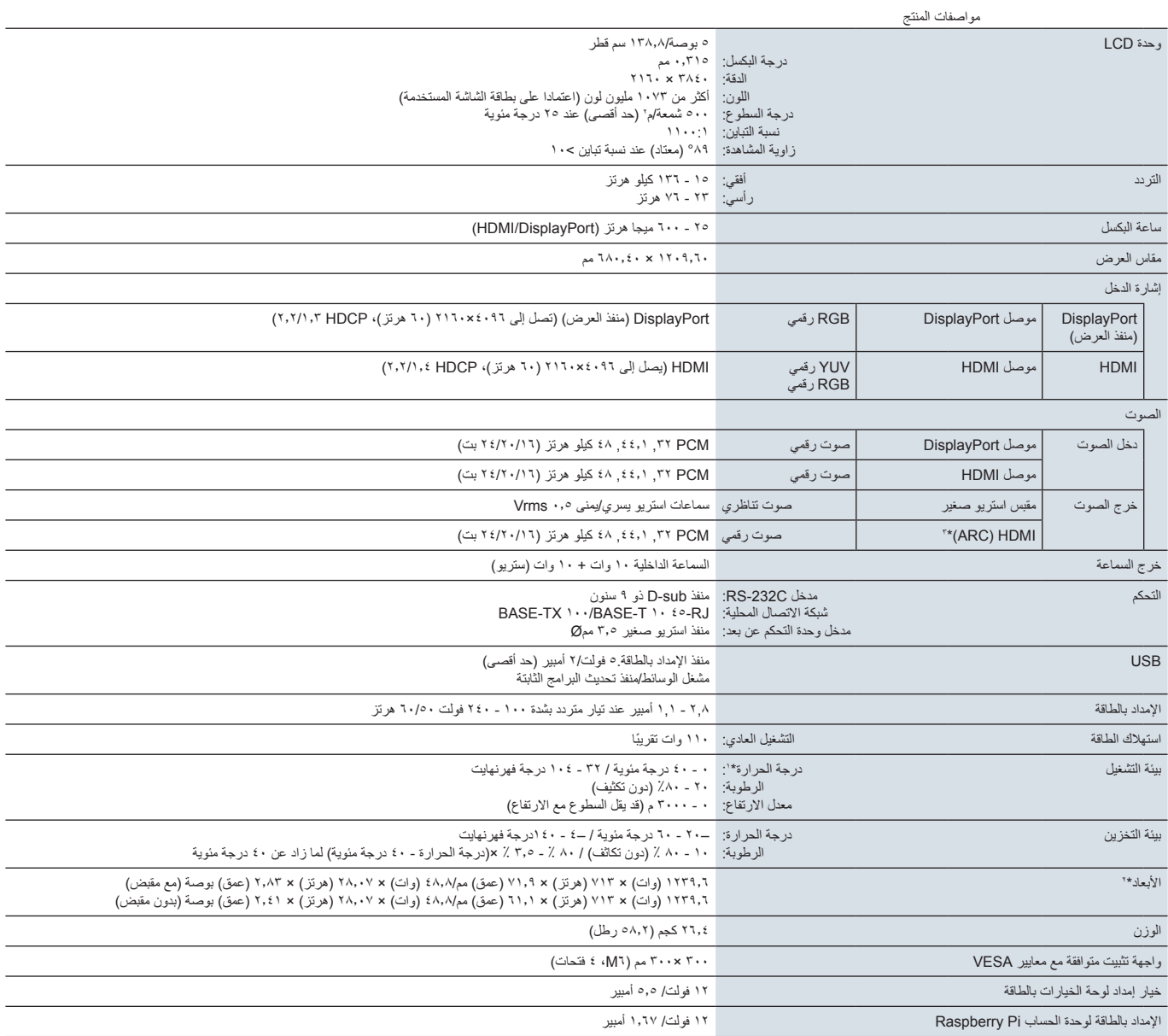

**مالحظة:** ُ المواصفات الفنية عرضة للتغيير دون سابق إخطار.

" : عندما تقوم باستخدام ملحقات لوحة الخيارات، يرجى الاتصال بالموزع للحصول على معلومات تفصيلية.<br>": الأبعاد الموضحة هي للشاشة فقط، ولا تشمل الأجزاء المتحركة البارزة.<br>": HDMI1 فقط.

## <span id="page-74-0"></span>**M651**

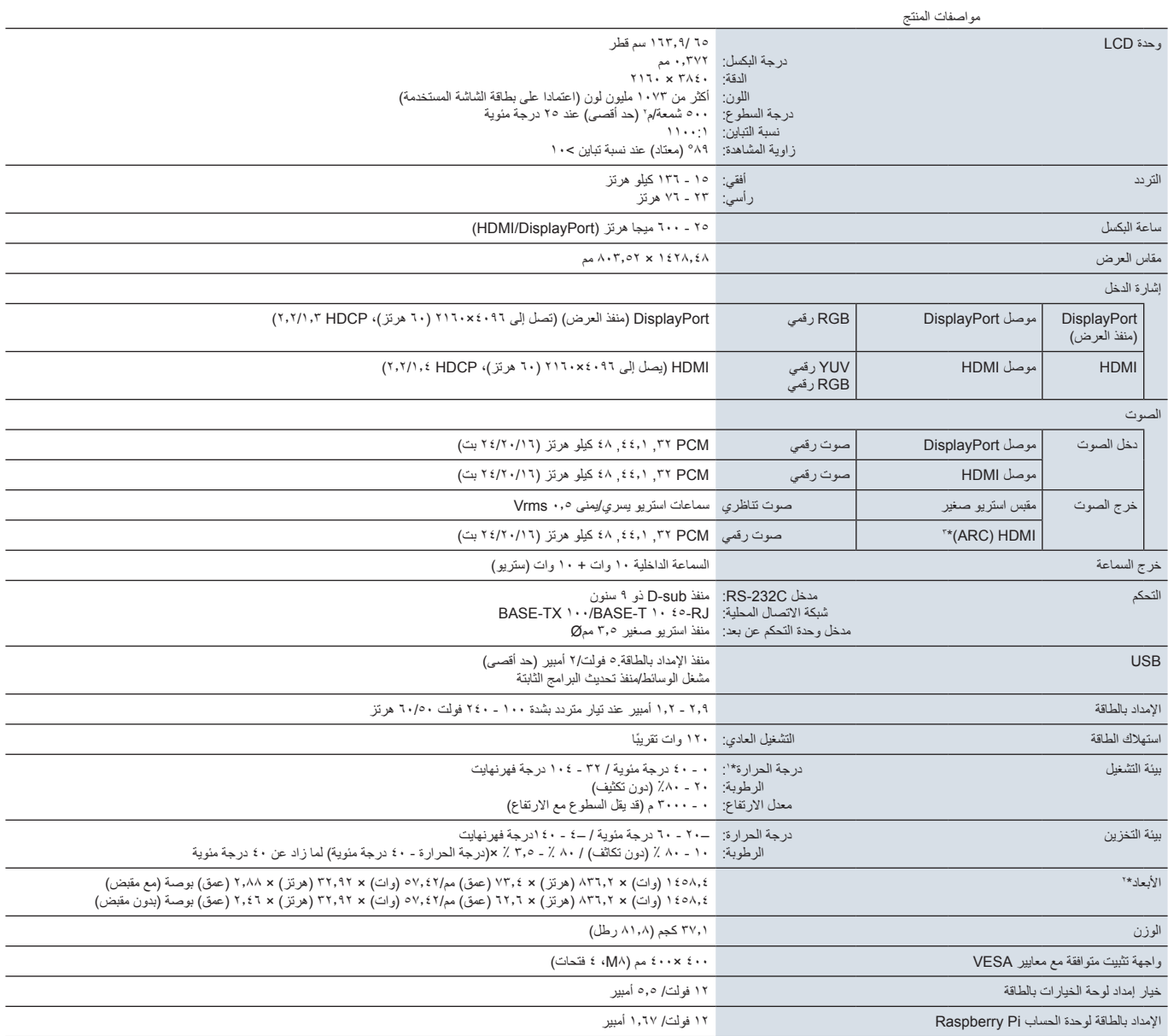

**مالحظة:** ُ المواصفات الفنية عرضة للتغيير دون سابق إخطار.

" : عندما تقوم باستخدام ملحقات لوحة الخيارات، يرجى الاتصال بالموزع للحصول على معلومات تفصيلية.<br>": الأبعاد الموضحة هي للشاشة فقط، ولا تشمل الأجزاء المتحركة البارزة.<br>": HDMI1 فقط.

# ملمقا قراخيص العلامة التجارية والبرنامج

#### **العالمات التجارية**

RMicrosoft وRWindows هما إما عالمات تجارية مسجلة أو عالمات تجارية تابعة لشركة Corporation Microsoft القائمة في الواليات المتحدة و/أو دول أخرى.

NEC هي عالمة تجارية مسجلة لشركة Corporation NEC.

تعتبر كل من ™DisplayPort وTMDisplayPort علامتان تجاريتان مسجلتان لدى شركة (©Video Electronics Standards Association (VESA في الواليات المتحدة وغيرها من البالد.

MultiSync هي علامة تجارية مسجلة لشركة NEC Display Solutions, Ltd في اليابان والبلاد الأخرى.

جميع العالمات وأسماء المنتجات األخرى عالمات تجارية أو عالمات تجارية مسجلة لمالكيها.

ُ ّعد المصطلحات HDMI وInterface Multimedia Definition-High وشعار HDMI عالمات تجارية أو عالمات تجارية مسجلة لصاحبها ت Administrator Licensing HDMI في الواليات المتحدة األمريكية والبلدان األخرى.

إن عالمة PJLink التجارية وشعارها عالمة تجارية متقدمة للتسجيل أو مسجلة بالفعل في اليابان والواليات المتحدة األمريكية وبلدان ومناطق أخرى.

CRESTRON وROOMVIEW CRESTRON هما عالمات تجارية مسجلة لشركة Inc Electronics Crestron وتوجد في الواليات المتحدة وغيرها من الدول.

NaViSet هي عالمة تجارية مسجلة لشركة .Ltd ,Solutions Display NEC في اليابان والبالد األخرى.

نعد Blu-ray علامة تجارية لدى مؤسسة Blu-ray Disc Association.

COMP TILE و MATRIX TILE هما عالمتان تجاريتان مسجلتان لشركة .Ltd ,Solutions Display NEC في اليابان والبالد األخرى.

Intel وشعار Intel هما عالمتان تجاريتان لشركة Corporation Intel والشركات التابعة لها.

## [ملاحظة] نبذة حول ترخيص، MPEG AVCK MPEG4- Visual المرفق مع هذا المنتج

### MPEG AVC .

تم ترخيص هذا المنتج بموجب تراخيص حافظة براءة أختراع AVC الستخدام مستهلك فردي أو أي استخدامات أخرى وال تتلقي تعويض )1( لتشفير فيديو يتوافق مع معاييرAVC )»VIDEO AVC( )»فيديو AVC )و/أو )2( لحل شفرة فيديو AVC مشفر من قبل المستهلك و/أو من قبل مزود فيديو مرخص لتقديم فيديو AVC. ال تمنح تراخيص أخرى أو تضمن لأي استخدام أخر. يمكن الحصول على المزيد من المعلومات من شركة MPEG LA, L.L.C SEE HTTP://WWW.MPEGLA.COM.

## $2.9$ MPEG مرئي $2.9$

تم ترخيص هذا المنتج بموجب تراخيص حافظة براءة أختراع MPEG- المرئي للاستخدام الفردي وليس التجاري للفرد من أجل (١) تشفير فيديو يتوافق مع معايير MPEG- ٤ المرئية (فيديو MPEG+2) و/أو (٢) فك شفرة فيديو MPEG-2 مشفر من قبل المستهلك عن طريق نشاط فردي غير تجاري و/أو من قبل مزود فيديو مرخص من MPEG LA بتقديم فيديو MPEG-٤. لا تمنح تراخيص أخرى أو تضمن لأي استخدام أخر. يمكن الحصول على المزيد من المعلومات تشمل كل ما له علاقة بالترويج والاستخدامات الداخلية والتجارية والتراخيص من شركة MPEG LA, LLC. SEE HTTP://WWW.MPEGLA.COM.

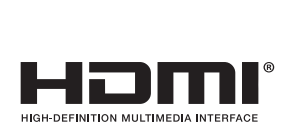

D)

<span id="page-76-1"></span><sub>ملحق ب</sub> مصادر خارجية

تردّ مواصفات المنتجات الإضافية للملحقات وتطبيقات البرامج الاختيارية الواردة في دليل المنتج الحالي أدناه.

## **مواقع ويب شركة Solutions Display NEC اإلقليمية**

في جميع أنحاء العالم: /https://www.nec-display.com/global أسيا والمحيط الهاديء: /https://www.nec-display.com/ap/contact https://www.necdisplay.com أوروبا، روسيا، الشرق الأوسط وأفريقيا: https://www.nec-display-solutions.com  $https://www.nec-display.com/ip/$ 

### **وثائق إضافية**

### **مستند PDF خاص بـ »شاشة LCD NEC - التحكم الخارجي«**

ِّ يعرف هذا المستند بروتوكول التواصل للتحكم واالستعالم الخارجي عن العرض إما من خالل C-232RS أو LAN. يستخدم البروتوكول تشفير ثنائي ويطلب حساب المجاميع، ويمكن التحكم في معظم وظائف العرض باستخدام هذه الأوامر . يوجد بروتوكول أسهل للتطبيقات الأقل طلبًا (انظر أدناه)

هذا المستند متوفر للتحميل من موقع Solutions Display NEC في منطقتك.

كما تتوفر عدة تطوير البرامج )SDK )التي تستند إلى لغة البرمجة Python والتي تقوم بتضمين بروتوكول االتصاالت هذا في مكتبة Python للتطوير السريع.

https://qithub.com/NECDisplaySolutions/necpdsdk

### **مستند بصيغة PDF« الدليل المرجعي ألوامر »Control ASCII( »التحكم في ASCII )المشترك لجهاز العرض الضوئي/الشاشة«**

يقوم هذا المستند بتعريف بروتوكول الاتصالات للتحكم خارجيًا في الوظائف الأساسية للشاشة عبر شبكة الاتصال المحلية LAN باستخدام بناء جملة بسيط يشبه اللغة الإنجليزية. وهو مناسب لسهولة الدمج في أنظمة التحكم الموجودة. تتوافر الوظائف الآتية مثل التحكم في والاستعلام عن حالة الطاقة ودخل الفيديو ومستوى الصوت والحالة. يستخدم البروتوكول ترميز ASCII وال يتطلب حساب المجموع االختباري.

هذا المستند متوفر للتحميل من موقع Solutions Display NEC في منطقتك.

#### **»وحدة الحساب Pi Raspberry - دليل اإلعداد« مستند بصيغة PDF**

<span id="page-76-0"></span>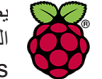

بصف هذا المستند الميزات والتركيب والتوصيل وتكوين وحدة الحساب Raspberry Pi والتي تعتبر مكونًا اختياريًا متوفر لهذا الطراز. تكون لوحة واجهة وحدة الحساب المطلوبة 1DS-CE10IF ووحدة الحساب Pi Raspberry ُ متاحتين بشكل منفصل. يرجى التواصل مع وكيل NEC معتمد أو زيارة موقع ويب شركة Solutions Display NEC في منطقتك للحصول على معلومات الشراء والتوافر. Raspberry Pi

يمكن تنزيل هذا المستند من:

https://www.nec-display.com/dl/en/manual/raspberrypi/

### **البرامج**

تتوفر البرامج للتحميل على موقع شركة Solutions Display NEC العالمي.

https://www.nec-display.com/dl/en/dp soft/lineup.html

#### **برنامج معيار جدار شاشة NEC**

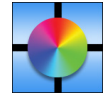

يوفر هذا البرنامج تهيئة متقدمة لحائط الفيديو ومطابقة دقيقة للألوان من خلال معايرة شاشات العرض باستخدام مستشعر ألوان خارجي من المفيد عند إعداد عمليات تثبيت الشاشات المتعددة مثل حائط الفيديو لتحقيق أفضل درجة سطوع ممكنة ومطابقة ألوان بين الشاشات وتكوين اإلعدادات التي تنطبق على حائط الفيديو. البرنامج متوفر لنظام Windows Microsoft وmacOS ُ للشراء وقد يتطلب استخدام مستشعر ألوان خارجي معتمد. يرجى التواصل مع وكيل NEC معتمد أو زيارة موقع ويب شركة Solutions Display NEC في منطقتك للحصول على معلومات الشراء والتوافر.

### **برنامج Administrator NaViSet**

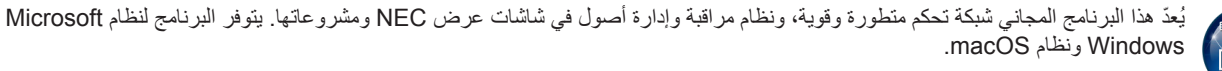

مع العلم بأن أحدث نسخة من برنامج Administrator NaViSet متاح على الموقع اإللكتروني لشركة Solutions Display NEC.

## **األجهزة**

### **مستشعر لون USB 3 MDSVSENSOR**

يمكن استخدام مستشعر ألوان Rite-X مخصص مع برنامج معيار جدار شاشة NEC ُ . يرجى التواصل مع وكيل NEC معتمد أو زيارة موقع ويب شركة Display NEC Solutions في منطقتك للحصول على معلومات الشراء والتوافر.

# ج قحلمقائمة عناصر التحكم في OSD )المعلومات المعروضة على الشاشة(

## يشمل هذا الفصل

- [»](#page-79-0)INPUT[\( الدخل\(« في صفحة](#page-79-0) 76
- [»](#page-81-0)PICTURE[\( الصورة\(« في صفحة](#page-81-0) 78
	- [»](#page-84-0)AUDIO[\( الصوت\(« في صفحة](#page-84-0) 81
- [»](#page-85-0)SCHEDULE[\( الجدولة\(« في صفحة](#page-85-0) 82
	- ⇔ «SLOT (الفتحة)[»](#page-86-0) في صفحة A۳
- [»](#page-88-0)NETWORK[\( الشبكة\(« في صفحة](#page-88-0) 85
- الحماية)[»](#page-89-0) في صفحة 1 $\overline{C}$  (الحماية)) )
	- [»](#page-92-0)SYSTEM[\( النظام\(« في صفحة](#page-92-0) 89

يمكن توفير القيم االفتراضية حسب الطلب.

# <span id="page-79-0"></span>**INPUT( الدخل(**

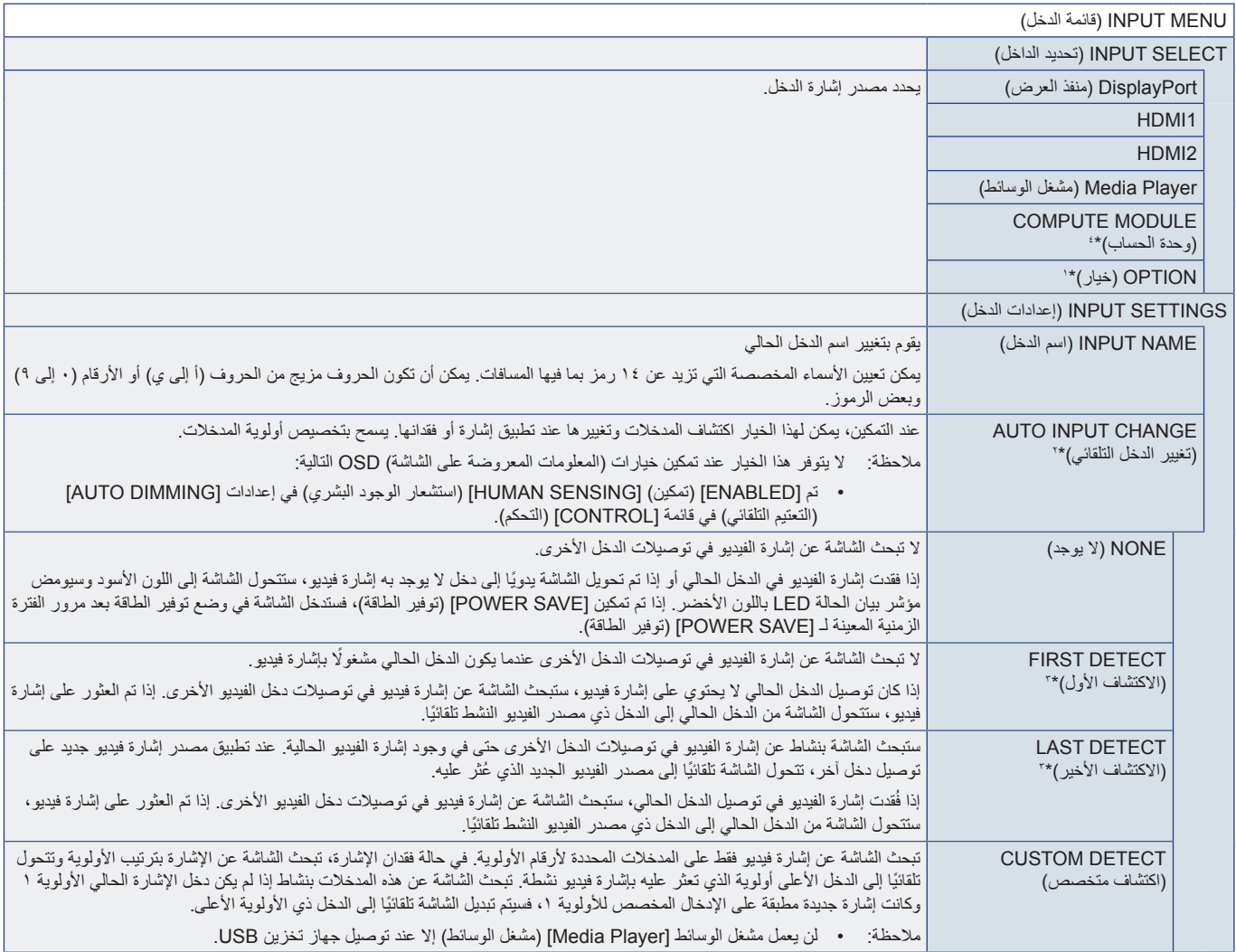

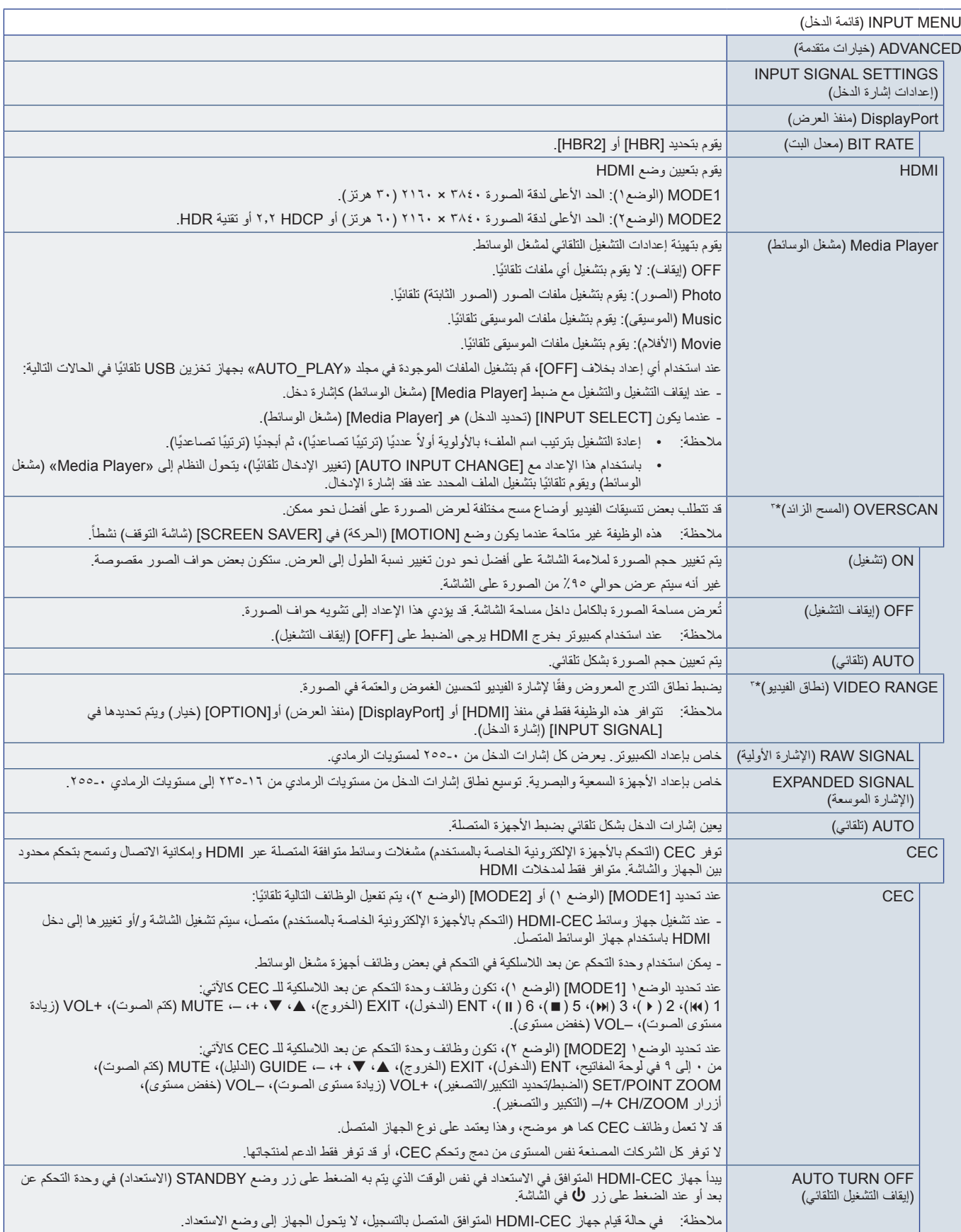

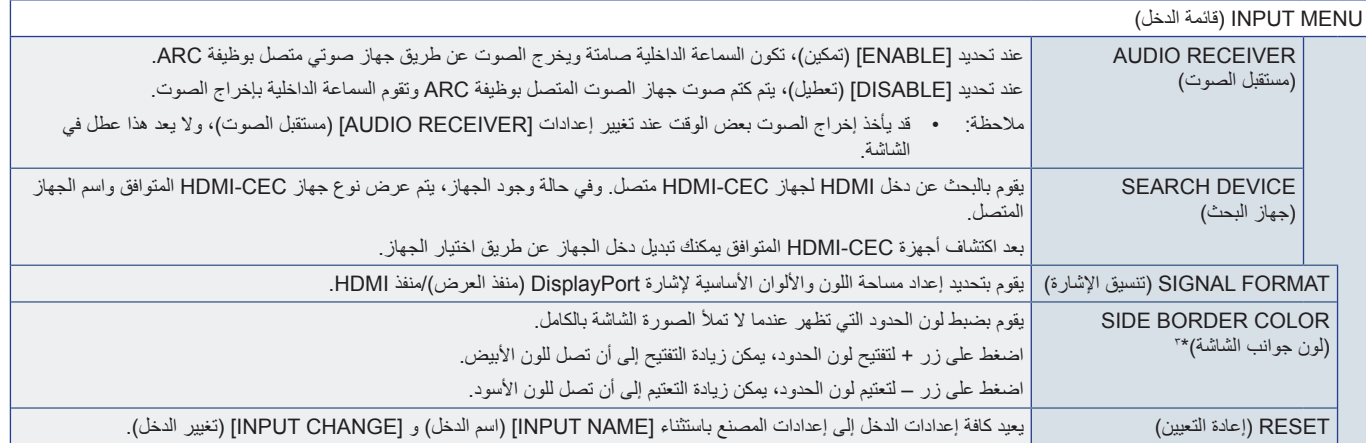

<span id="page-81-0"></span>

\*': كتمد هذه الوظيفة على نوع لوحة الخيار ات التي تستخدمها. تتوافر هذه الوظيفة فقط عند تثبيت لوحة الخيار ات.<br>\*\* قد لا يتم اكتشافها بصورة Chelia Play إمشغل الوسائط).<br>\*': «ذه الوظيفة متاحة لقفا عندما [Media Play] (مشغل الوس

## **PICTURE( الصورة(**

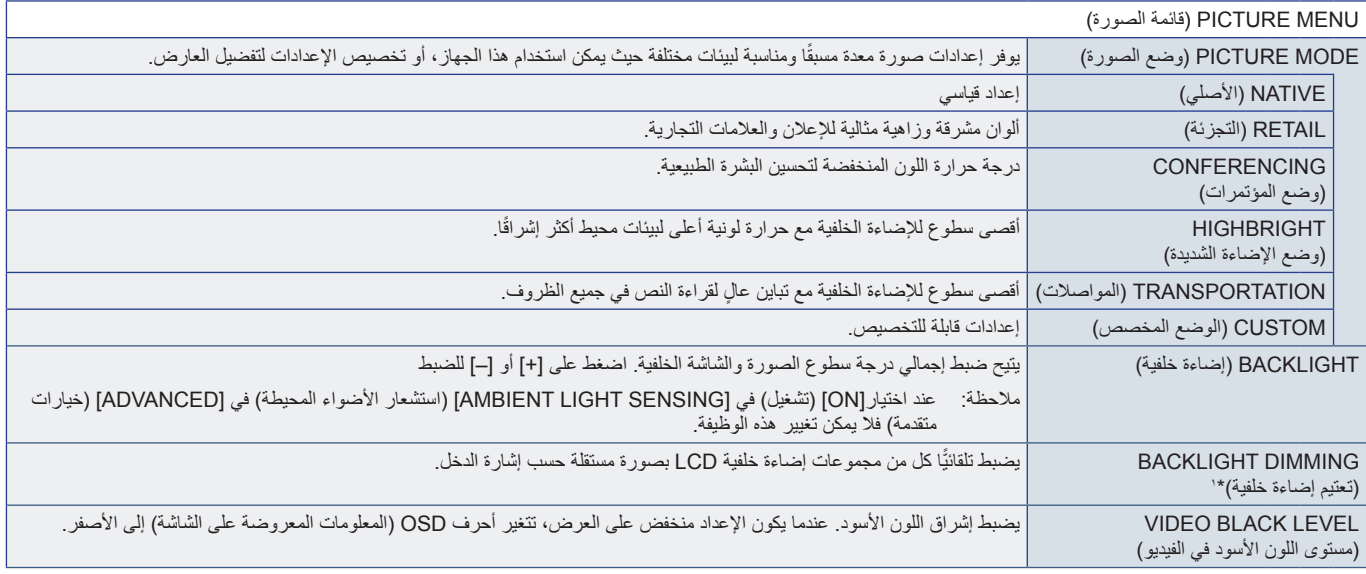

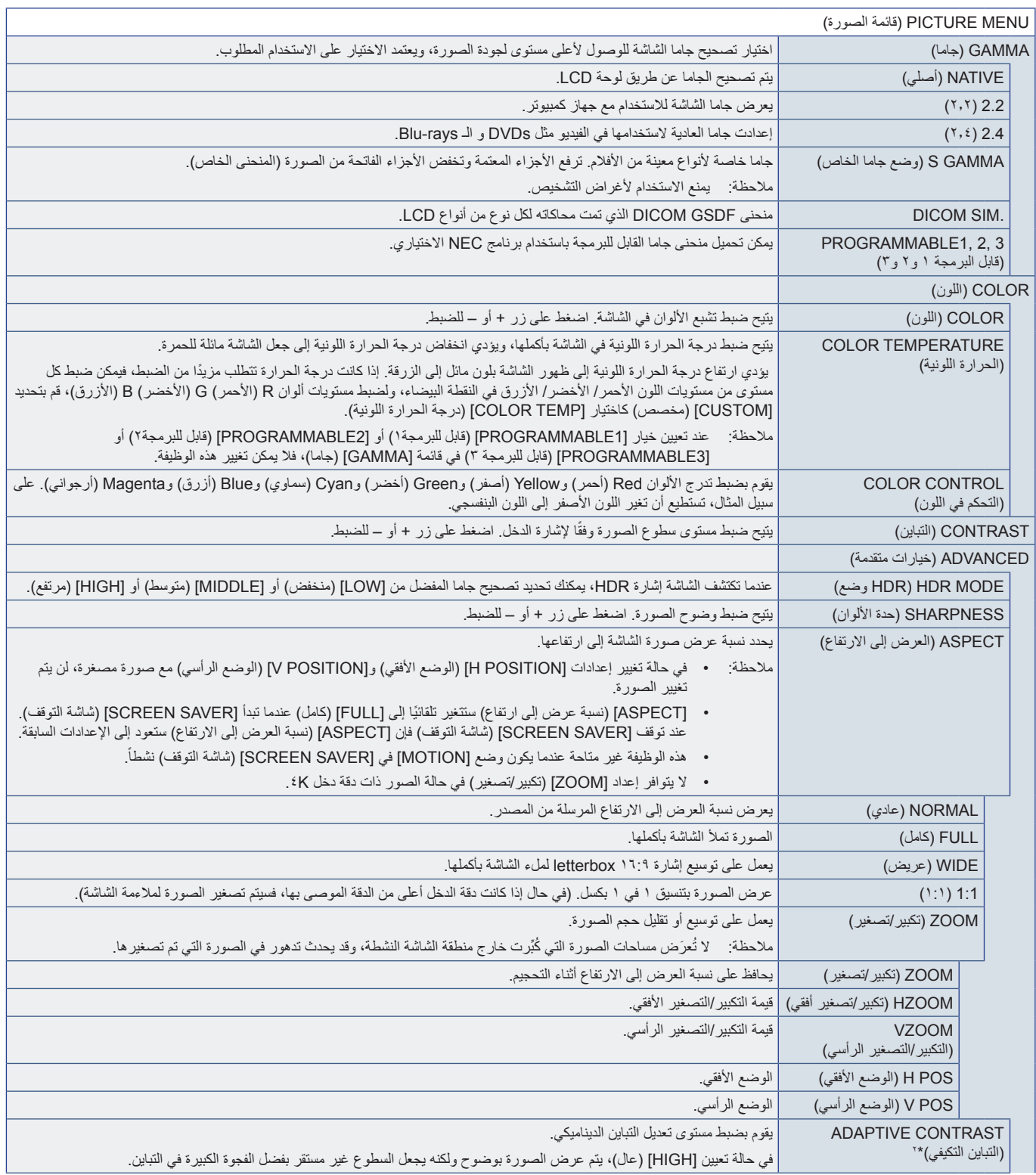

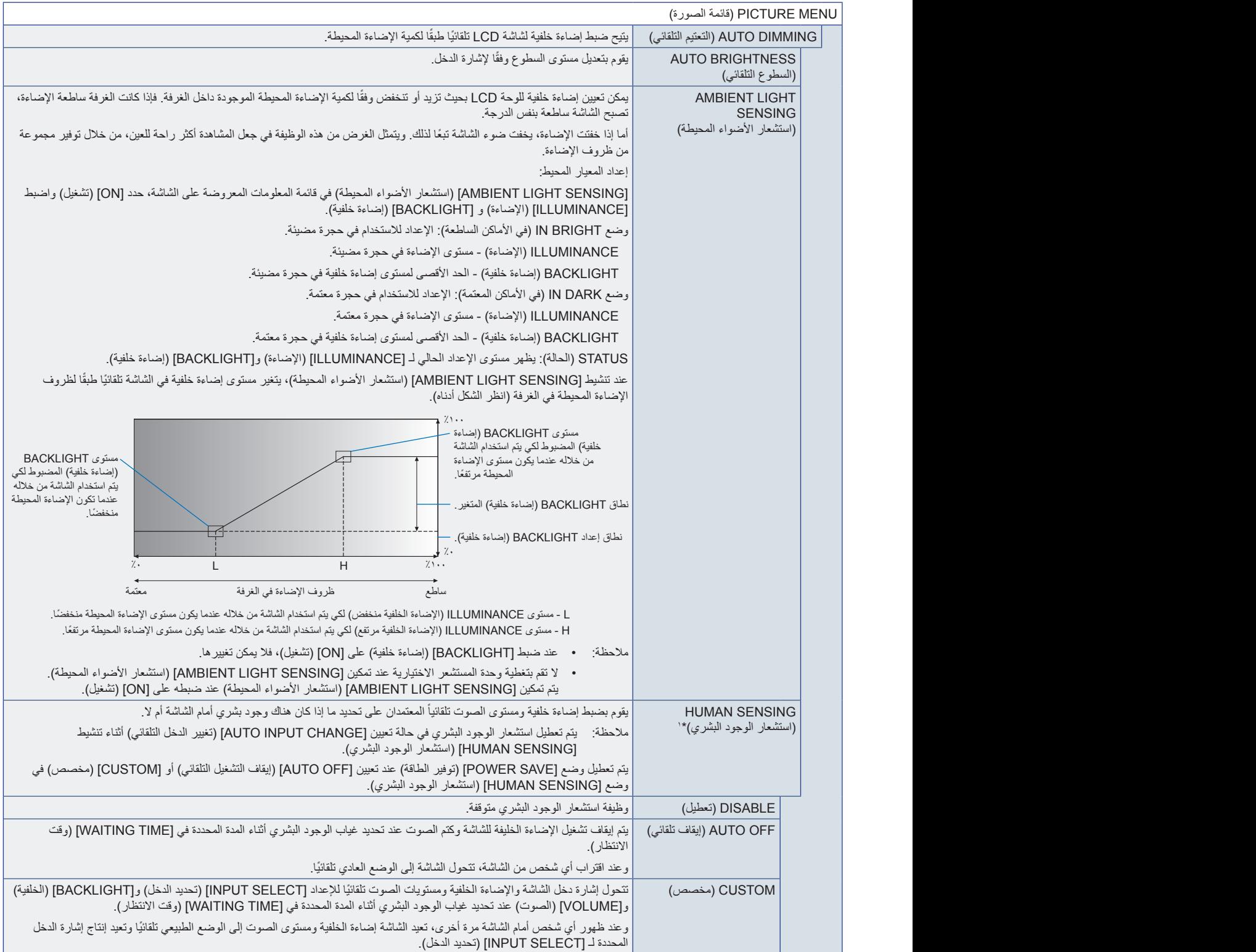

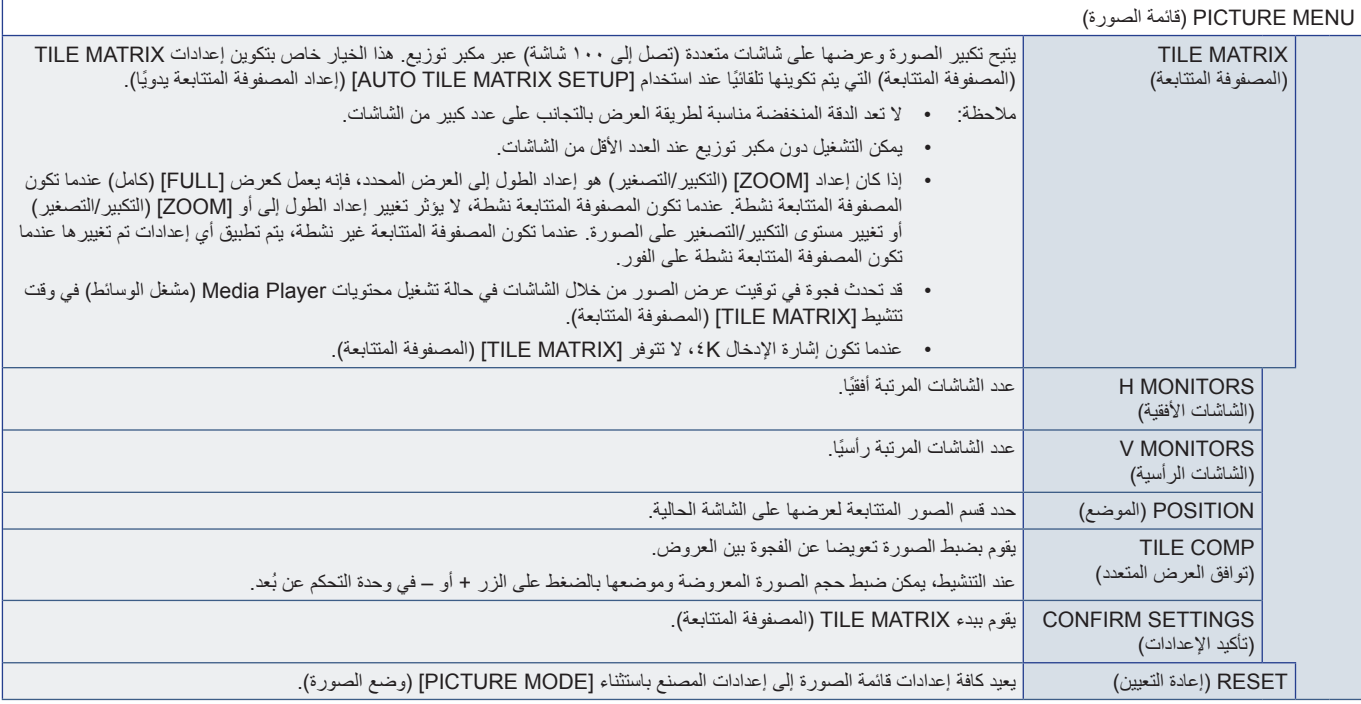

\*': لا تتاح هذه الوظيفة إلا عند توصيل وحدة الحساس الاختيارية.<br>\*': إلا لإشارة RGB.

<span id="page-84-0"></span>

# **AUDIO( الصوت(**

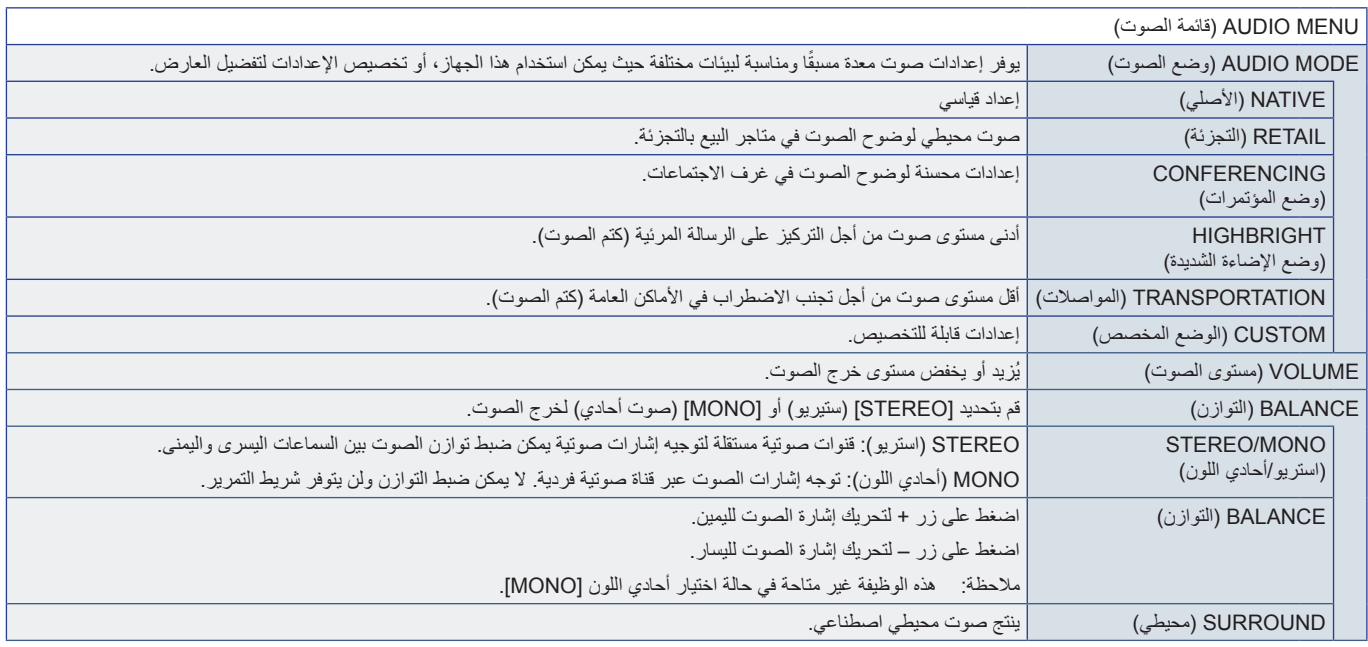

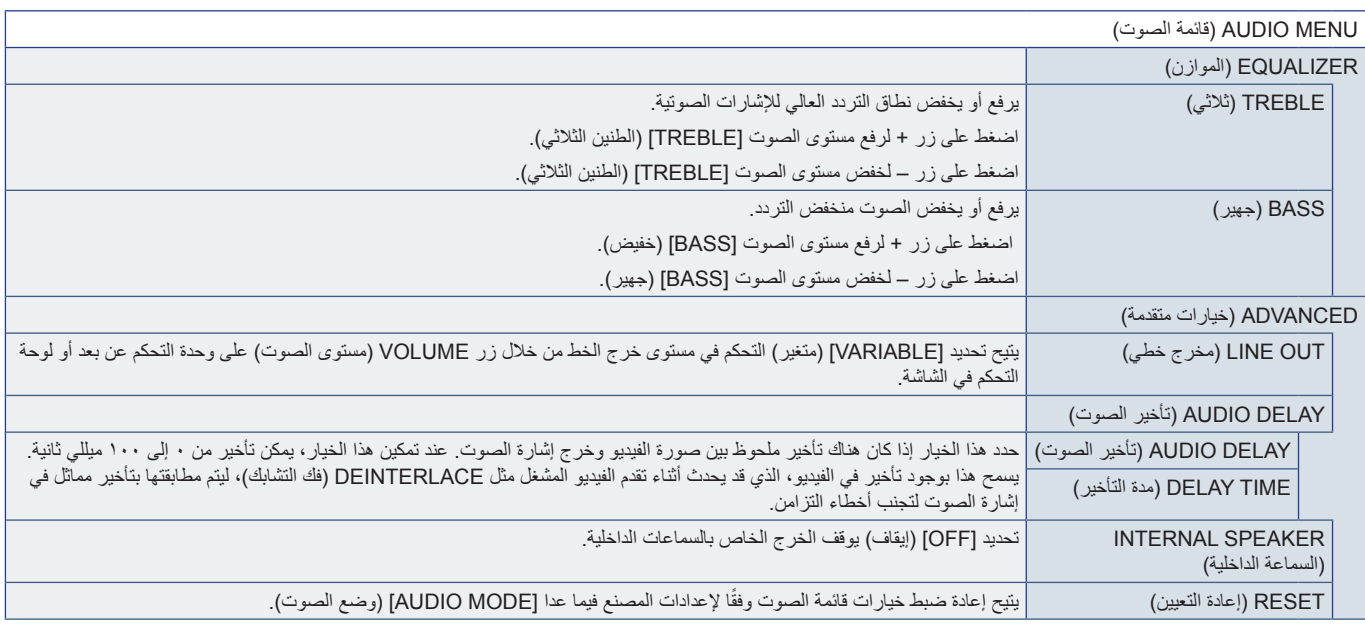

# <span id="page-85-0"></span>**SCHEDULE( الجدولة(**

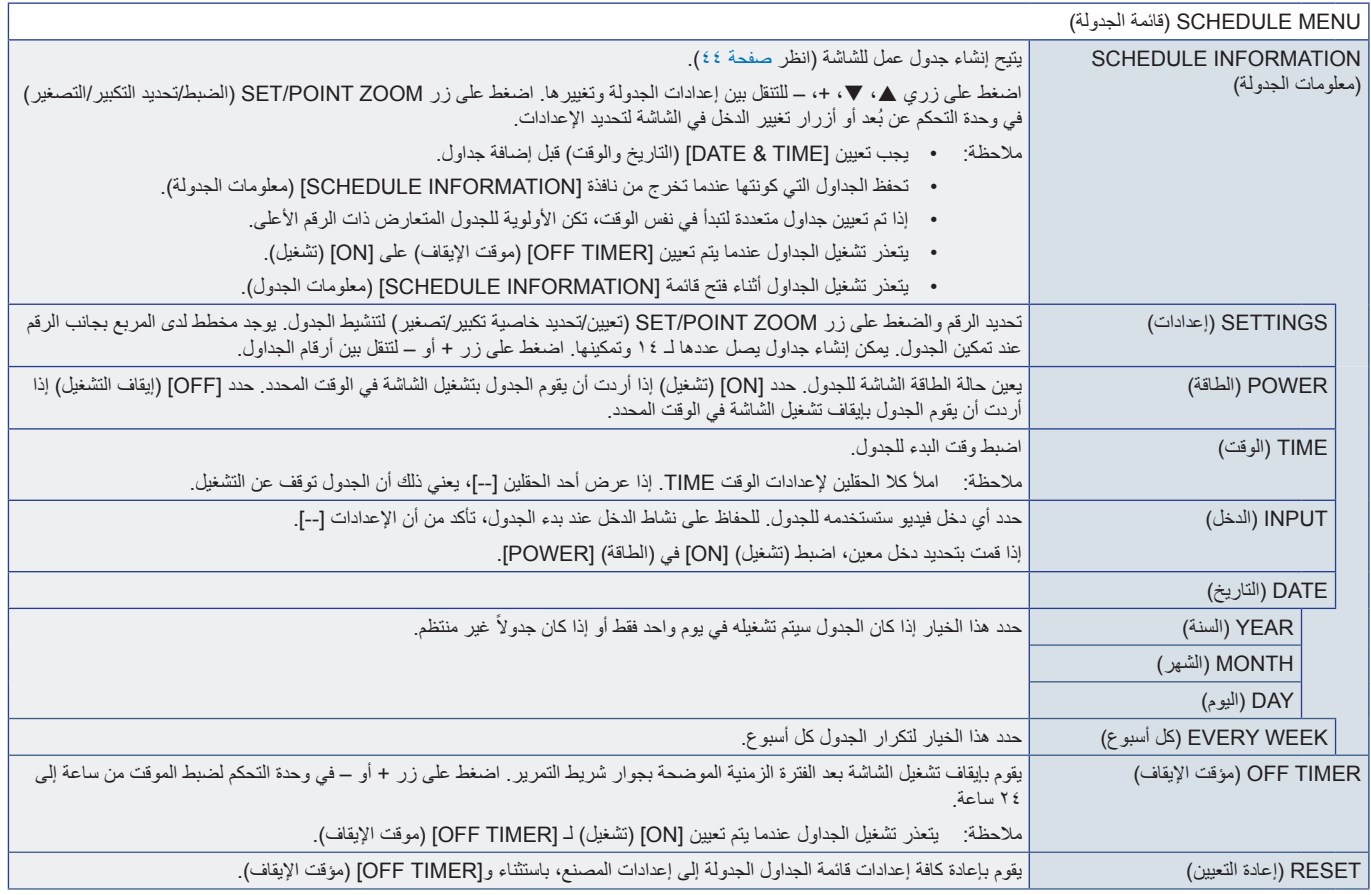

# <span id="page-86-0"></span>**SLOT( الفتحة(**

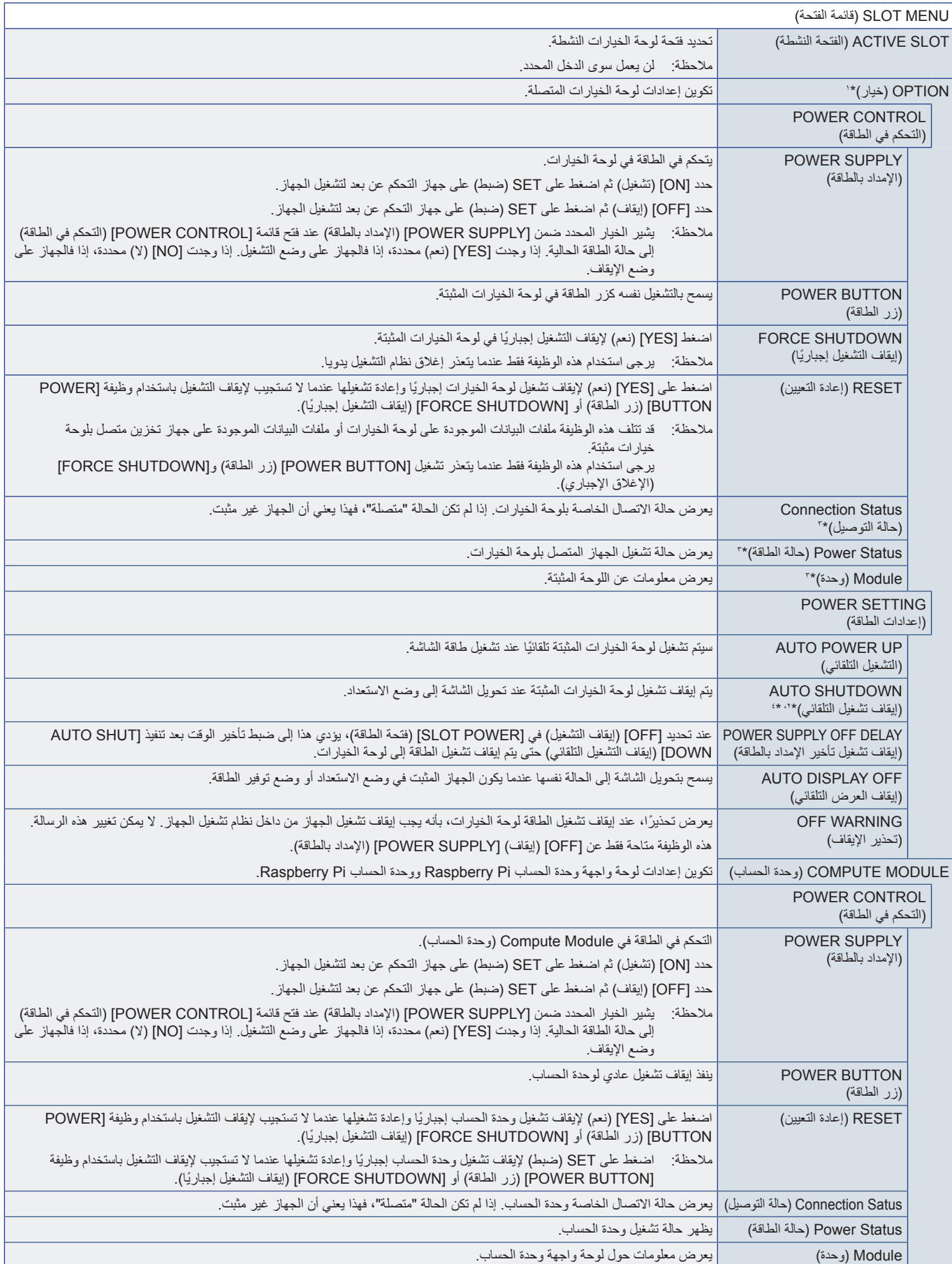

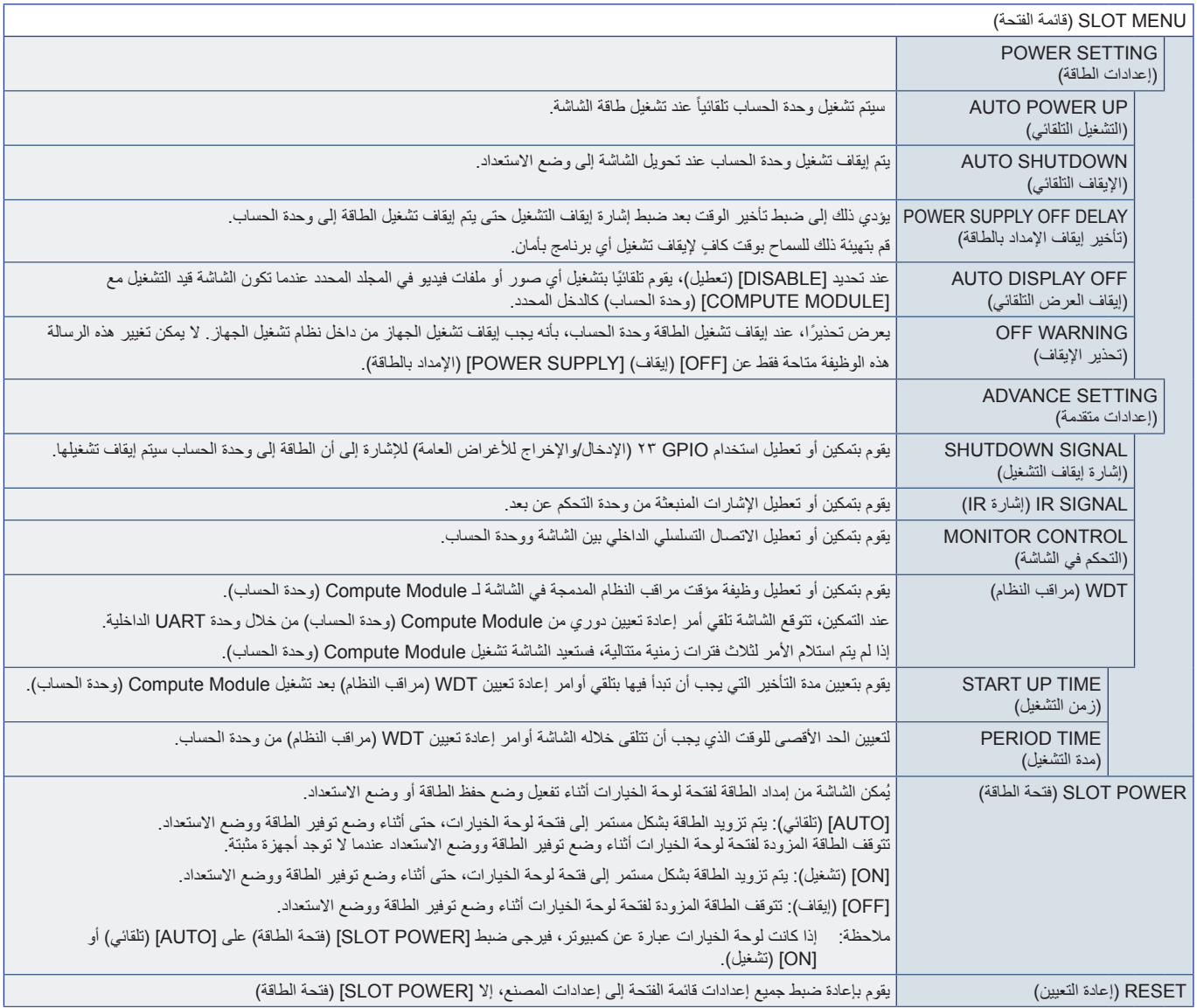

\*' : تعتمد هذه الوظيفة على نوع لوحة الخيار ات المثبتة في الشاشة. عند تغيير الإعدادات، يرجى تشغيل الطاقة الرئيسية للشاشة.<br>\*\* : تعتمد هذه الوظيفة على نوع لوحة الخيارات التي تستخدمها. تترافر هذه الوظيفة فقط عند تثبيت لوحة ال

# <span id="page-88-0"></span>**NETWORK( الشبكة(**

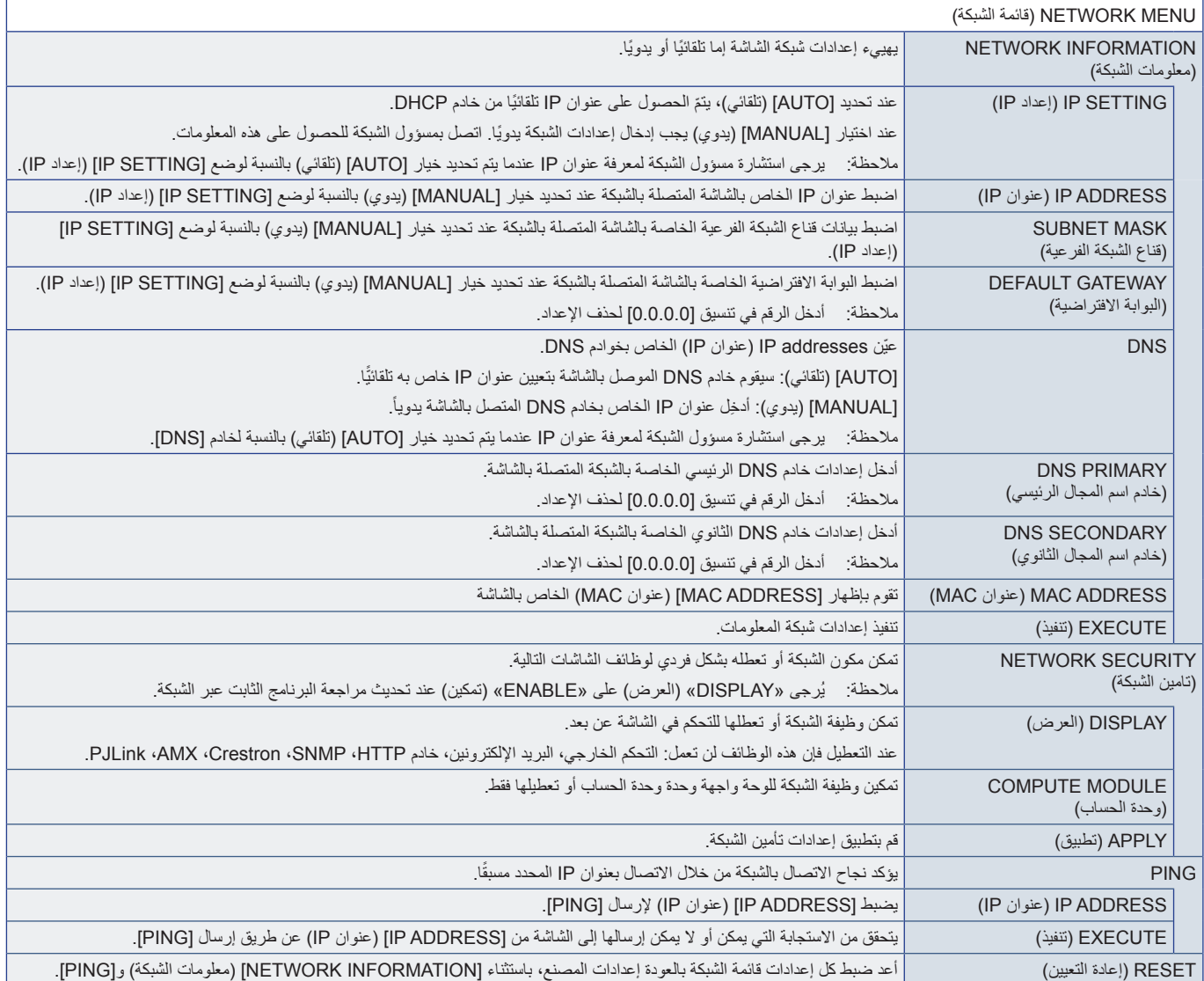

# <span id="page-89-0"></span>**PROTECT( الحماية(**

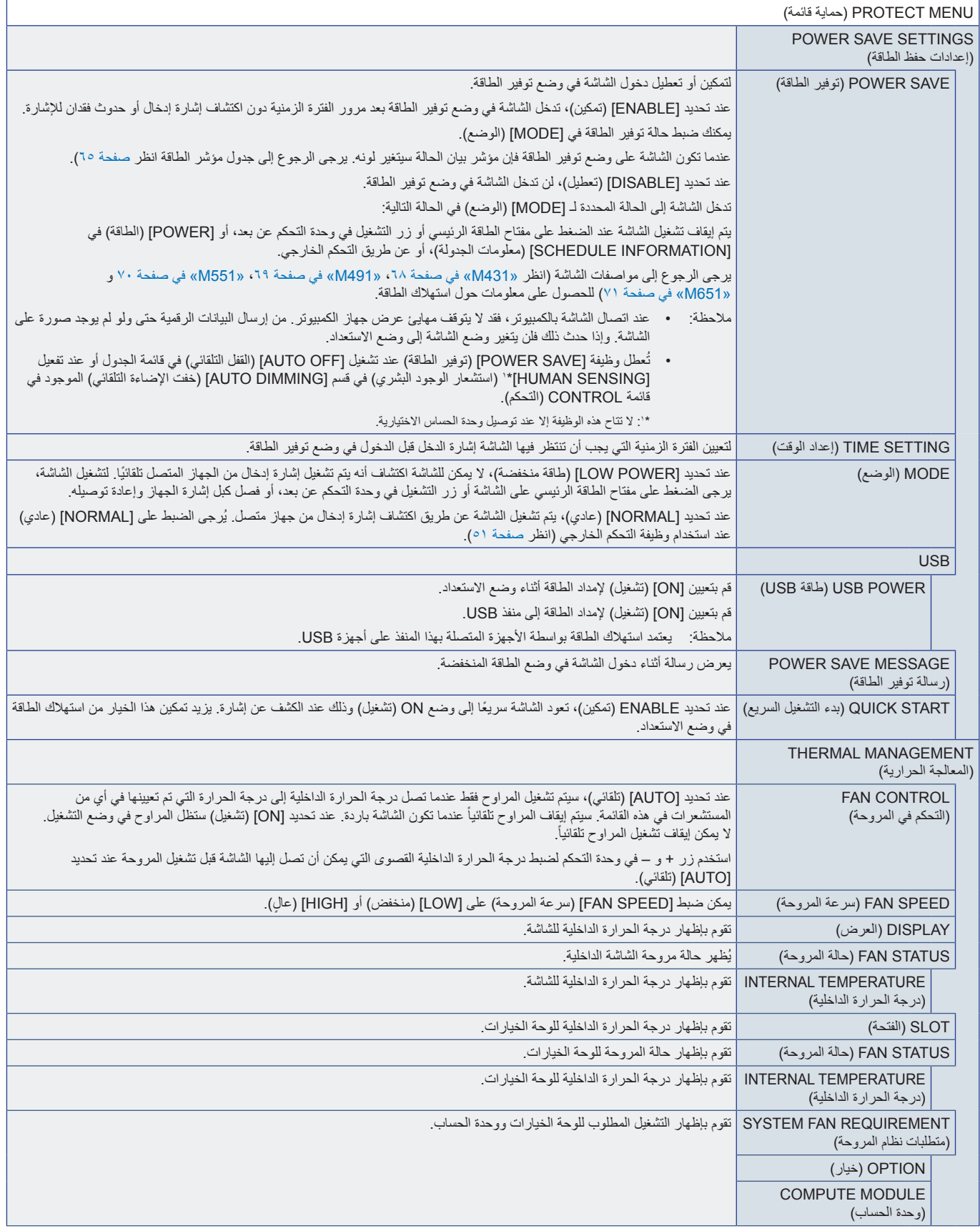

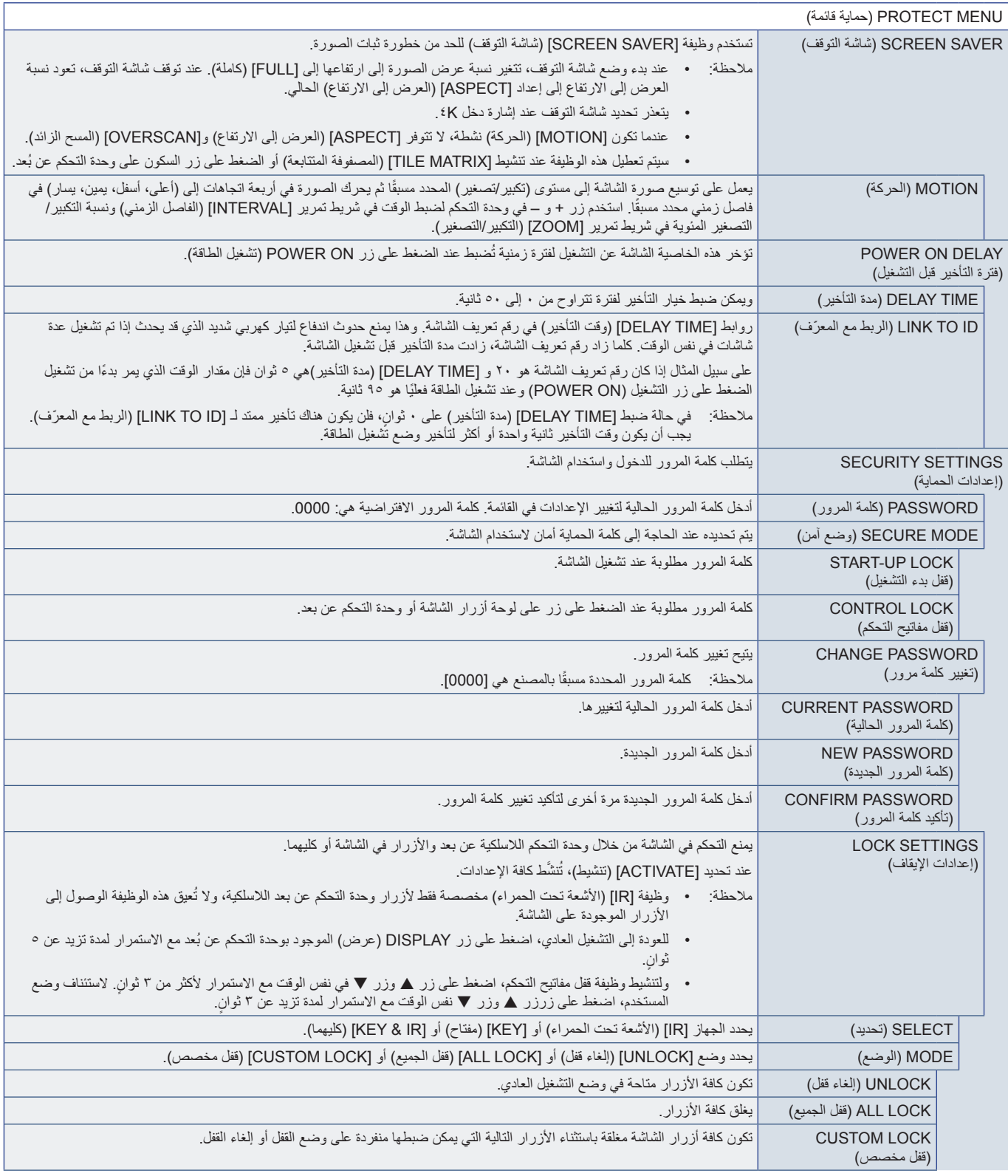

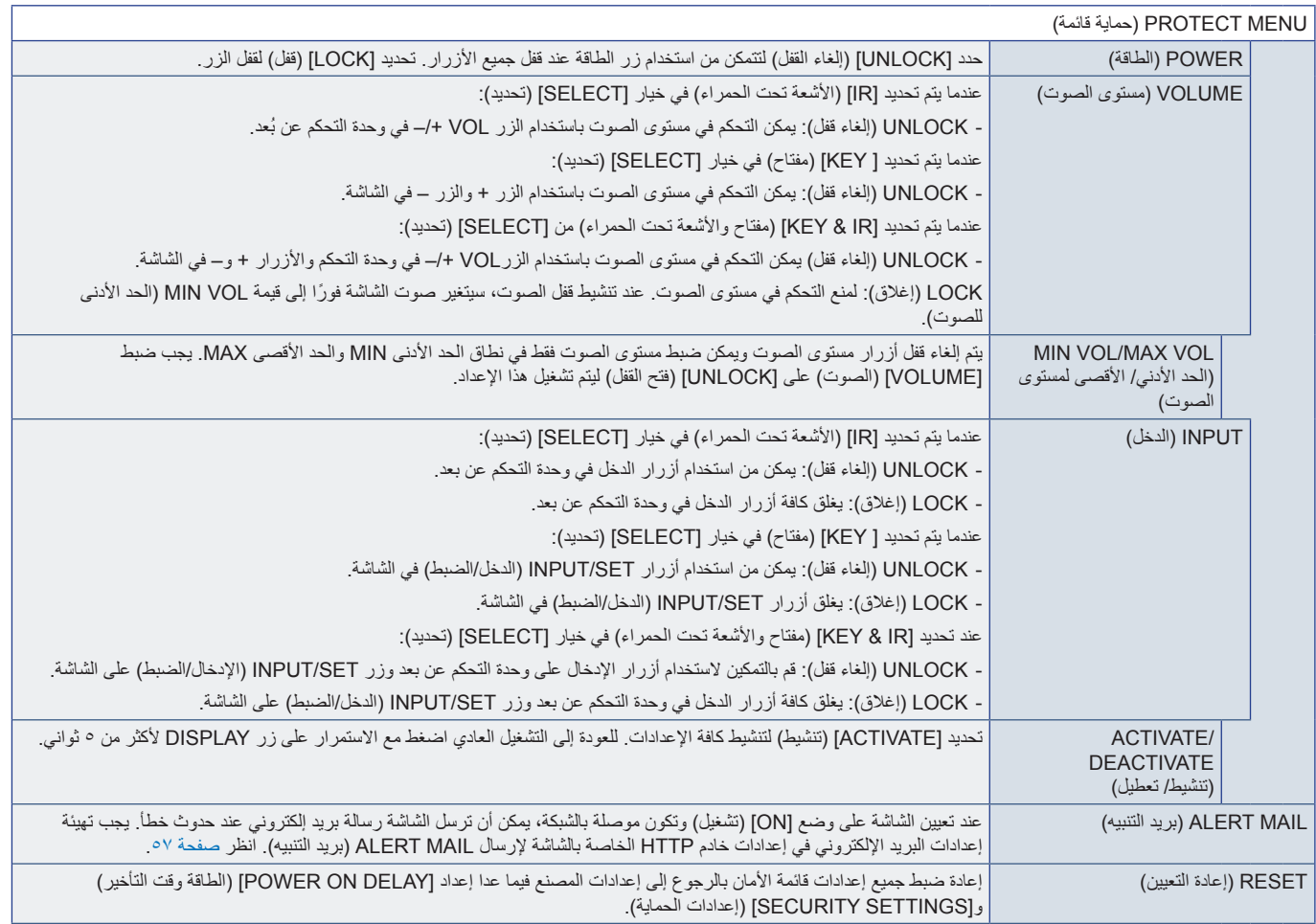

# <span id="page-92-0"></span>**SYSTEM( النظام(**

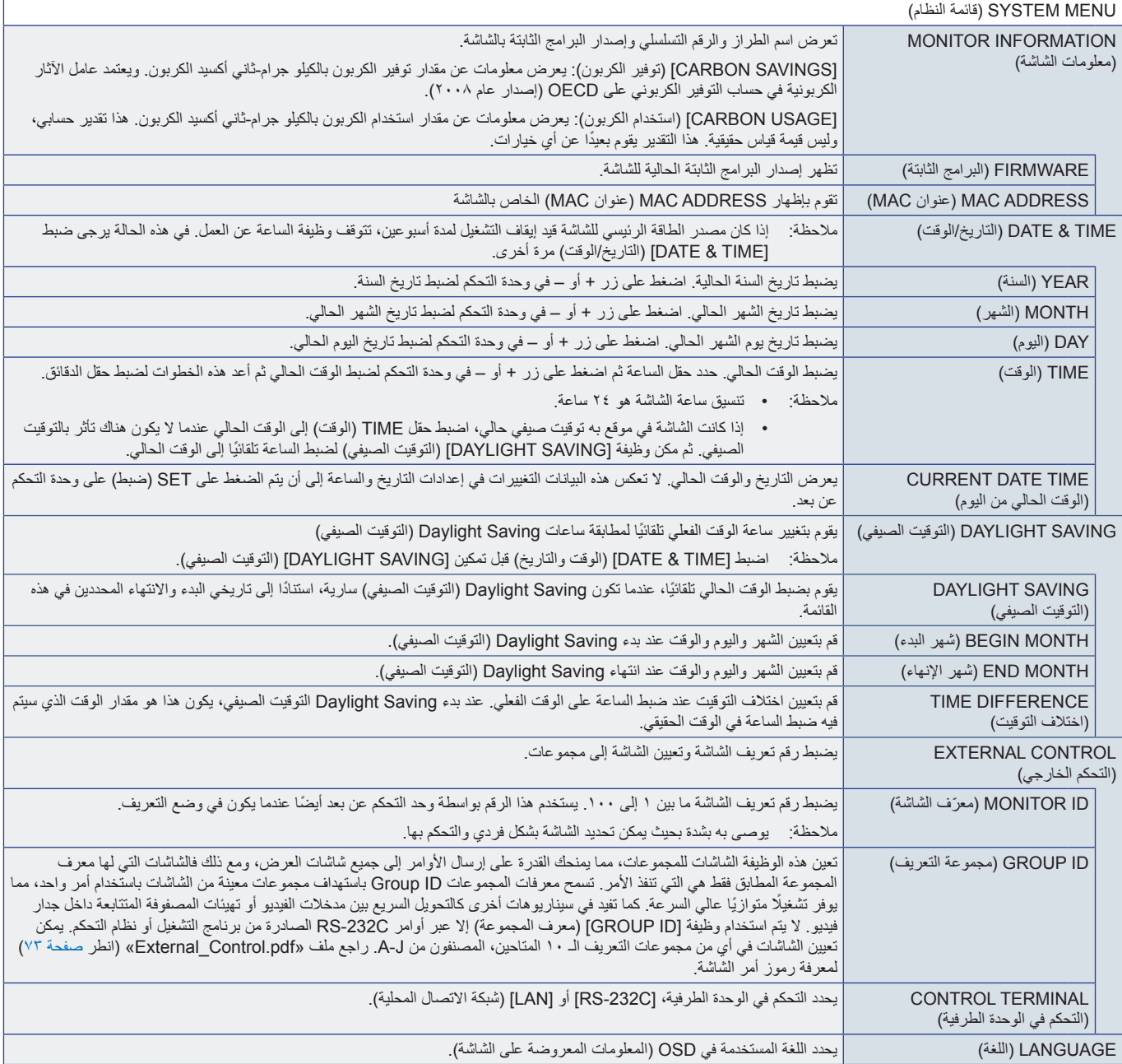

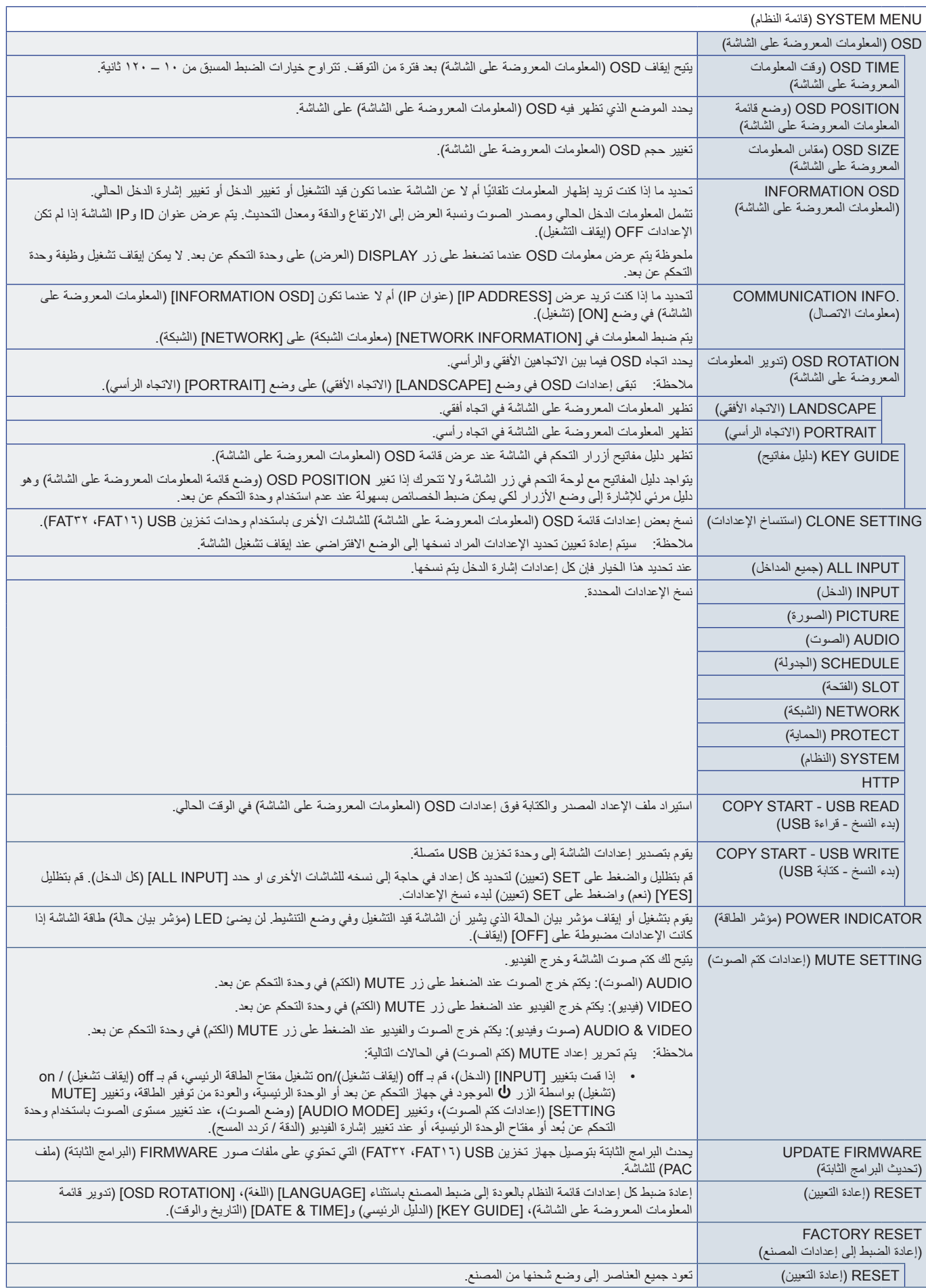

# ملمق د المعلومات الصادرة عن الجهة المصنعة بشأن إعادة التدوير والطاقة

يشمل هذا الفصل:

- [»التخلص من منتج](#page-95-0) NEC القديم« في صفحة 92
	- [»توفير الطاقة« في صفحة](#page-95-1) 92
- ح⁄ «علامة WEEE (في دول الاتحاد الأوربي) (طبقًا للتوجيه الأوروبي 117٬117EU/19/2017 والتعديلات)» في صفحة 9.۳

تلتزم شركة SOLUTIONS DISPLAY NEC بشدة تجاه حماية البيئة وتعتبر إعادة التدوير من أهم أولويات الشركة لتقليل العبء الواقع على البيئة إلى أدنى حد ممكن. وفي هذا اإلطار، فإننا نكرس أنفسنا لصناعة منتجات صديقة للبيئة ونواصل السعي جاهدين للمعاونة على تحديد وتطبيق أحدث المعايير القياسية الصادرة عن جهات مثل ISO( المنظمة الدولية للتوحيد القياسي( وTCO( اتحاد النقابات السويدية(.

## **التخلص من منتج NEC القديم**

إن الهدف المنشود من عملية إعادة التدوير هو تحقيق الفائدة للبيئة عن طريق إعادة استخدام الخامات وتطويرها وإعادة تهيئتها واستخلاص أهم ما تحتويه. هذا وتضمن المواقع ً المخصصة إلعادة التدوير، التعامل بشكل سليم مع المكونات الضارة بالبيئة والتخلص منها بشكل آمن. وسعيا إلى ضمان أفضل مستوى من إعادة تدوير منتجاتنا، تقدم شركة ًNEC DISPLAY SOLUTIONS العديد من الإجراءات الخاصة بإعادة التدوير، فضلا عن الإرشادات الخاصة بكيفية التعامل مع المنتج عند انتهاء عمره الافتراضي بشكلٍ لا يضر البيئة.

ُ للحصول على كافة المعلومات المتعلقة بالتخلص من المنتج، ومرافق إعادة التدوير الموجودة في كل دولة، يرجى زيارة موقعنا اإللكتروني:

xhtml.greenvision/en/greenvision/p/com.solutions-display-nec.www://https( في أوروبا(

com.display-nec.www://https( في اليابان(

https://www.necdisplay.com (في الولايات المتحدة الأمريكية).

## <span id="page-95-1"></span><span id="page-95-0"></span>**توفير الطاقة**

تتميز هذه الشاشة بقدرة متطورة على توفير الطاقة، وعند إرسال إشارة إدارة طاقة الشاشة إلى شاشة العرض، يتم تنشيط وضع Saving Energy( توفير الطاقة(، ثم تدخل شاشة العرض في هذا الوضع.

للحصول على مزيد من المعلومات، تفضلوا بزيارة المواقع اإللكترونية التالية:

/com.necdisplay.www://https( في الواليات المتحدة األمريكية(

/https://www.nec-display-solutions.com (في أوروبا)

html.index/global/com.display-nec.www://https( في جميع أنحاء العالم(

```
لالطالع على متطلبات ErP( الشبكة في وضع االستعداد(:
```
باستثناء الشروط المذكورة أدناه:

تم ضبط [POWER SAVE] (توفير الطاقة) على [DISABLE] (تعطيل). تم ضبط [SLOT POWER] (فتحة الطاقة) على [ON] (تشغيل). تم ضبط CEC على [MODE1] (الوضع١) و [MODE2] (الوضع٢). الشاشة مزودة بلوحة خيارات. تم ضبط [MODE] (الوضع) في POWER SAVE SETTINGS] (إعدادات حفظ الطاقة) على [LOW POWER] (استهلاك منخفض). ]CHANGE INPUT AUTO( ]تغيير الدخل التلقائي( على وضع ما باستثناء NONE( ال يوجد(. .<br>تم ضبط [USB POWER] (طاقة USB) على [ON] (تشغيل). [QUICK START] (بدء التشغيل السريع) تم تعيينه إلى [ENABLE] (تمكين).

> استهلاك الطاقة (الإضاءة باللون الأصفر الكهرماني): ٢,٠ وات أو أقل. وقت وظيفة إدارة الطاقة: ١٠ ثوانٍ. (الإعداد الافتراضي).

> > استهلاك الطاقة (يومض باللون الكهرماني): ٦ وات أو أقل. وقت وظيفة إدارة الطاقة: ٣ دقائق. (الإعداد الافتراضي).

## علامة WEEE (في دول الاتحاد الأوربي) (طبقًا للتوجيه الأوروبي 11 × 19/ 1/ EU/ والتعديلات)

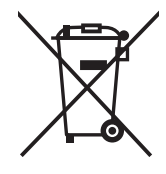

### التخلص من المنتج بعد استعماله: داخل الاتحاد الأوروبي

ينص التشريع الأوروبي المطبق في كل الدول الأعضاء في الاتحاد الأوربي على التخلص من مخلفات المنتجات الكهربائية والإلكترونية التي تحمل العلامة .<br>(الموجودة إلى جهة البِمين) بعيدًا عن الفضلات المنزلية العادية، ويشمل ذلك الشاشات والملحقات الكهربائية مثل كبلات الإشارة أو كبلات الطاقة، عند التخلص .<br>من أي من هذه المنتجات، يرجى اتباع إرشادات السلطات المحلية في دولتك، أو استشارة المحل الذي اشتريت منه المنتج، أو اتباع اللوائح المنظمة لذلك أو الاتفاقيَّات الخاصة بذلك، إن وجدت لا تنطبق العلامة الموجودة على المنتجات الإلكترونية إلا على الدول الأعضاء في الاتحاد الأوروبي حاليًا

### خارج الاتحاد الأوروبي

إذا رغبت في التخلص من المنتجات الكهربائية والإلكترونية المستعملة خارج الاتحاد الأوروبي, يرجى الاتصال بالسلطات المحلية في دولتك والتعرف على الأسلوب السليم للتخلص من هذه المنتجات

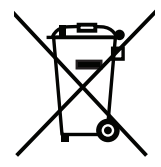

للمستخدمين الأوربيين: يشير الصندوق الذي يوضع عليه علامة X أن البطاريات المستخدمة لا ينبغي إلقائها مع النفايات المنزلية العادية! فهناك نظام منفصل لتجميع البطاريات المستخدمة للسماح بمعالجتها وإعادة تدوير ها بطريقة صحيحة وبما يتوافق مع التشريعات

يجب التخلص من البطاريات المستعملة وفقًا لتوجيه الاتحاد الأوربي 2006/66/EC\_ لذا ينبغي عزل البطاريات لتجميعها من قبل الخدمة المحلية الخاصة بهذا الغرض.